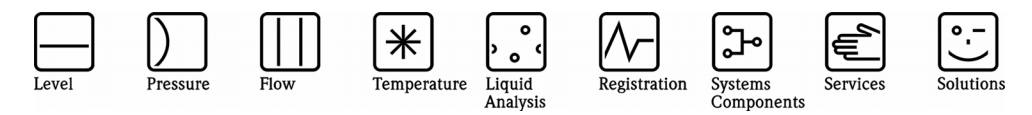

# Istruzioni per l'uso ReadWin® 2000

Software per PC in MS Windows®

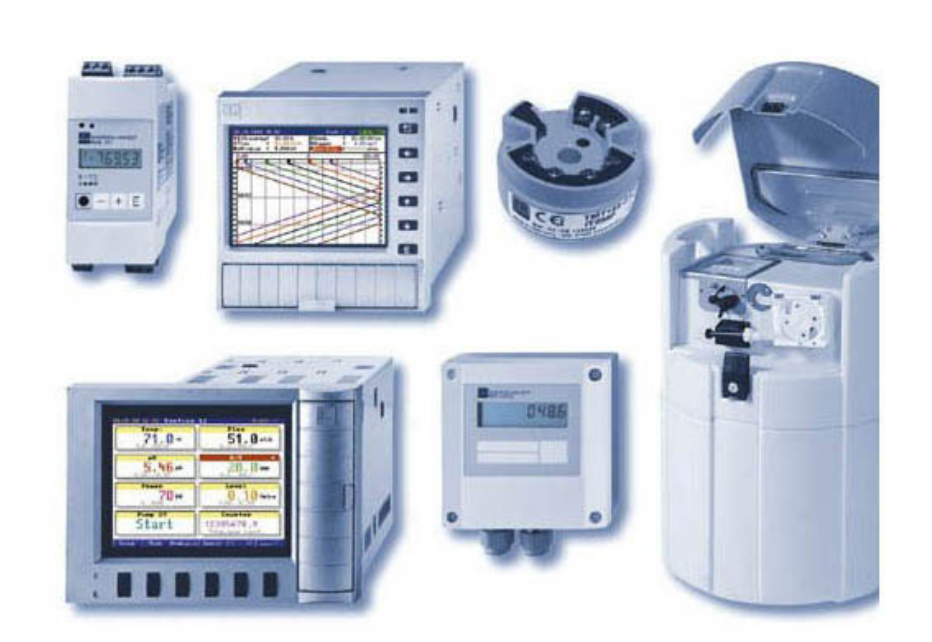

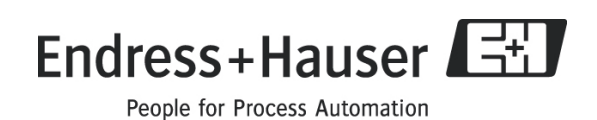

# Elenco revisioni

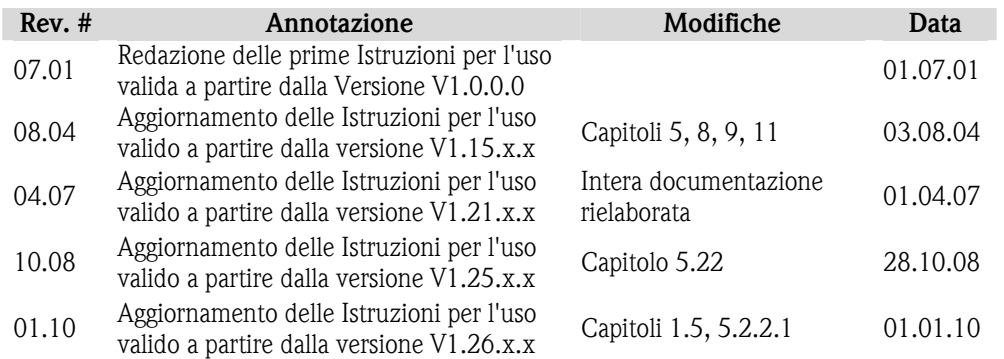

# Contenuto

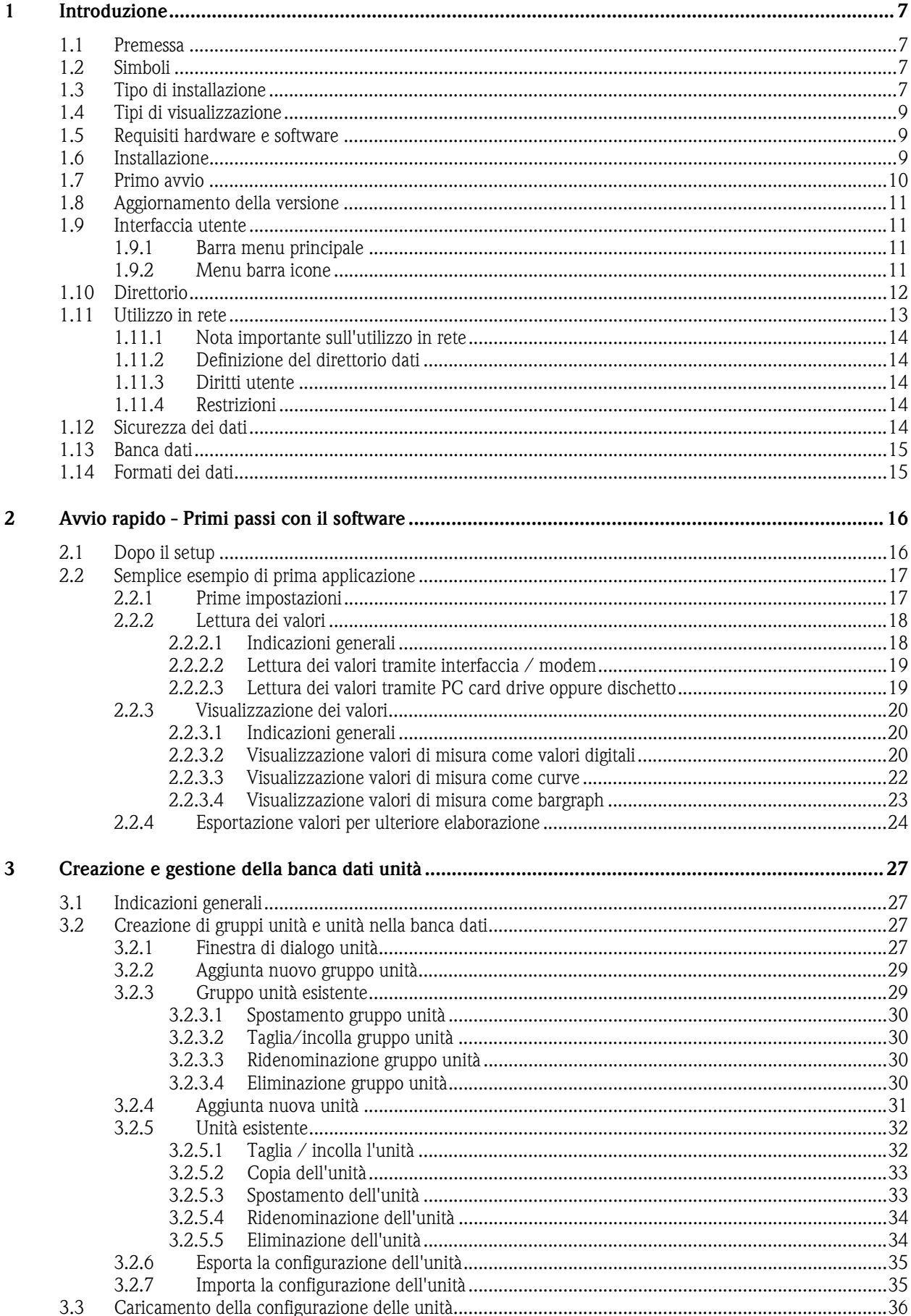

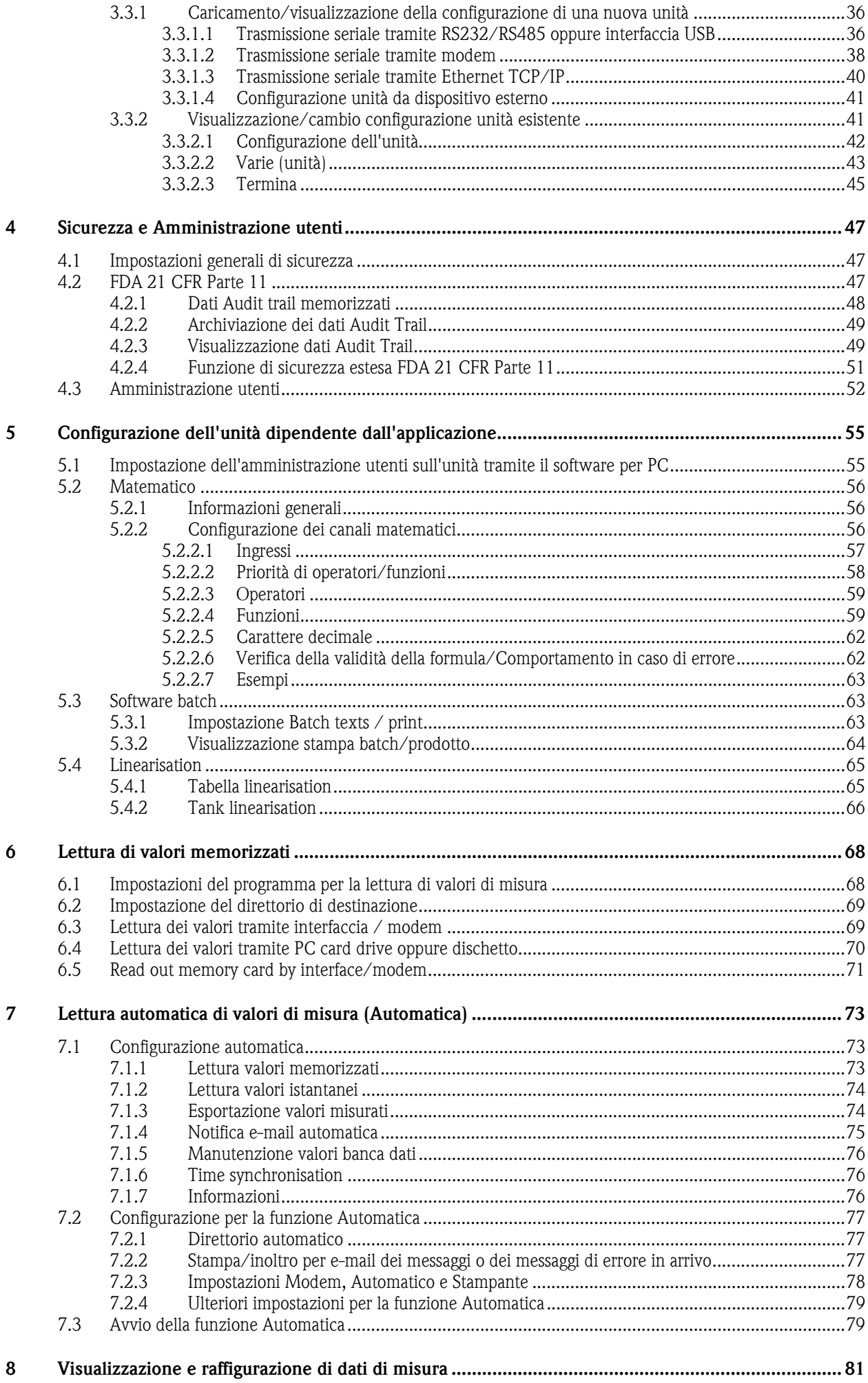

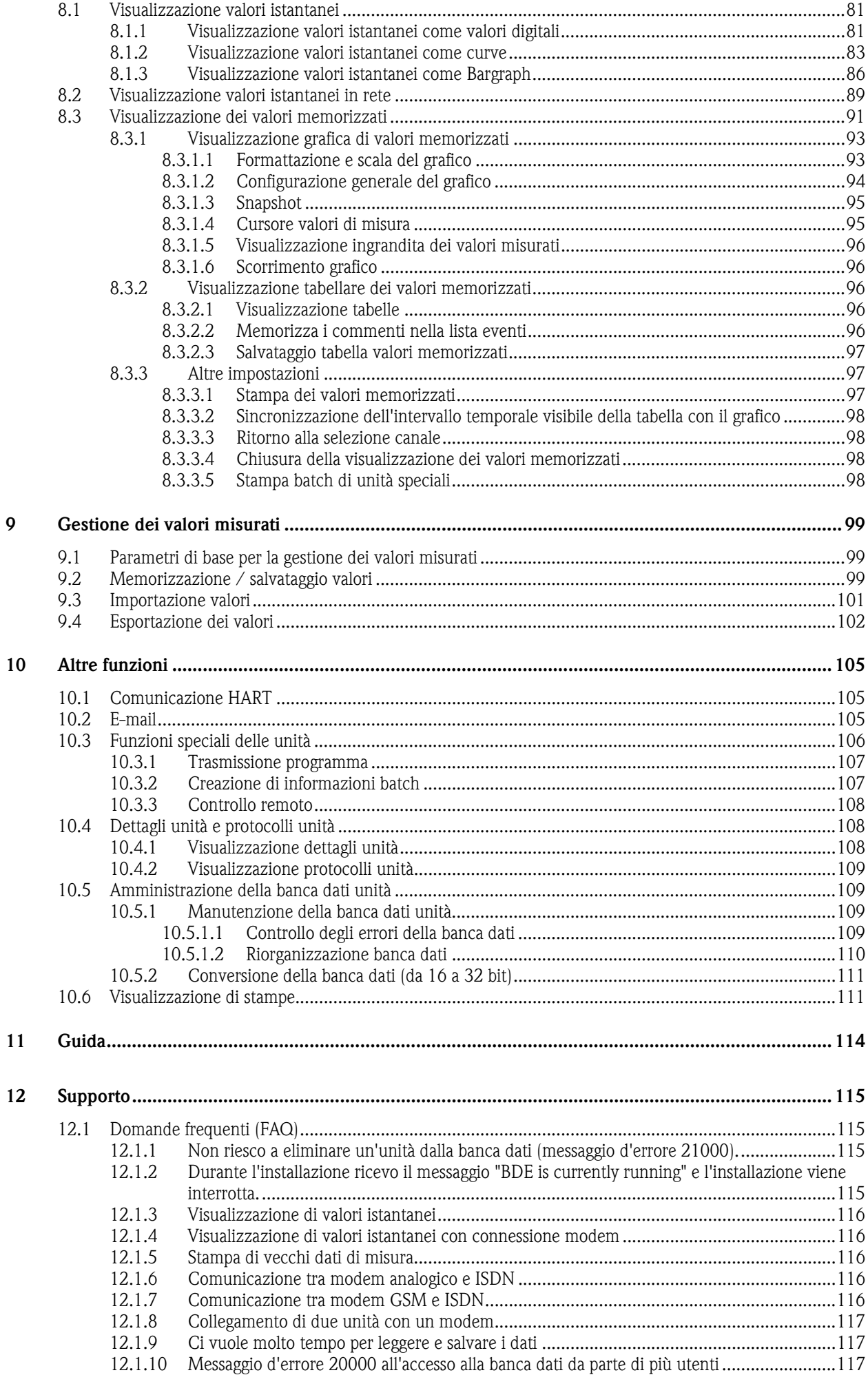

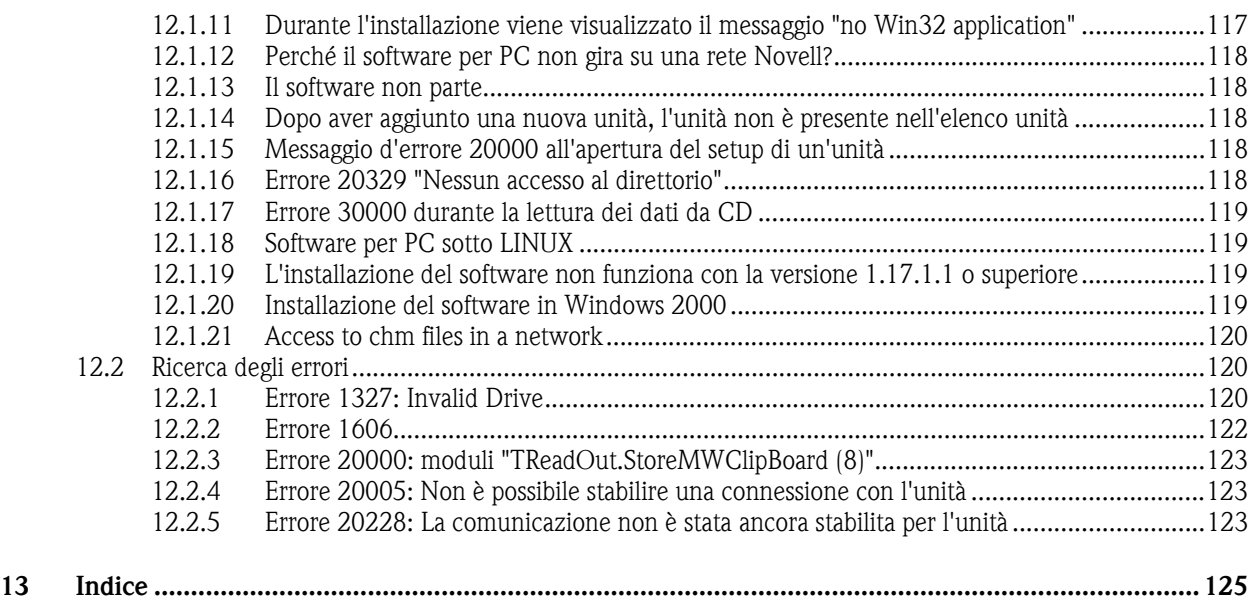

# 1 Introduzione

### 1.1 Premessa

Le presenti Istruzioni per l'uso descrivono un software per PC con il quale è possibile parametrizzare moderne unità di registrazione, trasmettitori di temperatura, dispositivi di campionatura e componenti di sistema, nonché visualizzare e archiviare dati e andamenti dei valori di misura. Esse contengono, inoltre, una descrizione dettagliata per l'installazione.

Conservare le presenti istruzioni per l'uso sotto forma di file o in formato cartaceo.

### 1.2 Simboli

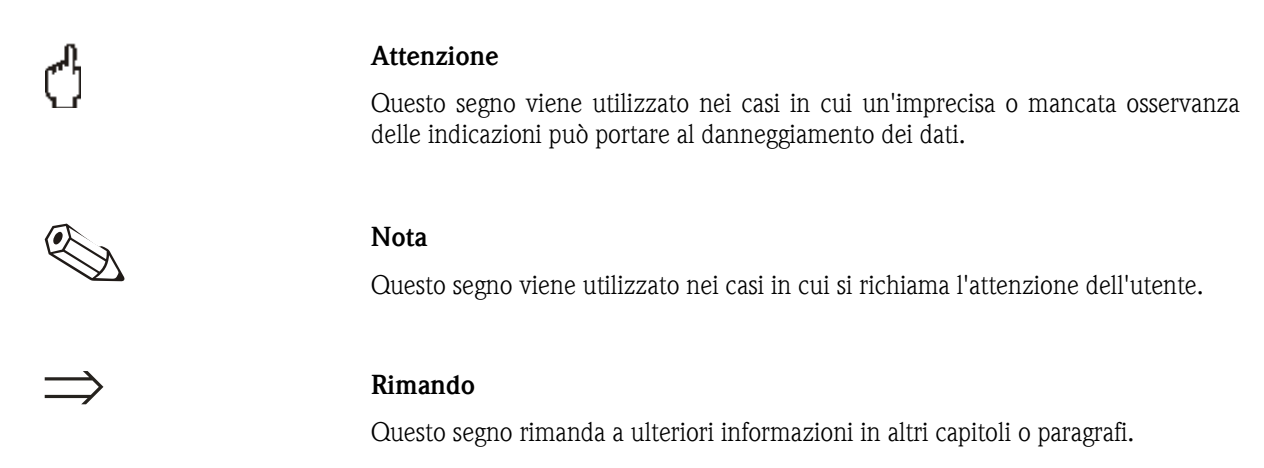

### 1.3 Tipo di installazione

Il software per PC può essere installato sia su "PC stand-alone" sia su più computer in rete. Entrambi i sistemi vengono illustrati brevemente in forma grafica nelle seguenti istruzioni.

*Tipo di installazione "standalone"* 

Su un PC stand-alone, il software per PC lavora in modo indipendente. È possibile collegare più unità al PC e la comunicazione può avvenire tramite interfaccia seriale (RS232/RS485) oppure USB, tramite modem, Ethernet o un supporto dati esterno.

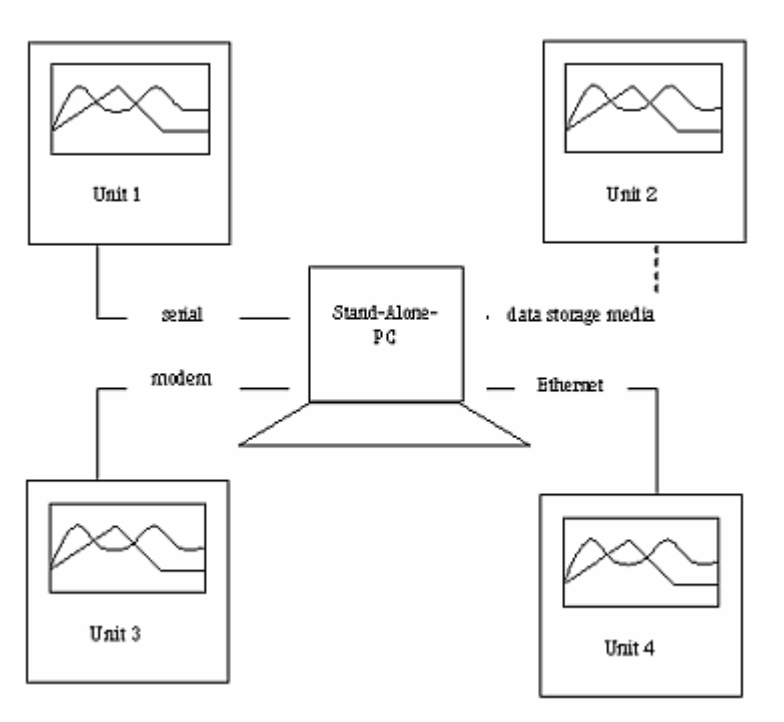

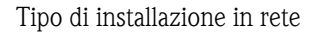

*Tipo di installazione in rete* Il software per PC può girare anche su più computer in una rete locale. In tal caso, il direttorio dati viene memorizzato su un drive di rete. Vengono creati un PC "server" e un numero a piacere di PC "client".

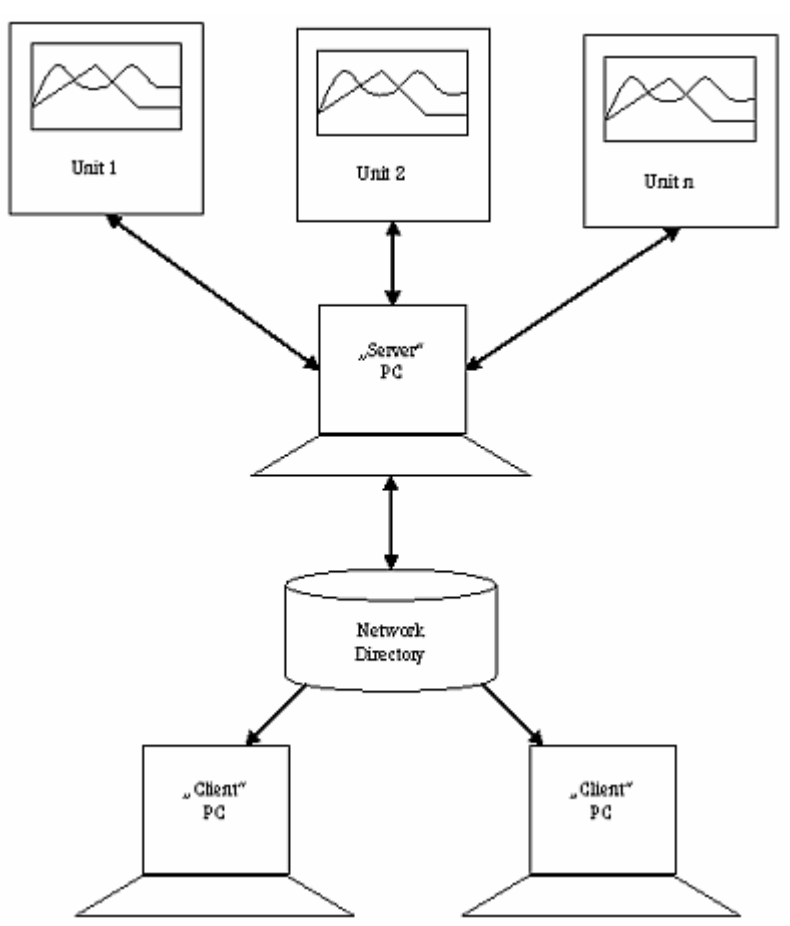

### 1.4 Tipi di visualizzazione

Voci di menu, campi e comandi del programma vengono rappresentati in grassetto. Nome del menu, voce di menu e sottomenu vengono separati fra loro da  $un \rightarrow'.$ 

### 1.5 Requisiti hardware e software

Per l'installazione e l'utilizzo del software per PC è necessario soddisfare i seguenti requisiti hardware e software:

- PC IBM o compatibile Pentium 600 MHz o superiore
- 128 MB di memoria RAM
- 200 MB di spazio libero su disco fisso
- Drive CD-ROM
- Risoluzione dello schermo di almeno 800 x 600 pixel
- Microsoft Windows 2000 SP4 / XP / Vista / 7
- Font MS Arial Unicode

#### Si consiglia la seguente configurazione minima:

- Processore Pentium 2 GHz o superiore
- 1 GB di memoria di lavoro
- 200 MB di spazio libero su disco fisso + spazio aggiuntivo per dati
- Risoluzione dello schermo di 1024 x 768 pixel

Tutti i nomi e le denominazioni utilizzati possono essere marchi o marchi registrati dei rispettivi proprietari.

### 1.6 Installazione

*Configurazione minima* 

*consigliata* 

*Setup* Inserire il CD

Se l'autostart è attivo, l'installazione parte automaticamente, altrimenti è necessario aprire il direttorio "...\install" sul CD e avviare "Setup.exe".

Seguire le istruzioni del programma di installazione.

### 1.7 Primo avvio

*Selezione della lingua* Al primo avvio del software è possibile selezionare la lingua d'uso. Sono disponibili, tra le altre, le seguenti lingue:

- Tedesco
- Inglese
- Olandese
- Francese
- Danese
- **Italiano**
- Svedese
- Polacco
- **Giapponese**
- Russo

La lingua d'uso può inoltre essere cambiata in qualsiasi momento successivamente tramite la voce di menu principale Varie  $\rightarrow$  Opzioni programma  $\rightarrow$  Cambia lingua.

*Selezione dei tipi di unità* Dopo aver selezionato la lingua d'uso, è possibile operare già una preselezione delle unità da inserire nella banca dati.

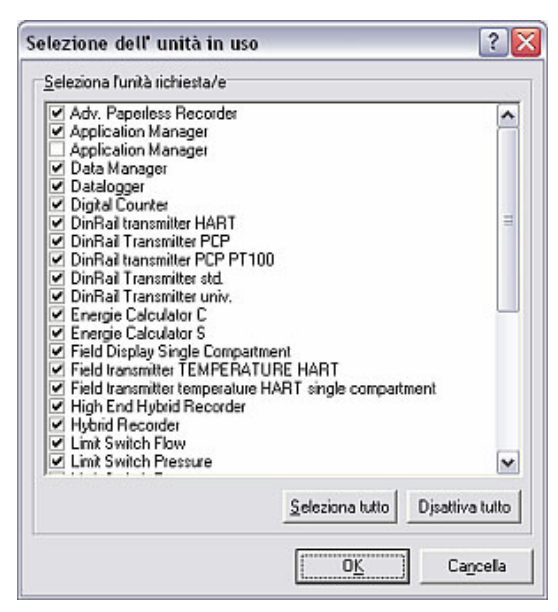

È possibile selezionare le singole unità facendo clic sul segno di spunta oppure selezionare tutte le unità elencate nella finestra.

A seconda del tipo di unità selezionato, vengono visualizzate le relative funzioni dopo aver premuto il pulsante OK sull'interfaccia utente. In tal modo è possibile ottenere un'elevata visione d'insieme già alla messa in funzione.

La selezione dei tipi di unità utilizzati può essere modificata in qualsiasi momento tramite la voce di menu principale Varie  $\rightarrow$  Opzioni programma  $\rightarrow$  Selezione dell'unità in uso.

A questo punto il software è installato correttamente ed è possibile avviare il programma.

### 1.8 Aggiornamento della versione

*Aggiornamento* Un aggiornamento della versione 1.17.1.0 o precedente richiede la disinstallazione del software mediante Start  $\rightarrow$  Pannello di controllo  $\rightarrow$  Installazione applicazioni prima di poter installare una nuova versione.

Non eliminare dati e file dell'installazione da Gestione risorse.

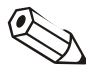

#### Nota

Si consiglia di eseguire una copia di sicurezza del direttorio dei dati prima di ogni aggiornamento.

### 1.9 Interfaccia utente

L'interfaccia utente del programma è strutturata nel modo seguente:

### 1.9.1 Barra menu principale

Barra menu principale **Sono disponibili le seguenti voci di menu principale:** 

- Unità
- Visualizzazione
- Lettura
- Automatica
- Varie
- ? (Guida in linea)

Facendo clic su una voce di menu nella barra menu principale o nel menu barra icone si apre un menu a tendina con un elenco di comandi. Fare clic su un comando per aprire una finestra di dialogo.

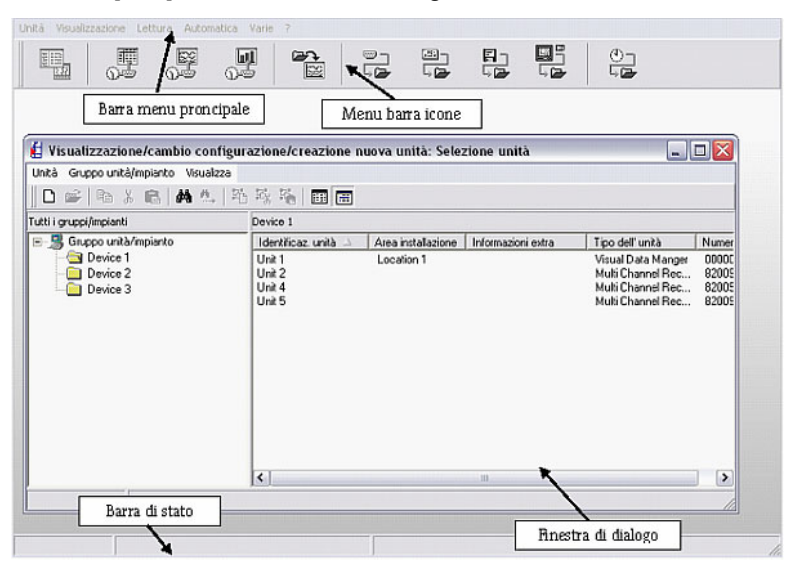

### 1.9.2 Menu barra icone

*Menu barra icone* **Sono disponibili i seguenti simboli:** 

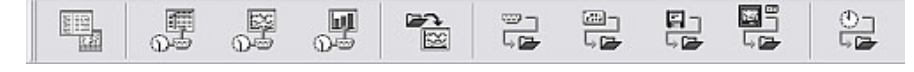

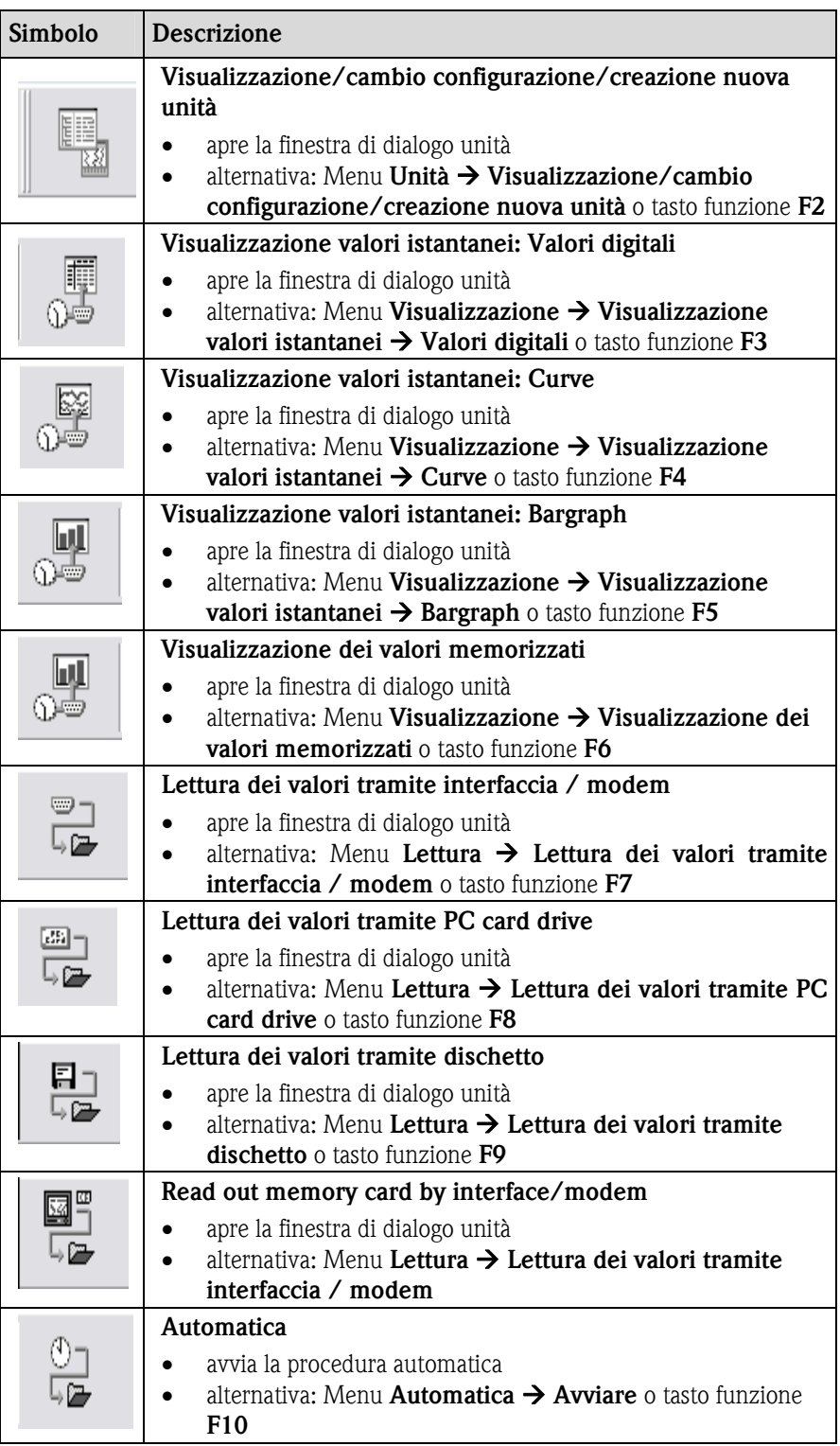

Facendo clic su uno dei simboli di questo menu si apre la relativa finestra di dialogo.

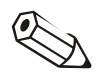

#### Nota

A seconda dell'unità selezionata, alcune funzioni non sono disponibili (vedere 1.7).

## 1.10 Direttorio

Valori di misura e configurazioni di unità, letti dal software e successivamente da memorizzare oppure salvare, vengono depositati in direttori appositi sul PC.

- Il Direttorio dati è il direttorio di base in cui vengono memorizzati tutti i dati della banca dati.
- La funzione Importa / Esporta il direttorio serve a salvare/memorizzare oppure importare la configurazione di unità e ad archiviare i valori memorizzati.
- Nel Direttorio automatico vengono archiviati i valori della funzione Automatica.

Direttorio **Dalla voce di menu principale Varie aprire l'opzione Opzioni programma** → Configurazione. Nella finestra visualizzata selezionare la scheda Direttorio.

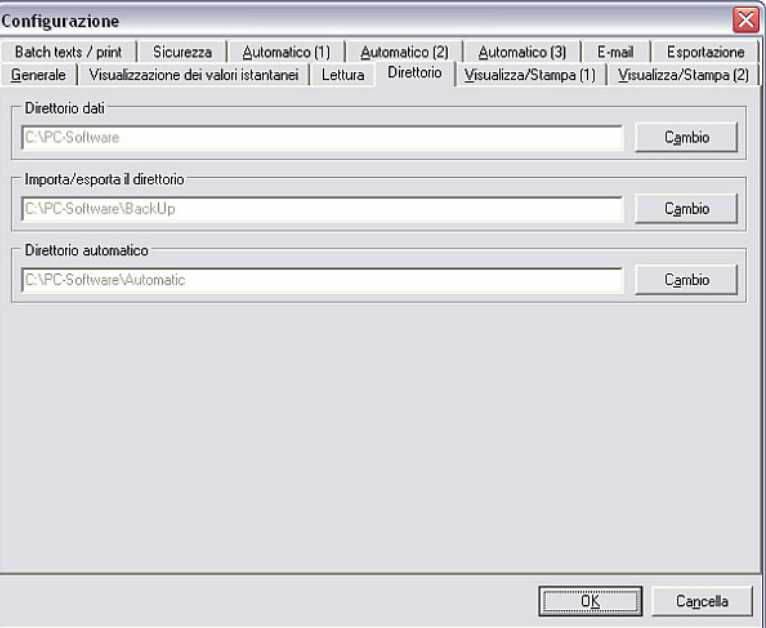

Tramite il comando Cambia è quindi possibile creare i direttori su un determinato drive oppure in una determinata cartella o sottocartella.

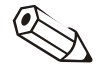

#### Nota

Si consiglia di creare tutti i direttori in una stessa cartella per evitare problemi nell'organizzazione della banca dati.

#### Esempio:

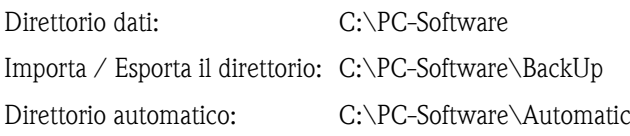

#### Attenzione

Se il software per PC viene utilizzato in rete e più computer accedono a dati e valori in rete, è necessario creare il direttorio in una cartella su un drive di rete al quale tutti gli utenti possano accedere (per es. Z:\...\PC-Software). Vedere al riguardo anche 1.11 Utilizzo in rete.

### 1.11 Utilizzo in rete

Il programma consente a più utenti l'accesso alla banca dati di questo programma per l'utilizzo in rete. È necessario eseguire alcune importanti impostazioni in precedenza.

### 1.11.1 Nota importante sull'utilizzo in rete

Per evitare la perdita di dati è necessario disporre di una rete stabile.

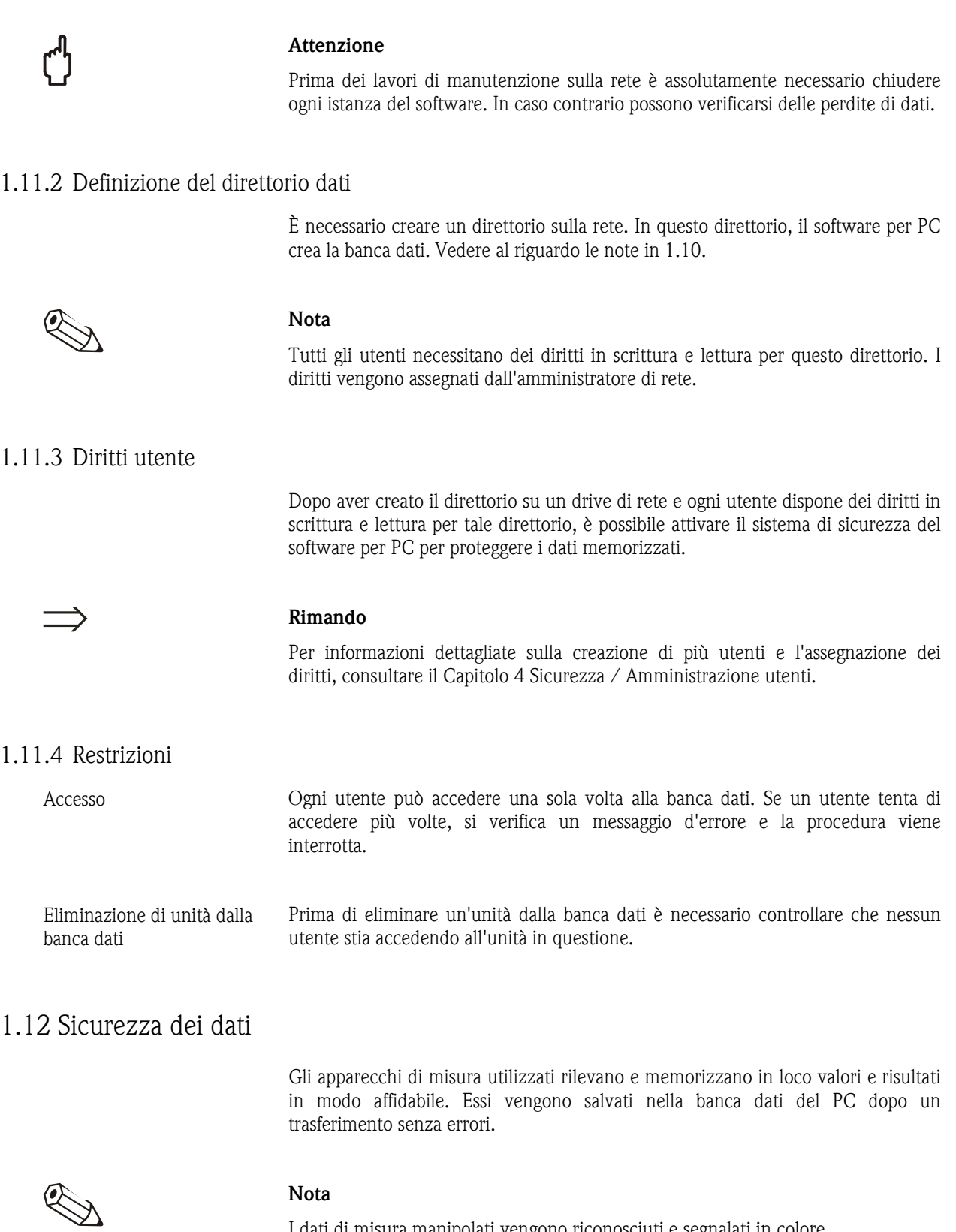

I dati di misura manipolati vengono riconosciuti e segnalati in colore.

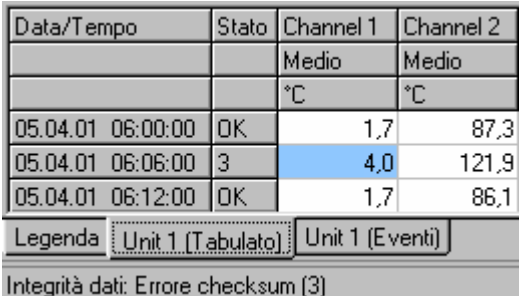

### 1.13 Banca dati

Ű

Mantenere le dimensioni della banca dati del software per PC relativamente piccole per ottenere il massimo delle prestazioni dal programma. A tale scopo, esportare costantemente i dati di misura salvati in un file di Excel.

#### Attenzione

I dati esportati non possono più essere archiviati nella banca dati. Se si desidera archiviare nuovamente nella banca dati i dati originali in un momento successivo, i dati di misura devono essere prima memorizzati. Vedere al riguardo 9.2.

#### Rimando

Per informazioni dettagliate sull'esportazione dei dati, consultare il Capitolo 2.2.4.

### 1.14 Formati dei dati

*Formati dei dati* Il software per PC utilizza per la creazione dei file dei formati di dati generati autonomamente:

- \*.rsd, \*.rdf per dati di misura memorizzati
- \*.stg per configurazioni di unità memorizzate
- \*.atd per dati Audit Trail
- \*.txt, \*.xls, \*.csv per file di testo
- \*.prg per file di programma di unità

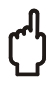

#### Attenzione

Si sconsiglia vivamente di rinominare i formati di dati specifici del software.

*Nomi dei file* I nomi dei file vengono generati automaticamente dal programma in modo tale che tutte le informazioni necessarie siano contenute nel nome del file.

> Pertanto il nome dell'unità, nonché i punti esatti di inizio e fine della registrazione o dell'intervallo temporale, vengono generati nella denominazione del file.

# 2 Avvio rapido - Primi passi con il software

### 2.1 Dopo il setup

Per l'installazione del software, consultare il Capitolo 1.6. A questo punto è possibile iniziare a lavorare con il software per PC.

Di seguito viene riportato il principio di funzionamento per l'applicazione del software. Per informazioni dettagliate sui singoli passaggi, consultare i capitoli successivi di volta in volta segnalati.

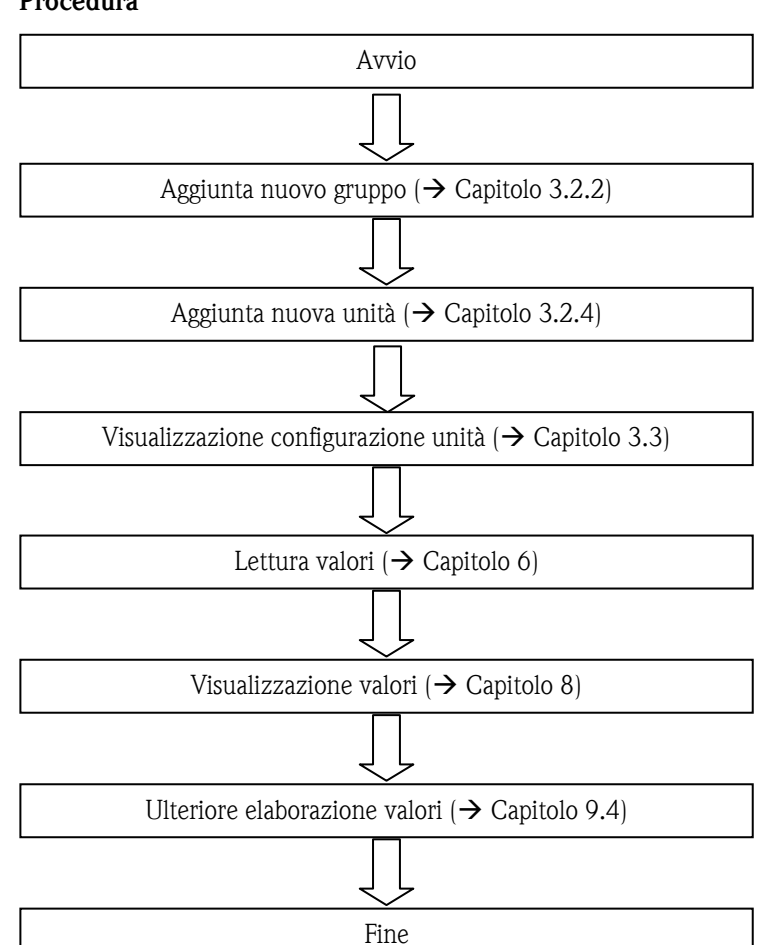

#### Procedura

### 2.2 Semplice esempio di prima applicazione

#### 2.2.1 Prime impostazioni

*Aggiunta gruppo unità* Dopo il primo avvio non è ancora disponibile alcun dato nella banca dati. Pertanto il programma richiede di creare inizialmente un gruppo unità.

> Alla voce di menu Unità  $\rightarrow$  Visualizzazione/cambio configurazione/creazione nuova unità viene visualizzata la seguente finestra di dialogo:

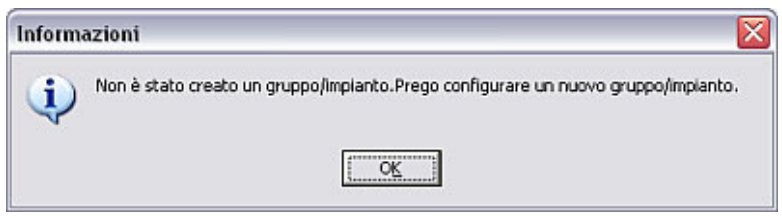

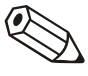

#### Nota

È necessario inserire almeno 1 simbolo per la descrizione del gruppo unità.

*Aggiunta nuova unità* Dopo aver creato un gruppo unità, creare una (nuova) unità in questo gruppo. A tale scopo, assegnare un nome all'unità e annotare il luogo di installazione e informazioni aggiuntive. Inoltre è necessario selezionare la modalità di configurazione dell'unità.

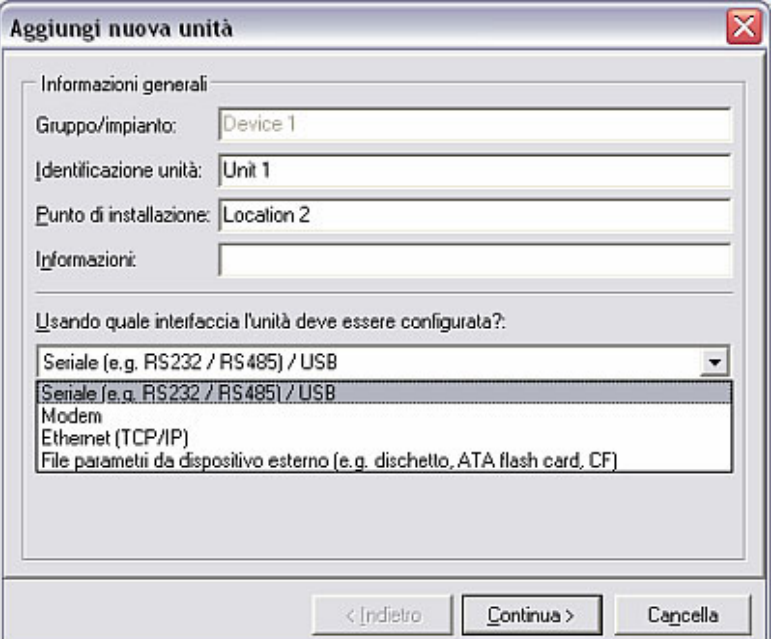

#### Rimando

In questo esempio, la configurazione dell'unità avviene tramite interfaccia seriale (RS232/RS485) oppure interfaccia USB. In alternativa è possibile effettuare la configurazione tramite modem, Ethernet (TCP/IP) o File parametri da dispositivo esterno (per es. dischetto, Compact Flash, SD, ecc.). Per informazioni dettagliate, consultare il Capitolo 3.

*Impostazione dei parametri di interfaccia* 

Ora è necessario impostare i parametri di interfaccia della nuova unità creata. A tale scopo è possibile apportare manualmente le impostazioni oppure farle calcolare automaticamente.

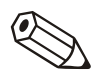

#### Nota

Controllare che il codice di accesso a quattro cifre dell'unità sia inserito correttamente. Il codice deve coincidere con quello dell'unità. In caso contrario non è possibile stabilire una connessione e viene visualizzato il messaggio 20005.

*Configurazione unità* Ora è possibile eseguire la configurazione dell'unità tramite il software per PC.

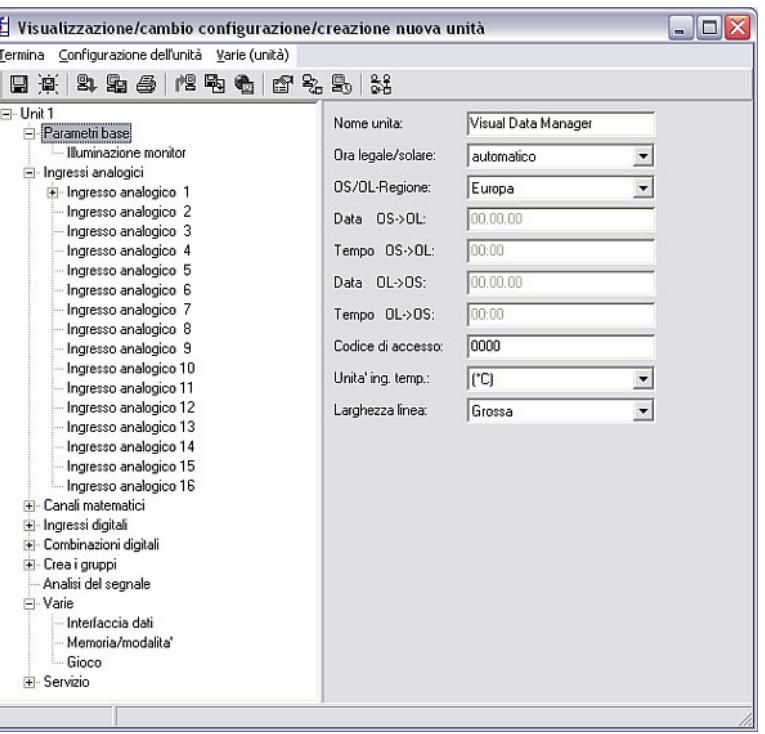

Dopo aver eseguito la configurazione, è possibile trasmetterla all'unità tramite il comando Trasmetti la configurazione all'unità nel menu Termina, se l'unità è collegata al PC.

Con il comando Salva la configurazione della banca dati delle unità, la configurazione viene salvata nel software per PC. Successivamente è possibile chiudere l'applicazione con Chiudi.

#### 2.2.2 Lettura dei valori

#### 2.2.2.1 Indicazioni generali

Dopo aver creato e configurato un'unità, è possibile leggere i primi dati di misura tramite il software per PC. A tale scopo, è prima necessario selezionare dalla voce di menu Lettura se si desidera leggere i valori tramite interfaccia oppure modem (alternativa: tasto funzione F7), da un PC card drive (F8) o da un dischetto (F9).

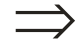

#### Nota

Di seguito viene riportata ciascuna delle tre procedure; per una descrizione dettagliata della lettura dei valori tramite interfaccia, modem, PC card drive o dischetto, consultare il Capitolo 6.

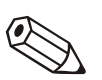

#### Note

Il direttorio di destinazione per i dati di misura letti sul PC utilizzato deve essere

stabilito precedentemente alla voce di menu Varie  $\rightarrow$  Opzioni programma  $\rightarrow$ Configurazione nella scheda Direttorio (vedere 1.10).

L'unità deve essere già stata inserita nella banca dati (vedere 2.2.1). La connessione all'unità viene stabilita con i parametri di interfaccia indicati.

#### 2.2.2.2 Lettura dei valori tramite interfaccia / modem

Se si desidera leggere i valori tramite interfaccia seriale oppure USB, tramite Ethernet o modem, selezionare la voce di menu Lettura  $\rightarrow$  Lettura dei valori tramite interfaccia / modem.

Nella finestra di dialogo visualizzata, selezionare quindi l'unità desiderata dall'elenco.

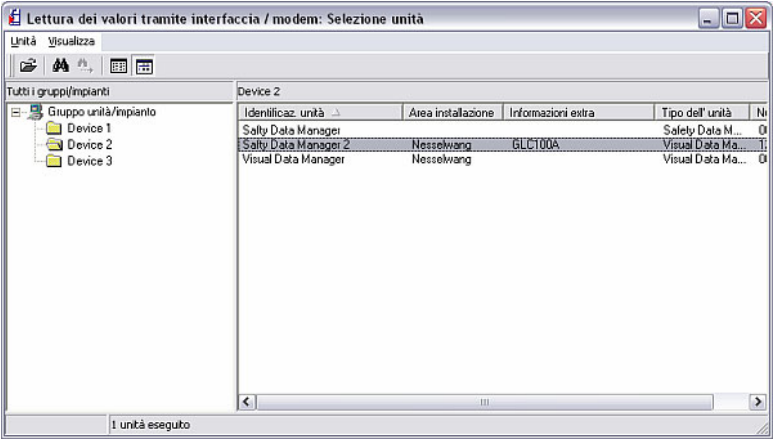

La finestra seguente indica che la trasmissione dei dati fra l'unità collegata e il PC è in corso.

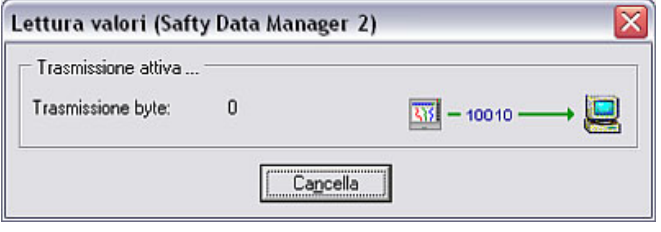

Successivamente i dati di misura provenienti dall'unità vengono salvati nel direttorio di destinazione del PC.

#### 2.2.2.3 Lettura dei valori tramite PC card drive oppure dischetto

I valori dell'unità salvati su una memory card o su dischetto vengono trasferiti dal PC card drive interno o esterno oppure dal dischetto al PC utilizzato. Alla voce di menu Lettura si trovano i comandi Lettura dei valori tramite PC card drive (tasto funzione F8) e Lettura dei valori tramite dischetto (tasto funzione F9).

Nella finestra di dialogo visualizzata è quindi possibile selezionare il drive e il direttorio in cui si trovano i dati di misura.

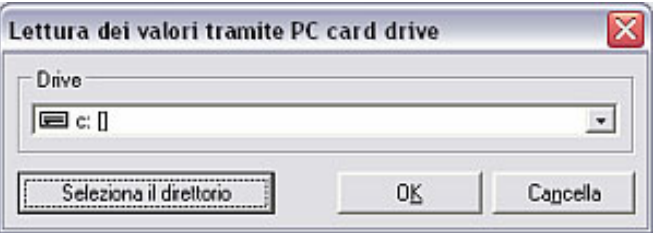

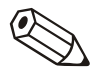

#### Nota

Il drive deve essere stato installato correttamente in precedenza. Consultare al riguardo le istruzioni per l'uso del PC o del PC card drive.

I dati di misura vengono quindi salvati dal PC card drive o dal dischetto al direttorio di destinazione sul PC selezionato dall'utente (vedere 2.2.2.1).

Conclusa la trasmissione dei dati, il programma attende una conferma che i dati di misura debbano essere eliminati dal dispositivo esterno (PC card o dischetto).

#### Nota

Si consiglia di eliminare i dati dal dischetto oppure dal PC card drive per velocizzare il più possibile la trasmissione dei successivi dati di misura.

- 2.2.3 Visualizzazione dei valori
- 2.2.3.1 Indicazioni generali

Il software consente la visualizzazione dei valori istantanei delle unità collegate. È possibile selezionare diversi tipi di visualizzazione. Pertanto è possibile visualizzare i valori come Curve, Valori digitali o Bargraph.

#### Nota

Almeno un'unità deve essere collegata al PC tramite interfaccia o modem oppure Ethernet (TCP/IP) ed essere stata inserita precedentemente nella banca dati (vedere 2.2.1).

Il software consente la contemporanea visualizzazione di più unità collegate.

2.2.3.2 Visualizzazione valori di misura come valori digitali

Se si desidera visualizzare i valori come valori digitali, selezionare alla voce di menu Visualizzazione il comando Visualizzazione valori istantanei come valori digitali (alternativa: tasto funzione F3).

Si apre la finestra seguente:

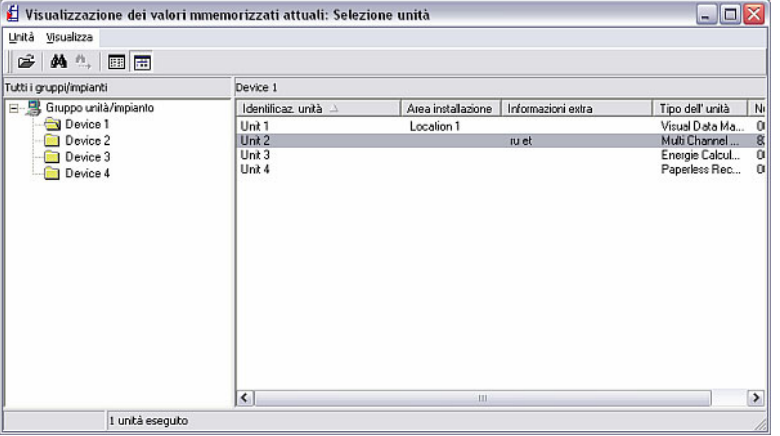

Selezionare un'unità dall'elenco. Facendo doppio clic nel menu Unità  $\rightarrow$  Apri unità, il programma stabilisce una connessione con l'unità selezionata.

È possibile visualizzare fino a 20 unità o 100 canali come valori digitali.

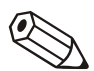

#### Nota

Se l'unità non è connessa al PC, non è possibile visualizzare i valori istantanei. Viene visualizzato il messaggio 20005.

La finestra di selezione seguente si apre in caso di corretto collegamento con l'unità o le unità selezionate.

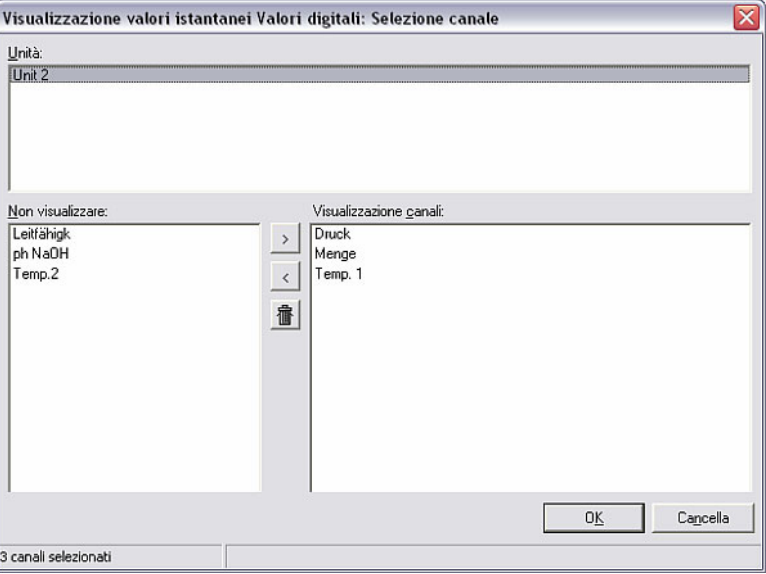

La finestra è suddivisa in tre campi. Nel campo in alto si trovano le unità selezionate dall'utente. Selezionando un'unità i relativi canali attivi vengono visualizzati nel campo in basso. A questo punto è possibile selezionare un numero a piacere di canali e spostarli nel campo a destra.

Se si desidera selezionare più canali contemporaneamente, è sufficiente trascinare il cursore sull'elenco dei canali. Facendo clic sul simbolo '>', i canali vengono spostati nel campo a destra Visualizzazione canali. Gli altri canali non vengono visualizzati.

Dopo aver confermato con OK vengono visualizzati i valori istantanei. Oltre al valore istantaneo vengono visualizzati il nome del canale e le unità impostate.

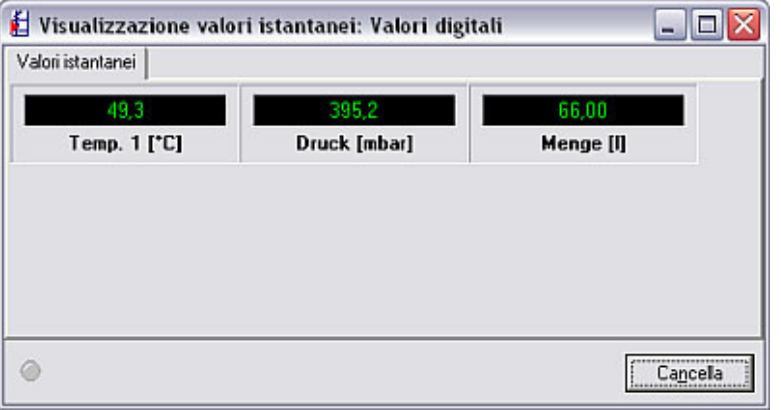

I valori istantanei vengono visualizzati in verde. In caso di violazione dei valori di soglia, il nome del canale viene evidenziato in rosso. In tal modo è possibile riconoscere rapidamente un'anomalia.

Con Cancella, la visualizzazione viene interrotta.

#### 2.2.3.3 Visualizzazione valori di misura come curve

Se si desidera visualizzare i valori come curve, selezionare alla voce di menu Visualizzazione il comando Visualizzazione valori istantanei come curve (alternativa: tasto funzione F4).

Selezionare, come in 2.2.3.2, l'unità richiesta o le unità richieste dall'elenco unità.

È possibile visualizzare contemporaneamente fino a 20 unità o 20 canali sotto forma di curve di misura.

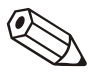

#### Nota

Se l'unità non è connessa al PC, non è possibile visualizzare i valori istantanei. Viene visualizzato il messaggio 20005.

Si apre una finestra nella quale sono visualizzate le unità selezionate. Selezionando un'unità è possibile spostare i canali attivi nel campo Visualizzazione canali. I canali che rimangono nel campo sinistro non vengono visualizzati.

Dopo aver confermato con OK, i valori selezionati vengono visualizzati nella finestra seguente sotto forma di curve.

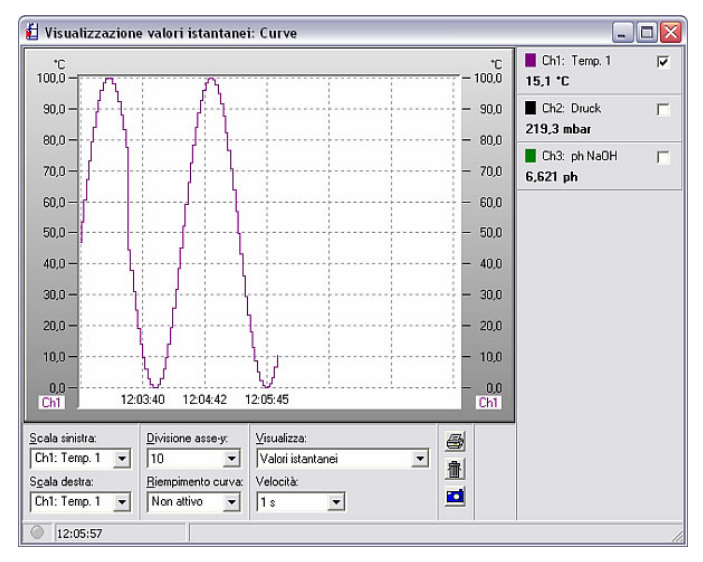

Sono disponibili più possibilità di visualizzazione o impostazione:

- Descrizione della scala (sinistra e/o destra)
- Divisione asse-y  $(1-10)$
- Visualizzazione: Visualizzazione dei valori istantanei o visualizzazione del cursore dei valori. Sul lato destro della finestra vengono visualizzati i valori istantanei misurati oppure, nel caso dell'impostazione con cursore dei valori, i valori selezionati con il cursore.
- Riempimento curva: In tal modo è possibile selezionare un canale da evidenziare con una superficie piena.
- La velocità può essere regolata in un intervallo tra 1 s e 30 min.

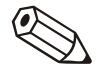

#### Nota

È possibile rimuovere singoli canali dalla visualizzazione togliendo il segno di spunta vicino al canale desiderato nella parte destra con un clic. Inoltre è possibile cambiare i colori del canale con un semplice doppio clic sul campo colorato nella parte destra.

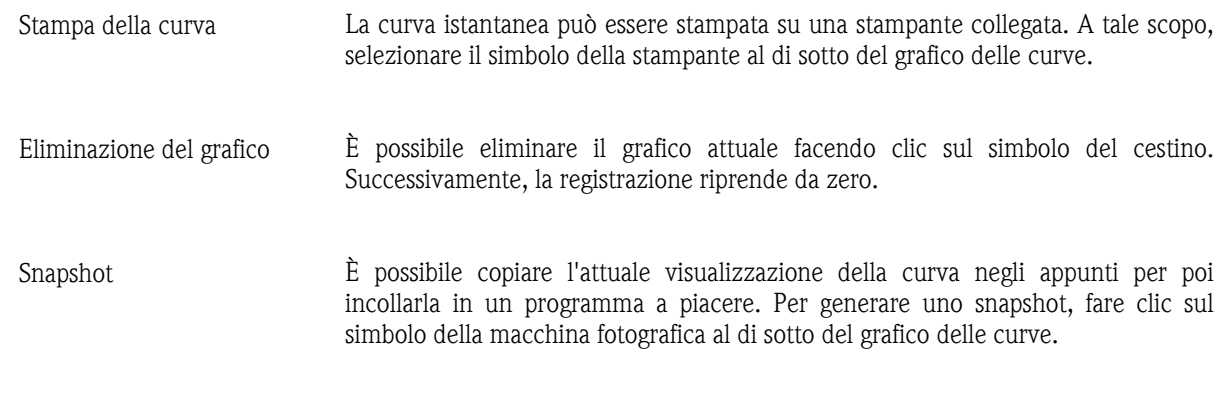

#### 2.2.3.4 Visualizzazione valori di misura come bargraph

Se si desidera visualizzare i valori come curve, selezionare alla voce di menu Visualizzazione il comando Visualizzazione valori istantanei come bargraph (alternativa: tasto funzione F5).

Selezionare, come in 2.2.3.2, l'unità richiesta o le unità richieste dall'elenco unità.

È possibile visualizzare al massimo 20 unità oppure 100 canali sotto forma di bargraph.

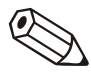

#### Nota

Se l'unità non è connessa al PC, non è possibile visualizzare i valori istantanei. Viene visualizzato il messaggio 20005.

Si apre una finestra nella quale sono visualizzate le unità selezionate. Selezionando un'unità è possibile spostare i canali attivi nel campo Visualizzazione canali. I canali che rimangono nel campo sinistro non vengono visualizzati.

Dopo aver confermato con OK, i valori selezionati vengono visualizzati nella finestra seguente sotto forma di bargraph.

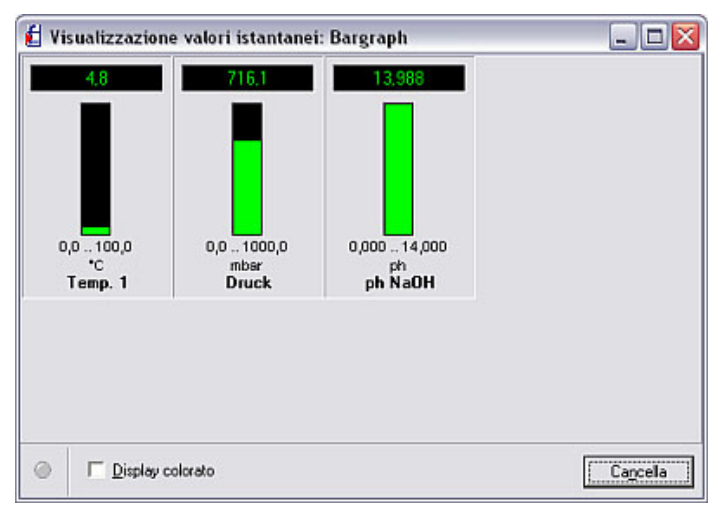

I bargraph possono essere visualizzati monocromatici in verde oppure a più colori. Per la visualizzazione a più colori, selezionare il comando Display colorato.

#### 2.2.4 Esportazione valori per ulteriore elaborazione

Il programma consente l'esportazione dei valori dalla banca dati per poterli utilizzare in altre applicazioni (per es. per un'ulteriore analisi in programmi di calcolo a tabelle).

#### Attenzione

I dati di misura esportati non possono più essere archiviati nella banca dati.

#### Rimando

Per ridurre le dimensioni della banca dati unità, è possibile memorizzare i dati di misura nel direttorio di importazione/esportazione. Vedere al riguardo il Capitolo 9.2.

Selezionare nella voce di menu Varie il comando Esportazione dei valori. Si apre la finestra seguente:

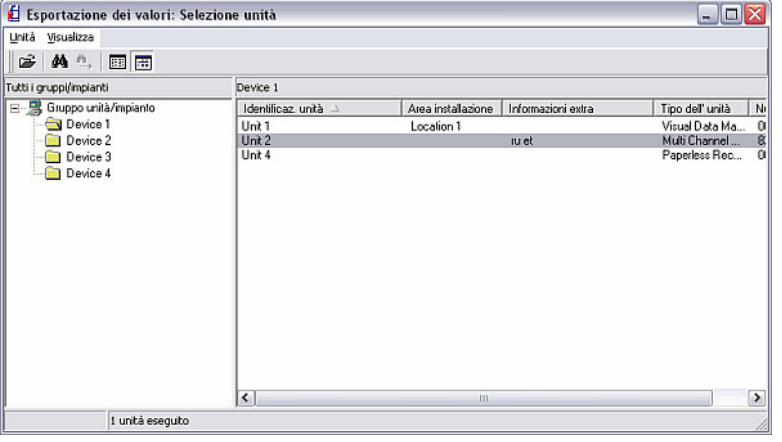

Selezionare l'unità dall'elenco i cui valori devono essere memorizzati. Si apre la finestra seguente:

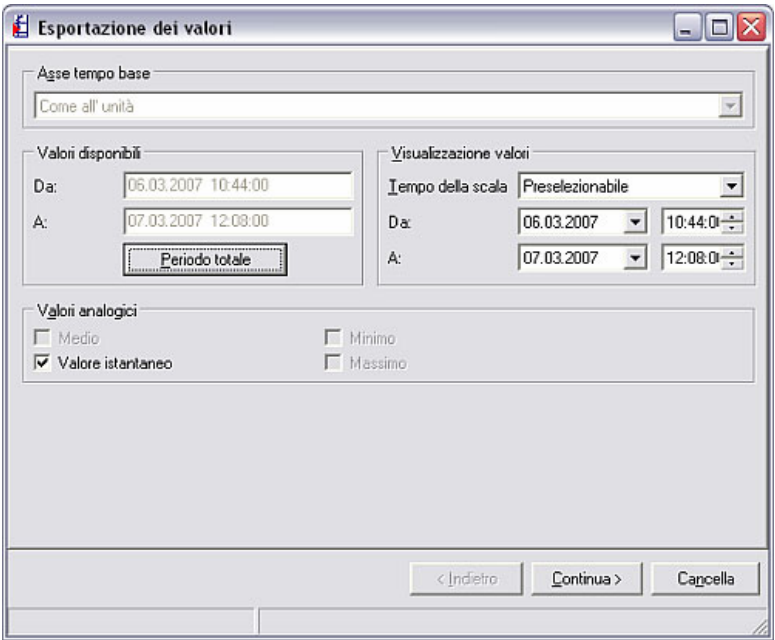

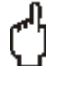

È possibile suddividere l'asse temporale sia in valori di periodi di misura, in valori giornalieri o mensili, così come il grafico sull'unità. Inoltre è possibile selezionare il tempo della scala che si desidera esportare nella sezione Visualizzazione valori.

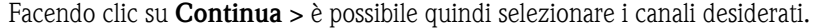

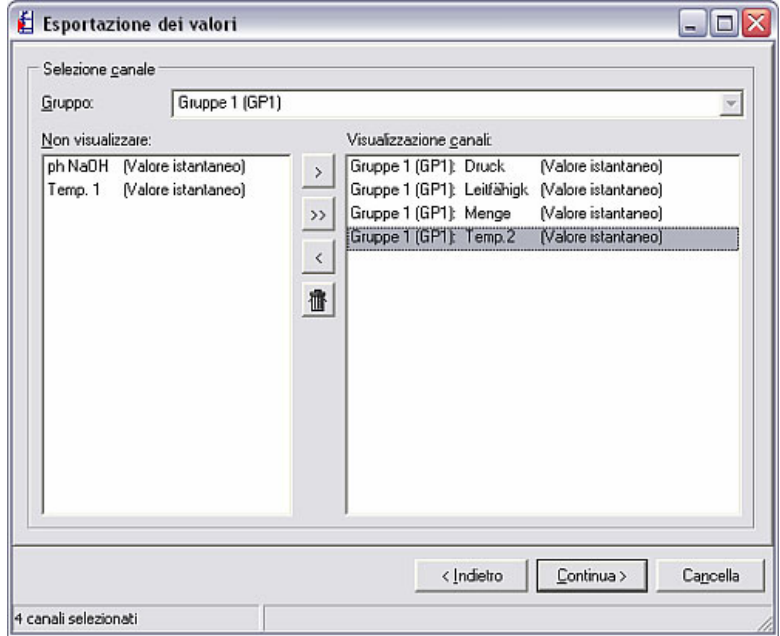

A tale scopo, selezionare i canali richiesti nella parte sinistra e spostarli, mediante il simbolo della freccia '>' nel campo Visualizzazione canali. Facendo clic sul simbolo della doppia freccia '>>' è inoltre possibile spostare in una volta sola tutti i canali disponibili. Mediante il simbolo della freccia di ritorno '<' è anche possibile riportare i canali nel campo Non visualizzare.

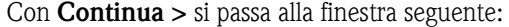

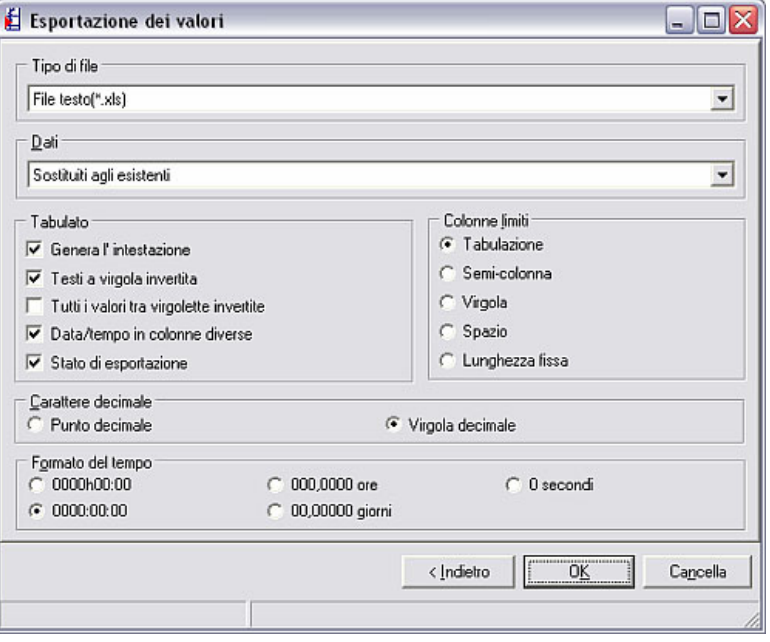

Qui è possibile eseguire le seguenti configurazioni:

• Tipo di file: è possibile salvare i dati da esportare in formato \*.txt, \*.xls o \*.csv. Ciascuno dei tre formati è compatibile con MS Excel.

- dati: è possibile allegare al file i dati da esportare oppure sostituire il file esistente.
- Tabella: è possibile selezionare più opzioni per la visualizzazione in tabella. A tale scopo, è sufficiente selezionare i pulsanti vicino ai simboli.
- Colonne limiti: selezionare il tipo di separazione delle colonne, per es. Tabulazione, Semi-colonna (punto e virgola) o Virgola.
- Carattere decimale: qui è possibile selezionare se separare i decimali con una virgola o un punto.
- Formato del tempo: selezionare il formato per la visualizzazione del tempo;

Con OK si apre quindi una finestra in cui selezionare la posizione di salvataggio e il nome del file creato. Se è stato selezionato il comando Dati: sostituiti agli esistenti al passaggio precedente, è necessario confermare la sostituzione del file esistente.

Ora è possibile, per es., aprire il file generato in MS Excel e visualizzare, modificare e analizzare i dati di misura in tabella.

# 3 Creazione e gestione della banca dati unità

### 3.1 Indicazioni generali

Di seguito vengono descritte in dettaglio le funzioni riportate al Capitolo 2.

Con la voce di menu principale Unità viene svolta l'intera gestione della banca dati unità.

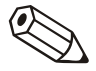

#### Nota

Le unità da configurare, gestire, leggere o visualizzare con questo software devono essere prima inserite nella banca dati unità. Successivamente, tutte le impostazioni e i valori sono disponibili semplicemente selezionando l'unità.

Il menu principale Unità è suddiviso nei seguenti sottomenu:

- Visualizzazione/cambio configurazione/creazione nuova unità
- Chiudi programma

Con il comando Chiudi programma è possibile chiudere l'intera applicazione.

### 3.2 Creazione di gruppi unità e unità nella banca dati

#### 3.2.1 Finestra di dialogo unità

*Finestra di dialogo unità* Selezionando il comando Visualizzazione/cambio configurazione/creazione nuova unità nel menu Unità, si apre automaticamente la finestra di dialogo unità.

> Facendo clic nella Barra menu principale su una voce di menu della finestra di dialogo unità, si apre un menu a tendina con i comandi di dialogo. Facendo clic su un simbolo di menu nel Menu barra icone, si esegue immediatamente questo comando senza richiamare il menu a tendina.

> I seguenti simboli sono disponibili nella barra dei simboli della finestra di dialogo unità:

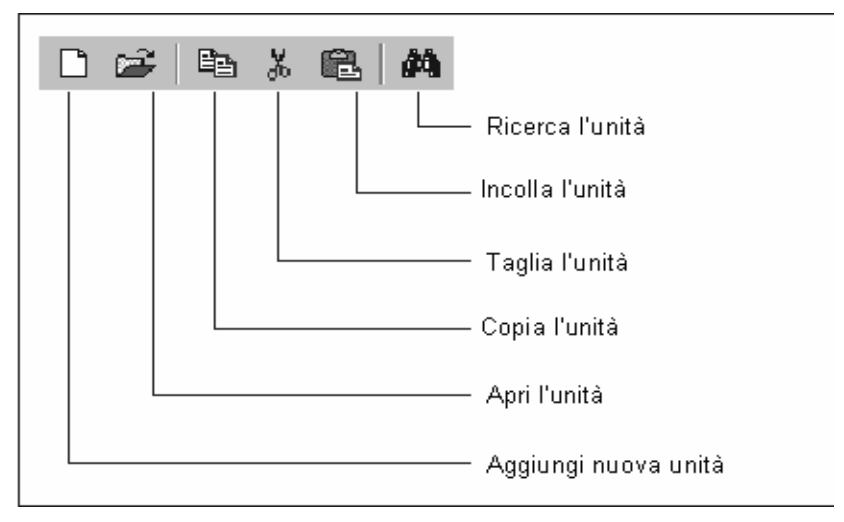

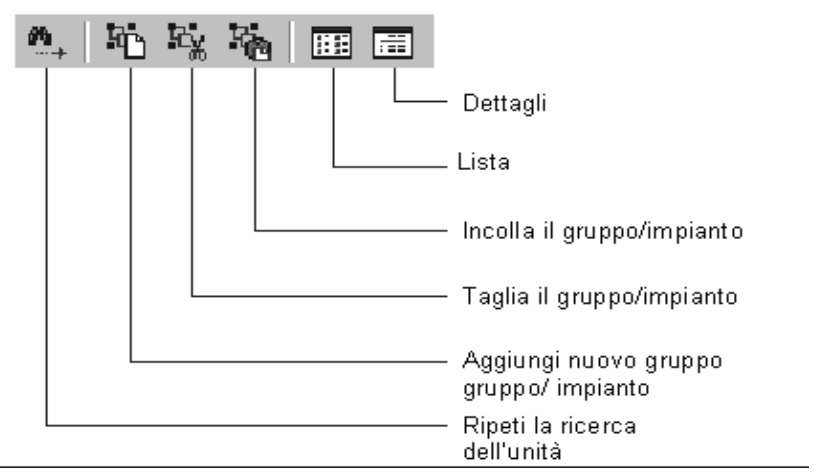

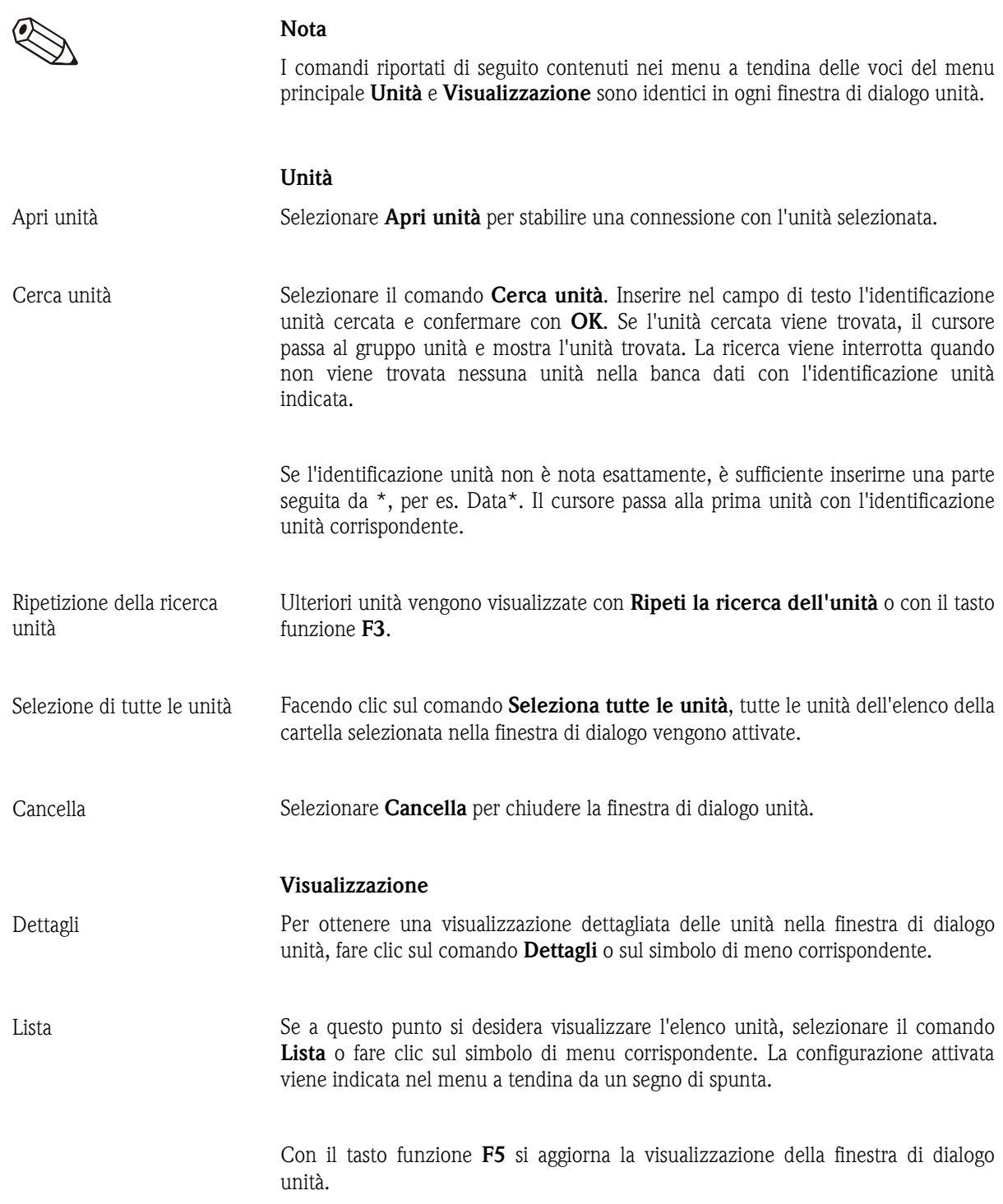

#### Selezione diretta di un'unità

*Selezione diretta di un'unità* Fare clic direttamente su un'unità nell'elenco. Facendo clic con il pulsante destro del mouse si attiva direttamente il menu a tendina della voce di menu Unità.

#### 3.2.2 Aggiunta nuovo gruppo unità

*Aggiunta di un nuovo gruppo unità* 

Prima di poter inserire un'unità nella banca dati è necessario aver creato un gruppo unità. Mediante la voce di menu Unità  $\rightarrow$  Visualizzazione/cambio configurazione/creazione nuova unità si apre la finestra di dialogo unità.

Selezionare inizialmente nel campo sinistro **Gruppo unità**  $\ell$  impianto e quindi con il pulsante destro del mouse Aggiungi nuovo gruppo/impianto.

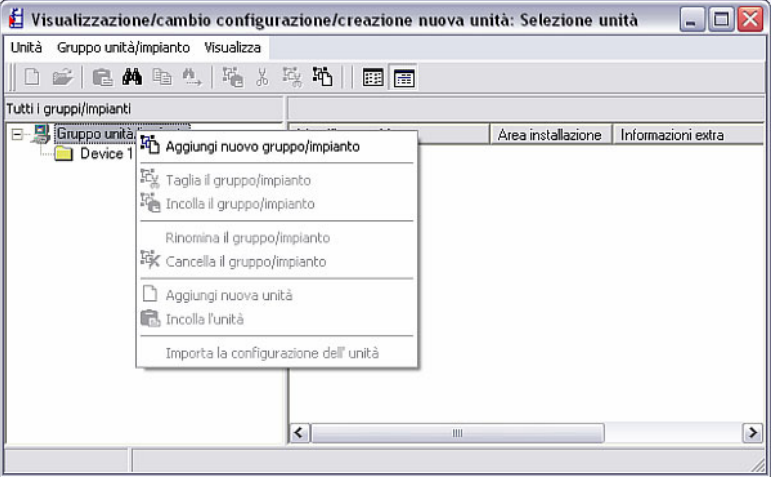

Si apre la seguente finestra:

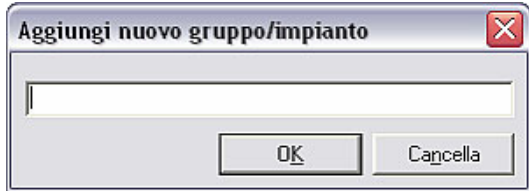

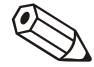

#### Nota

È possibile salvare le unità in diverse cartelle e sottocartelle, i cosiddetti Gruppi unità. Il nome del gruppo può essere scelto liberamente e cambiato in ogni momento. In tal modo si migliora notevolmente la visione d'insieme nei casi in cui è necessario gestire un gran numero di unità.

Nel campo di testo è necessario inserire almeno 1 carattere.

#### 3.2.3 Gruppo unità esistente

Nel software per PC è possibile spostare, tagliare o incollare, rinominare o naturalmente anche *eliminare* un gruppo unità esistente.

Selezionando nella voce di menu Unità la funzione Visualizzazione/cambio configurazione/creazione nuova unità, si apre la finestra di dialogo unità suddivisa in due campi. Nel campo sinistro si trova un elenco dei gruppi unità esistenti, mentre nel campo destro si trovano le unità di un gruppo unità.

#### 3.2.3.1 Spostamento gruppo unità

Per spostare un gruppo in un altro gruppo sovraordinato o subordinato, è prima necessario selezionare il gruppo unità desiderato evidenziandolo nel campo sinistro. Mediante un semplice Drag&Drop è possibile spostare questo gruppo in un altro gruppo; tutte le unità che si trovano in questo gruppo vengono spostate automaticamente.

#### 3.2.3.2 Taglia/incolla gruppo unità

È anche possibile spostare un gruppo unità in un altro gruppo sovraordinato o subordinato mediante i comandi Taglia il gruppo / impianto e Incolla il gruppo / impianto all'interno dell'elenco. A tale scopo, selezionare il gruppo desiderato ed eseguire i comandi sopra menzionati con il pulsante destro del mouse

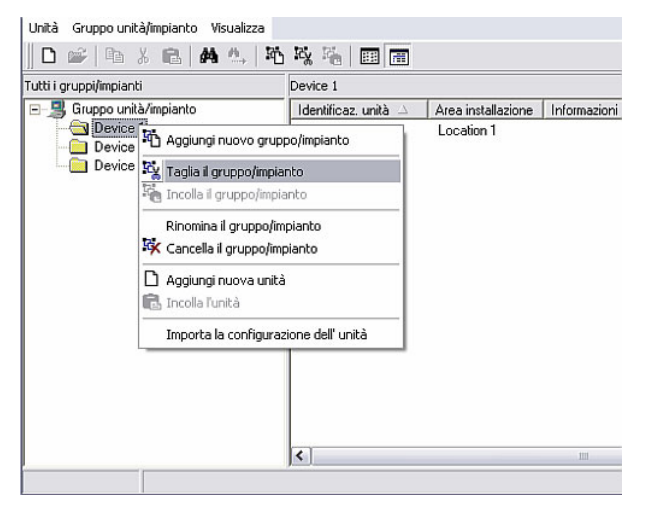

3.2.3.3 Ridenominazione gruppo unità

I gruppi unità possono essere rinominati in qualsiasi momento. A tale scopo, selezionare il gruppo unità desiderato dall'elenco nel campo destro della finestra di dialogo unità. Con il pulsante destro del mouse, aprire una nuova finestra con il comando Rinomina il gruppo / impianto in cui modificare il nome del gruppo. Con OK si conferma la ridenominazione.

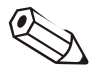

#### Nota

La descrizione del gruppo unità deve essere univoca. Gruppi unità con identificazione identica non vengono accettati.

#### 3.2.3.4 Eliminazione gruppo unità

Se si desidera eliminare un gruppo unità dall'elenco, è necessario selezionarlo nel campo destro della finestra di dialogo unità. Fare clic con il pulsante destro del mouse e selezionare il comando Cancella il gruppo / impianto per rimuovere il gruppo dall'elenco.

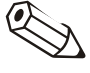

#### Nota

È possibile eliminare solo gruppi unità vuoti. Pertanto è necessario eliminare prima tutti i sottogruppi o le unità.

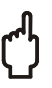

#### Attenzione

La procedura di eliminazione non può essere annullata una volta eseguita. Pertanto è necessario confermare ogni procedura di eliminazione nel campo di testo con 'Sì'.

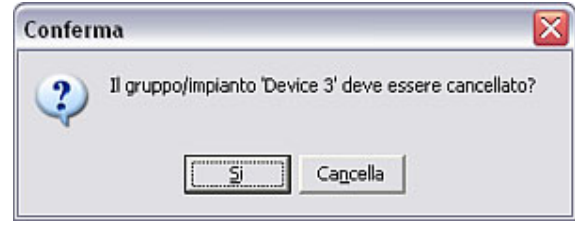

#### 3.2.4 Aggiunta nuova unità

Se si desidera aggiungere una nuova unità, è necessario disporla in un gruppo unità già esistente oppure in un gruppo unità nuovo. Per informazioni dettagliate sull'aggiunta di un nuovo gruppo unità, consultare il Capitolo 3.2.2.

Per creare una nuova unità, procedere come segue:

Aprire prima nella voce di menu Unità la finestra di dialogo unità mediante il comando Visualizzazione/cambio configurazione/creazione nuova unità (alternativa: tasto funzione F2). Si apre la finestra di dialogo unità. Selezionare ora nel campo sinistro della finestra il gruppo unità in cui creare la nuova unità. Mediante la voce di menu Unità  $\rightarrow$  Aggiungi nuova unità si apre quindi la seguente finestra:

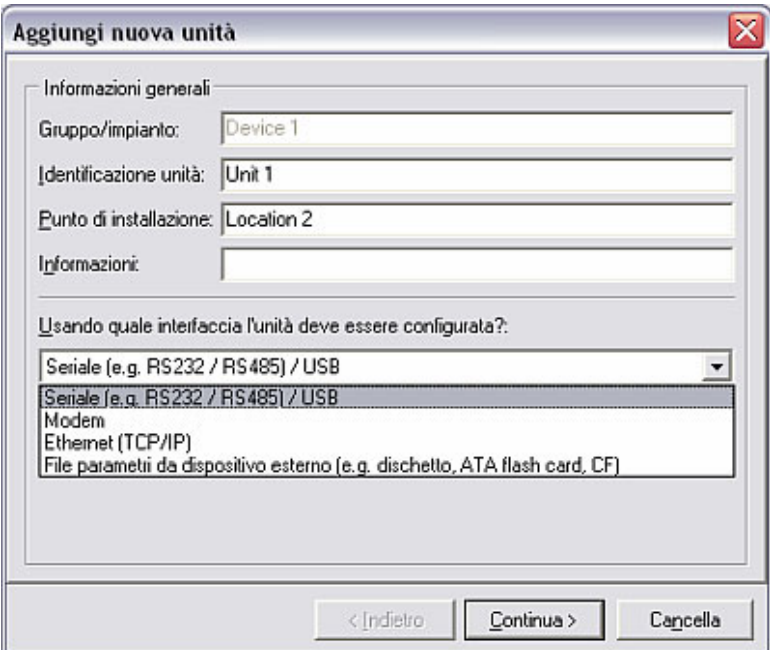

*Identificazione unità* Inserire prima un'identificazione unità. Essa deve contenere almeno 1 carattere. È possibile annotare informazioni opzionali come il Punto di installazione e altre Informazioni sull'unità.

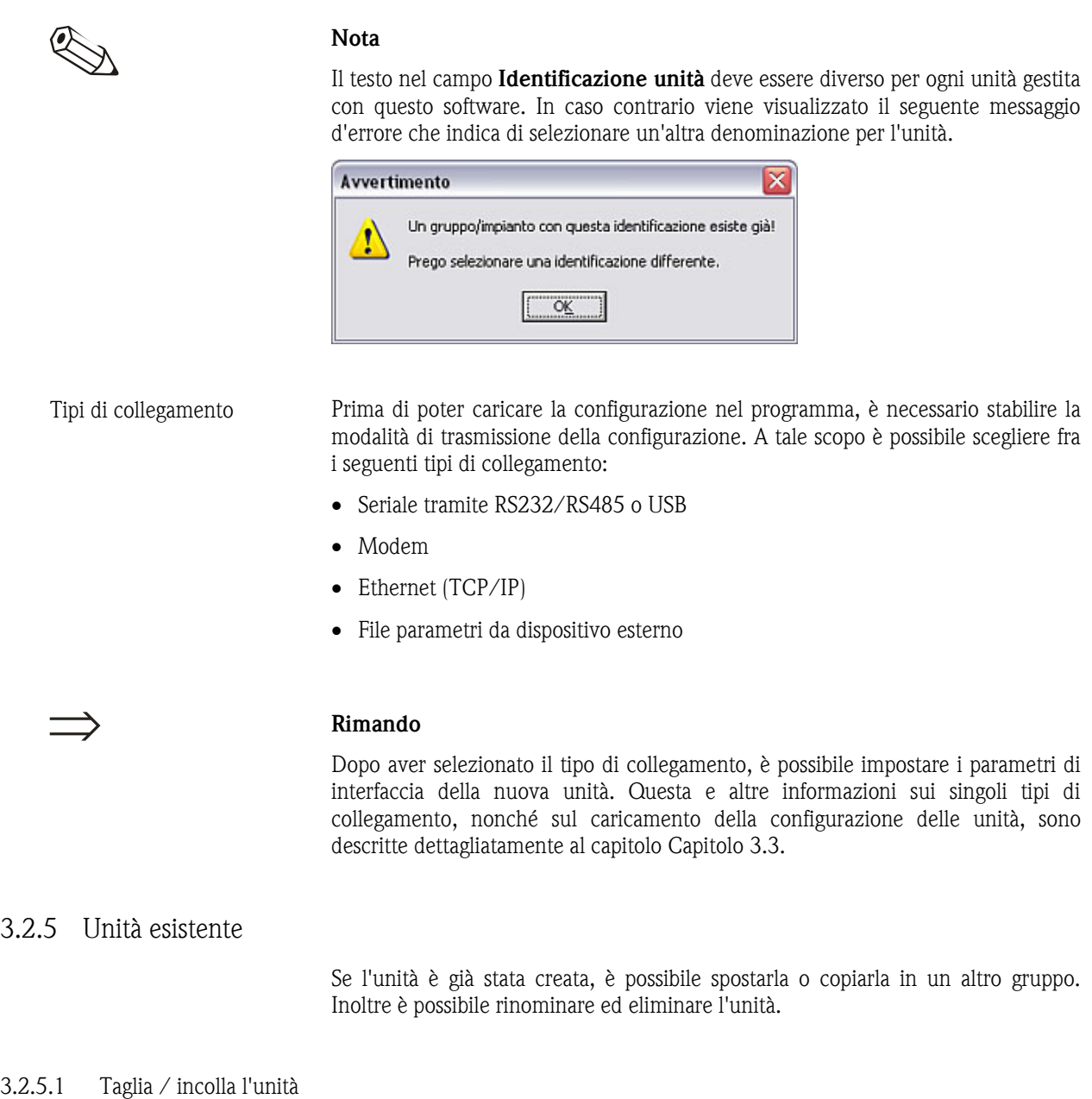

Con questa funzione è possibile spostare un'unità in un altro gruppo.

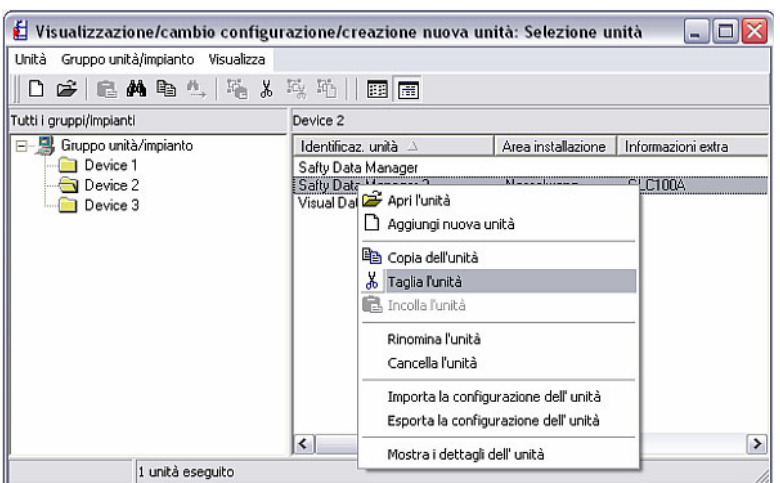

*Taglia / incolla l'unità* Nella finestra di dialogo unità, selezionare un'unità dall'elenco unità. Con il pulsante destro del mouse (alternativa: tramite la voce di menu Unità) è possibile rimuovere l'unità con il comando Taglia l'unità dal gruppo attuale. Selezionare il nuovo gruppo unità e incollare l'unità con il comando Incolla l'unità facendo clic

con il pulsante destro del mouse oppure con la voce di menu Unità nel gruppo desiderato. L'unità può essere spostata in qualunque gruppo o sottogruppo a piacere.

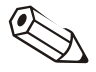

#### Nota

Vengono spostate tutte le configurazioni e i valori relativi all'unità.

#### 3.2.5.2 Copia dell'unità

Nella finestra di dialogo unità, selezionare un'unità dall'elenco unità. Con il pulsante destro del mouse (alternativa: tramite la voce di menu Unità) è possibile copiare l'unità con il comando Copia l'unità dal gruppo attuale. Selezionare il nuovo gruppo unità e incollare l'unità con il comando Incolla l'unità facendo clic con il pulsante destro del mouse oppure con la voce di menu Unità nel gruppo desiderato. L'unità può essere copiata in qualunque gruppo o sottogruppo a piacere.

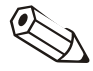

#### Nota

I valori non vengono copiati. Un'unità copiata è caratterizzata da un numero alla fine dell'identificazione unità, poiché ogni identificazione può essere utilizzata una sola volta nel sistema (per es. Unit  $2(2)$ ).

3.2.5.3 Spostamento dell'unità

Selezionare dalla finestra di dialogo unità l'unità che si desidera spostare dal gruppo attuale a un altro gruppo unità.

Vi sono due possibilità per spostare un'unità:

*Spostamento dell'unità tramite Drag&Drop* 

• Spostare semplicemente l'unità tramite Drag&Drop. A tale scopo, selezionare l'unità con il pulsante sinistro del mouse e spostare l'oggetto in una nuova cartella. Per controllo viene visualizzato il seguente messaggio, da confermare con 'Sì'.

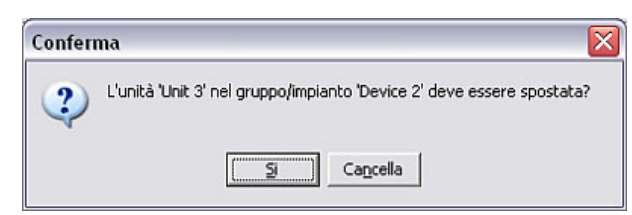

#### *Spostamento dell'unità tramite comando*

• Selezionare l'unità e fare clic con il pulsante destro del mouse sul comando Taglia l'unità. Passare quindi alla cartella in cui spostare l'unità. Tramite la voce di menu Unità concludere la procedura con il comando Incolla l'unità.

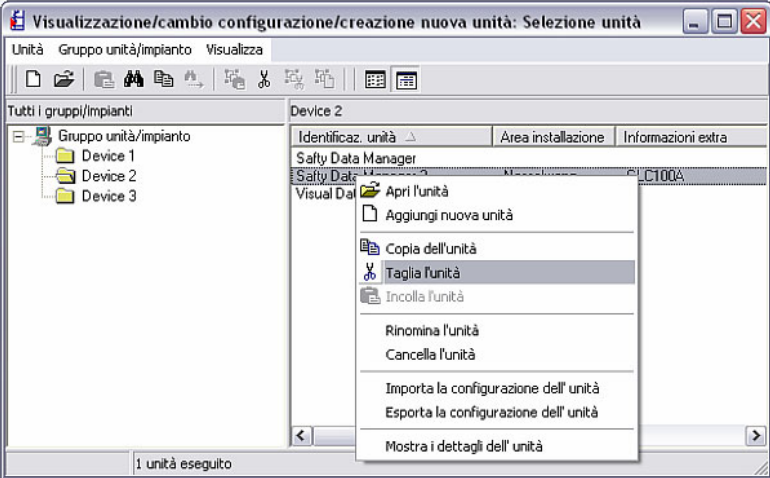

#### 3.2.5.4 Ridenominazione dell'unità

*Ridenominazione dell'unità* Selezionare l'unità da rinominare dall'elenco unità nella finestra di dialogo unità. Con il comando Rinomina l'unità si apre una finestra, nel cui campo di testo è possibile inserire il nuovo nome dell'unità.

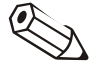

#### Nota

L'identificazione dell'unità oppure il nome dell'unità devono essere univoci. Non sono consentiti nomi identici. Viene visualizzato il seguente messaggio d'errore.

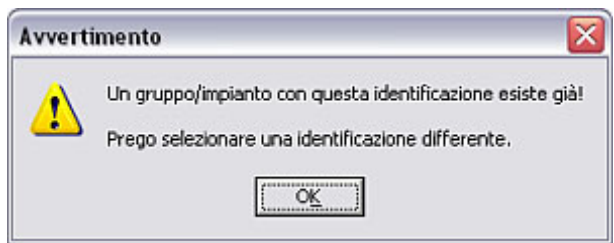

#### 3.2.5.5 Eliminazione dell'unità

*Eliminazione dell'unità* Se si desidera eliminare un'unità dalla banca dati, è necessario aprire prima la finestra di dialogo unità tramite la voce di menu Unità  $\rightarrow$ Visualizzazione/cambio configurazione/creazione nuova unità: Seleziona unità. Selezionare quindi l'unità che si desidera eliminare dal gruppo unità. Selezionare l'unità e quindi dalla voce di menu Unità il comando Elimina l'unità. Viene visualizzata la seguente avvertenza, da confermare con 'Sì'.

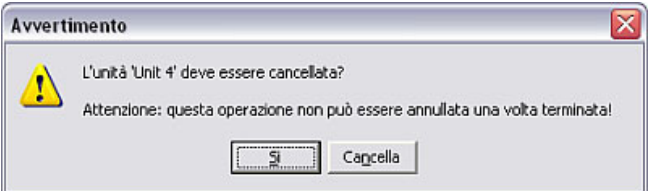

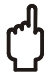

#### Attenzione

La procedura di eliminazione non può essere annullata una volta eseguita. Tutte le configurazioni e i valori dell'unità vengono eliminati.

#### 3.2.6 Esporta la configurazione dell'unità

Il software per PC consente di esportare, ossia copiare, la configurazione di un'unità selezionata dalla banca dati unità. In tal modo, i dati o la configurazione non vengono eliminati dalla banca dati.

*Importa / Esporta il direttorio*  Impostare prima il direttorio di destinazione in cui depositare i dati. I dati memorizzati devono essere depositati nel direttorio di importazione/esportazione. Tramite la voce di menu principale Varie è possibile creare mediante il comando Opzioni programma  $\rightarrow$  Configurazione nella scheda Direttorio, il direttorio di importazione/esportazione con Importa / Esporta il direttorio sul proprio PC.

#### Rimando

Vedere la Nota generale sul Direttorio in 1.10.

*Esporta la configurazione dell'unità* 

Selezionare dalla voce di menu Unità  $\rightarrow$  Visualizzazione/cambio configurazione/creazione nuova unità: Seleziona unità l'unità in un gruppo unità di cui si desidera esportare o copiare la configurazione. Tramite il comando Esporta la configurazione dell'unità nel menu Unità si apre una finestra, in cui indicare il nome del file e salvare i dati nel direttorio di importazione/esportazione. Il file deve presentare l'estensione \*.stg.

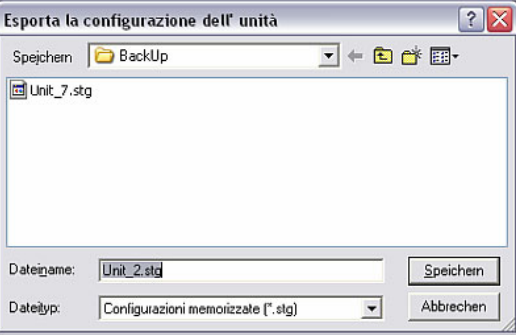

#### 3.2.7 Importa la configurazione dell'unità

Oltre all'esportazione di configurazioni di unità è possibile anche importare dei file di parametri della banca dati unità dal direttorio di importazione/esportazione con Importa / Esporta il direttorio.

*Importazione di configurazioni di unità*  Aprire prima dalla voce di menu Unità  $\rightarrow$  Visualizzazione/cambio configurazione/creazione nuova unità: Selezione unità la finestra di dialogo unità. Selezionare quindi il gruppo unità in cui le configurazioni memorizzate devono essere importate. Tramite la voce di menu Unità  $\rightarrow$ Importa la configurazione dell'unità aprire la seguente finestra.

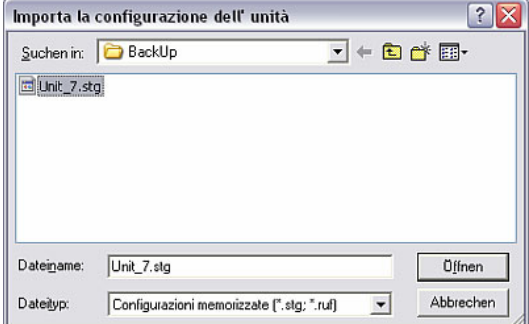

Nella finestra aperta, selezionare il direttorio in Importa / Esporta il direttorio in cui si trova il file contenente le configurazioni. Il file deve presentare l'estensione \*.stg o \*.ruf.

Dopo aver aperto il file selezionato, le configurazioni vengono importate e l'unità viene visualizzata nell'elenco unità della finestra di dialogo unità.

#### 3.3 Caricamento della configurazione delle unità

3.3.1 Caricamento/visualizzazione della configurazione di una nuova unità

Con il software per PC, la comunicazione fra l'unità e il PC può avvenire in diversi modi. Le configurazioni possono essere trasmesse tramite interfaccia seriale RS232/RS485 o USB, tramite modem o Ethernet TCP/IP, nonché tramite un dispositivo esterno (dischetto, CompactFlash).

Aprire prima dalla voce di menu Unità  $\rightarrow$  Visualizzazione/cambio configurazione/creazione nuova unità: Seleziona unità la finestra di dialogo unità e selezionare il gruppo unità in cui creare la nuova unità.

#### Rimando

Se non esiste ancora nessun gruppo per la nuova unità, è necessario creare prima un nuovo gruppo. Questa procedura è descritta dettagliatamente nel Capitolo 3.2.2.

Selezionare dalla voce di menu Unità il comando Aggiungi nuova unità. Si apre una finestra in cui inserire l'identificazione unità, ossia il nome dell'unità, il punto di installazione e informazioni aggiuntive. Successivamente si seleziona il tipo di trasmissione della configurazione.

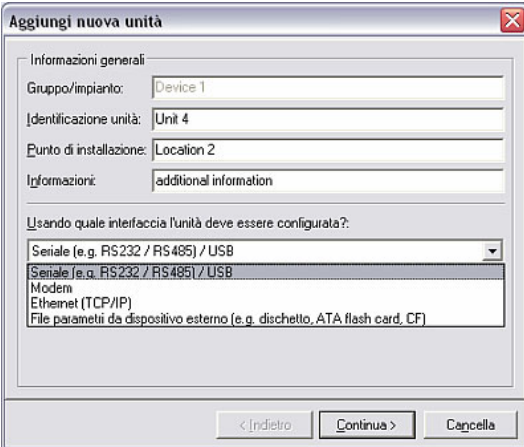

3.3.1.1 Trasmissione seriale tramite RS232/RS485 oppure interfaccia USB

Se l'unità è collegata al PC tramite interfaccia seriale o USB, selezionare Seriale (ossia RS232 / RS485) / USB e fare clic su Continua >.

Ora è possibile apportare le impostazioni dei parametri di interfaccia manualmente o rilevarle automaticamente:

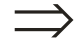
*Rilevazione automatica dei parametri di interfaccia* 

#### • Rilevazione automatica

Il software rileva automaticamente l'esatta configurazione dei parametri di interfaccia. Come impostazione di fabbrica, l'Indirizzo unità è assegnato a '01'. Il Codice di accesso deve essere indicato solo se tale codice è attivato nell'unità.

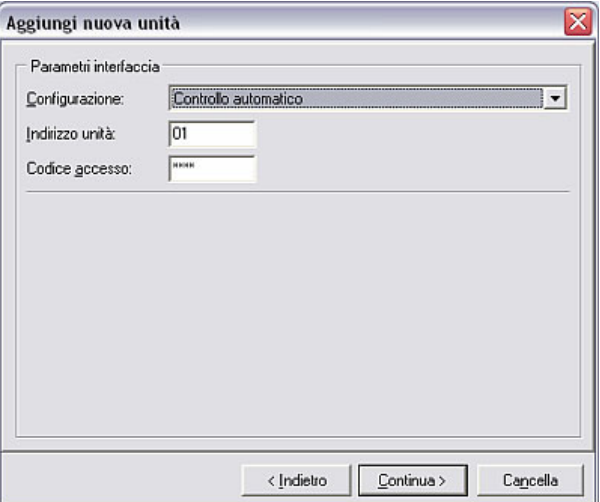

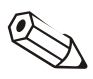

#### **Nota**

Il Codice di accesso nel software per PC deve coincidere con quello dell'unità. In caso contrario viene visualizzato il messaggio d'errore 20005.

*Impostazione manuale dei parametri di interfaccia* 

#### • Inserimento manuale

Selezionare l'opzione **Configurazione manuale** per poter impostare autonomamente tutti i parametri di interfaccia interessati. È possibile assegnare un nome all'unità e indicare anche la Porta PC. Le impostazioni Baudrate, Databits, Parità e Stopbits devono essere identiche alla configurazione dell'unità collegata.

Dopo aver confermato la configurazione, le impostazioni della nuova unità vengono salvate nella banca dati e sono richiamabili in qualsiasi momento.

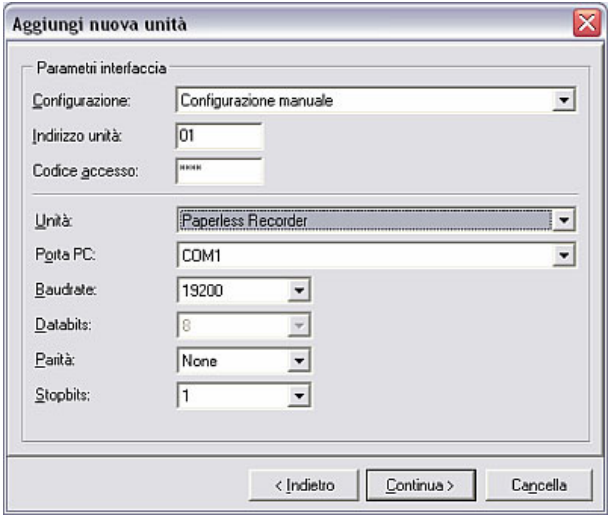

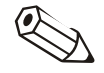

#### Nota

Se si configurano più unità tramite l'interfaccia RS485, è necessario indicare un indirizzo diverso per ogni unità. Sono validi i numeri da 01 a 99; l'indirizzo deve essere indicato sia nell'unità sia nel software.

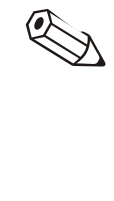

#### Nota

In caso di collegamento tramite USB, si consiglia di utilizzare sempre la stessa interfaccia USB sul proprio PC, in quanto il driver di interfaccia viene installato automaticamente.

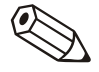

#### Nota

Controllare che il codice di accesso a quattro cifre dell'unità di misura sia inserito correttamente. Il codice deve coincidere con quello dell'unità. In caso contrario non è possibile stabilire una connessione e viene visualizzato il messaggio 20005.

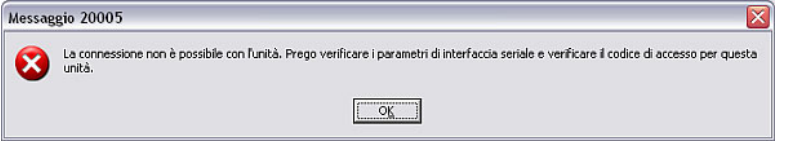

#### 3.3.1.2 Trasmissione seriale tramite modem

Le configurazioni di unità possono essere trasmesse anche tramite modem. A tale scopo è necessario collegare un modem sia all'unità che al PC.

*Preparazione del modem per il collegamento all'unità* 

In caso di trasmissione dei dati tramite modem necessario preparare il modem collegato all'unità a tale utilizzo. A tale scopo si effettuano e salvano determinate impostazioni nel modem.

Collegare prima il modem al proprio PC. A tale scopo, utilizzare il cavo fornito con il modem. Selezionare quindi tramite la voce di menu principale **Varie** il comando Configurazione modem per connessione all'unità.

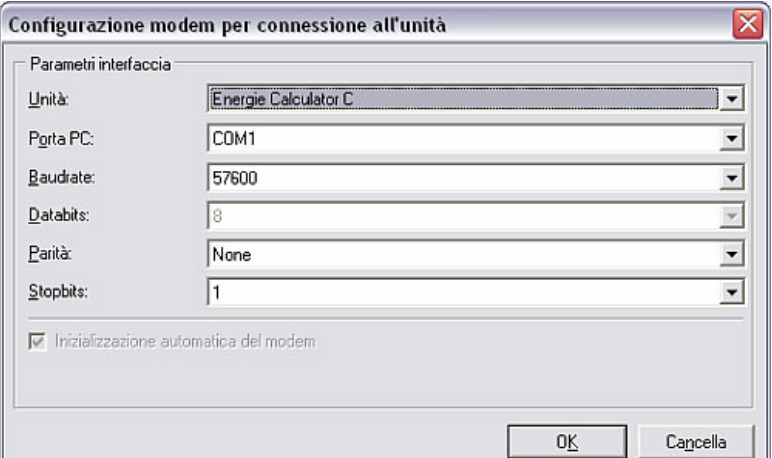

In questa finestra di dialogo, impostare i parametri di interfaccia configurati nell'unità e la stringa di inizializzazione del modem. Selezionare l'inizializzazione automatica del modem o la scelta dai menu a tendina applicando o meno il segno di spunta. Dopo aver confermato con OK il modem è configurato per l'utilizzo con l'unità.

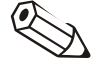

#### Nota

Attenzione, consultare al riguardo le istruzioni per l'uso del modem.

Il modem da collegare all'unità deve essere quindi connesso all'unità mediante un cavo modem particolare.

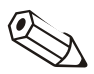

#### Nota

Questo particolare cavo modem deve essere acquistato separatamente. Attenersi alle indicazioni riportate nelle istruzioni per l'uso del cavo durante il collegamento del modem all'unità.

Per trasmettere i dati di un'unità al PC tramite modem, collegare il modem al proprio computer. Procedere come descritto in 3.3.1. Selezionare come tipo di trasmissione Modem e fare clic su Continua >. Nella finestra che si sarà aperta, è necessario inserire i parametri di interfaccia. A differenza della trasmissione tramite RS232/RS485/USB (3.3.1.1), nella trasmissione con modem è possibile solo l'impostazione manuale.

Indicare prima l'indirizzo dell'unità e il codice di accesso.

#### Nota

Se si configurano più unità tramite modem, è necessario indicare un indirizzo diverso per ogni unità. Sono validi i numeri da 01 a 99; l'indirizzo deve essere indicato sia nell'unità sia nel software.

#### Nota

Controllare che il codice di accesso a quattro cifre dell'unità di misura sia inserito correttamente. Il codice deve coincidere con quello dell'unità. In caso contrario non è possibile stabilire una connessione e viene visualizzato il messaggio 20005.

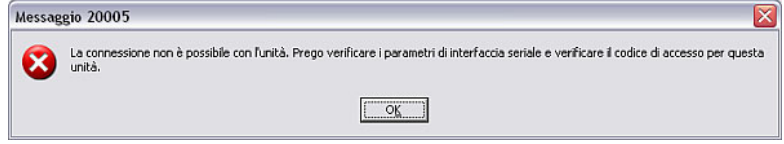

Successivamente è possibile assegnare un nome all'unità e indicare anche la **Porta** PC. Le impostazioni Baudrate, Databits, Parità e Stopbits devono essere identiche alla configurazione dell'unità collegata.

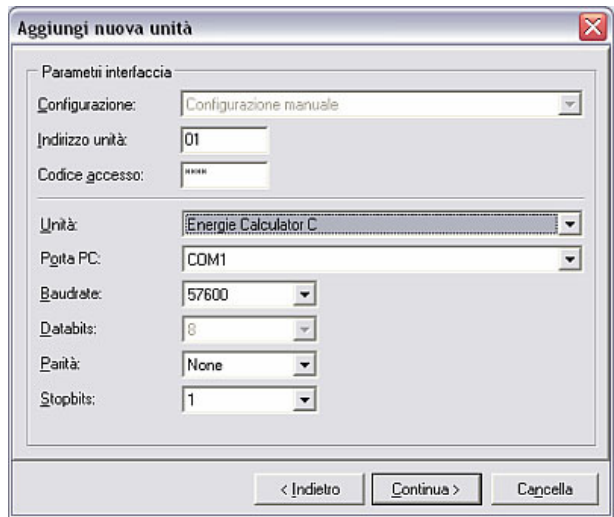

Inserire quindi le impostazioni del modem. Nel campo N° telefono inserire il numero dell'unità cui collegarsi o del modem a essa connesso.

Inoltre è possibile, alla voce Sistema di chiamata, scegliere fra le opzioni MFV (sistema a toni), IWV (sistema a impulsi) o Modem via radio/Cellulare. È possibile impostare anche il Numero linea e il tempo di attesa in secondi prima dell'interruzione della procedura di chiamata.

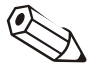

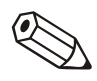

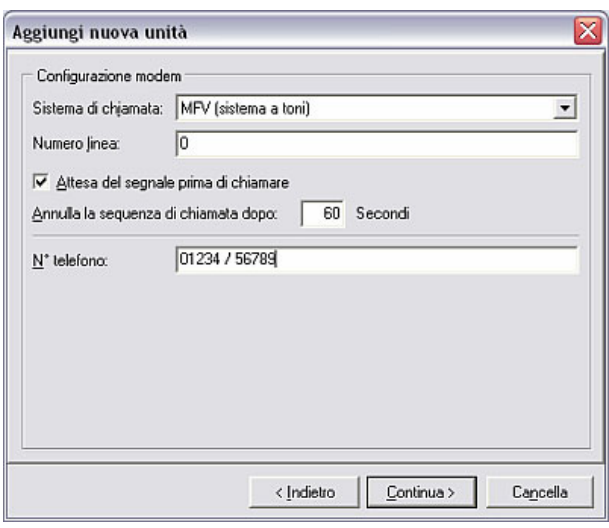

Con Continua > si apre una finestra che riassume tutte le impostazioni. Con OK si confermano le impostazioni.

3.3.1.3 Trasmissione seriale tramite Ethernet TCP/IP

È possibile anche trasmettere la configurazione dell'unità direttamente tramite rete locale Ethernet TCP/IP, a condizione che l'unità sia dotata di una presa di rete Ethernet.

Procedere inizialmente come descritto in 3.3.1. Selezionare come tipo di trasmissione Ethernet (TCP/IP) e fare clic su Continua >. Nella finestra che si sarà aperta è necessario quindi indicare 4 serie di numeri per l'Indirizzo IP, Porta e il Codice accesso, nonché l'Indirizzo unità.

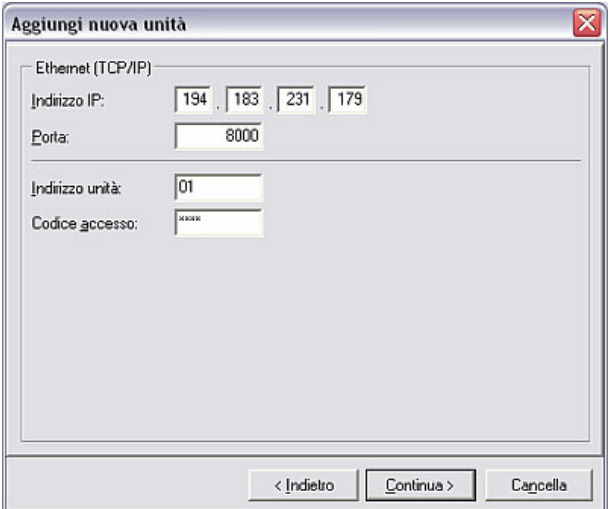

Con Continua > si apre una finestra che riassume tutte le impostazioni. Con OK si confermano le impostazioni.

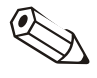

#### Nota

Se si configurano più unità tramite Ethernet, è necessario indicare un indirizzo diverso per ogni unità. Sono validi i numeri da 01 a 99; l'indirizzo deve essere indicato sia nell'unità sia nel software.

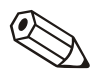

#### Nota

Controllare che il codice di accesso a quattro cifre dell'unità di misura sia inserito correttamente. Il codice deve coincidere con quello dell'unità. In caso contrario non è possibile stabilire una connessione e viene visualizzato il messaggio 20005.

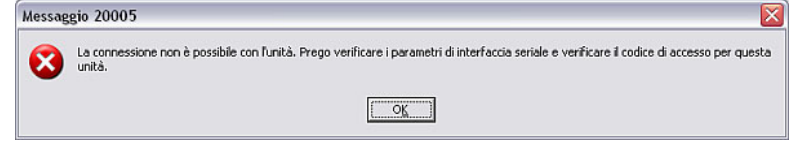

#### 3.3.1.4 Configurazione unità da dispositivo esterno

Se non si desidera stabilire una connessione diretta fra unità e PC, è possibile anche caricare le configurazioni da un dispositivo esterno. A tale scopo è possibile utilizzare Dischetti, ATA flash card o CompactFlash*.* 

Procedere inizialmente come descritto in 3.3.1. Come tipo di trasmissione, selezionare File parametri da dispositivo esterno (es. dischetto, ATA flash card. CF) e fare clic su Continua >. Si apre una finestra in cui è possibile selezionare il file di parametri. Con il pulsante **Seleziona file** è possibile cercare e aprire il file. Il tipo di file deve essere in formato \*.rpd.

#### 3.3.2 Visualizzazione/cambio configurazione unità esistente

In caso di unità esistente, già creata e salvata nella banca dati, la configurazione viene letta direttamente dalla banca dati.

Aprire prima dalla voce di menu principale Unità  $\rightarrow$  Visualizzazione/cambio configurazione/creazione nuova unità: Seleziona unità la finestra di dialogo unità e selezionare con un doppio clic l'unità di cui si desidera visualizzare o modificare la configurazione.

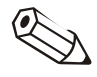

#### Nota

Se si desidera apportare modifiche alla configurazione dell'unità, è necessario collegare l'unità al PC. In caso contrario, le modifiche vengono salvate solo nella banca dati; tali modifiche possono essere comunque trasmesse all'unità in un secondo momento.

Se è stata aperta un'unità presente nell'elenco facendo doppio clic, si apre una finestra contenente le impostazioni disponibili per l'unità. Esse sono per es. Parametri base, Ingressi analogici, Ingressi digitali, Varie o Servizio. Queste impostazioni possono differire a seconda dell'unità.

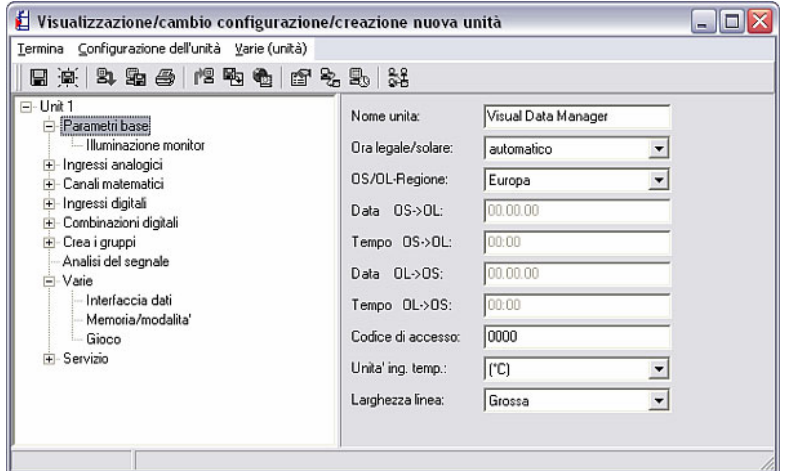

Se si desidera visualizzare o modificare l'attuale configurazione, selezionare l'opzione desiderata nella parte sinistra della finestra. Nella parte destra della finestra vengono quindi visualizzate le impostazioni disponibili. A questo punto è possibile modificarle. Inserire i nuovi valori nei campi di testo oppure selezionare una nuova impostazione dai menu a tendina.

Successivamente è possibile salvare le configurazioni in diversi modi:

- Salvataggio solo nella banca dati
- Trasmissione della configurazione all'unità
- Salvataggio della configurazione su un dispositivo esterno di setup (dischetto, ATA flash card, CompactFlash)

A tale scopo è necessario selezionare dal menu Termina (vedere Capitolo 3.3.2.3) la corrispondente voce di menu.

La finestra Visualizzazione/cambio configurazione/creazione nuova unità presenta le tre voci di menu Termina, Configurazione dell'unità e Varie (unità).

#### 3.3.2.1 Configurazione dell'unità

*Salvataggio delle configurazioni* 

> Se si configura direttamente l'unità risulta utile inserire tali nuove impostazioni nella banca dati unità. Inoltre è possibile salvare un file parametri da un dispositivo esterno nella banca dati unità.

> A tale scopo, il software per PC consente, tramite la voce di menu Configurazione dell'unità, di trasmettere tale configurazione al PC. A tale scopo è necessario collegare l'unità selezionata al PC tramite interfaccia seriale, modem o Ethernet.

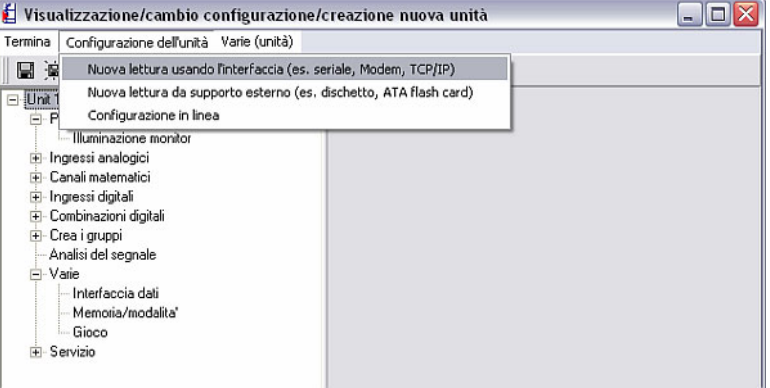

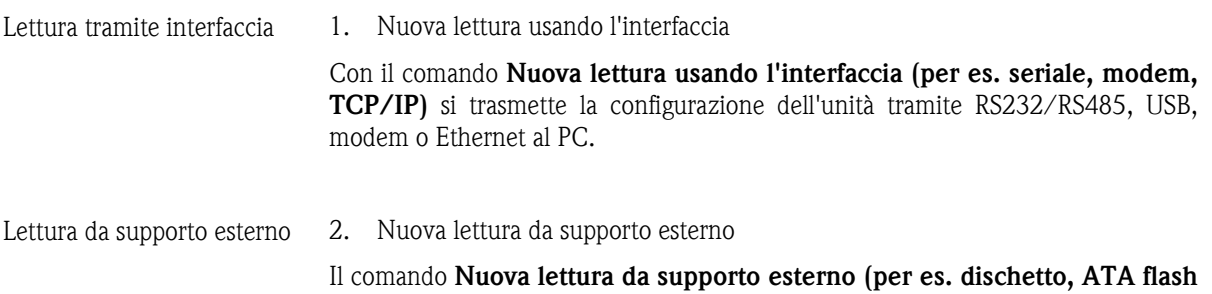

card) consente la trasmissione della configurazione dell'unità tramite dischetto, ATA flash card o CompactFlash.

*Configurazione in linea* 3. Configurazione in linea

Tramite il comando Configurazione in linea nel menu Configurazione dell'unità è possibile modificare in linea la Data attuale e il Tempo attuale. A tale scopo è necessario collegare direttamente l'unità selezionata tramite interfaccia seriale, modem o Ethernet (TCP/IP).

Selezionare la funzione evidenziandola e selezionare quindi il comando **Cambio.** A questo punto è possibile modificare la configurazione. Dopo aver confermato con OK, le modifiche vengono applicate all'unità in linea.

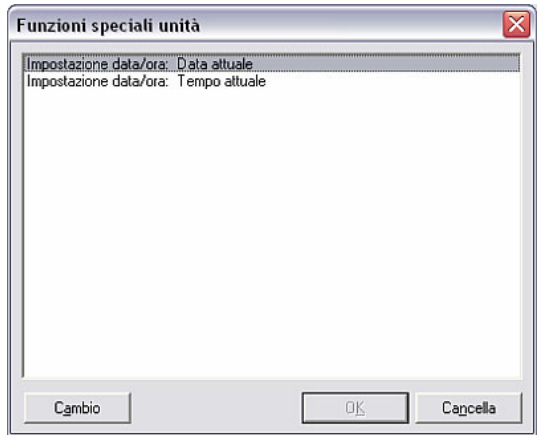

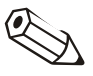

#### Nota

Si ricorda che i valori letti assumono la data e l'ora impostate attualmente. Qualora vengano modificate le impostazioni in linea con una certa frequenza, può verificarsi un andamento errato della lettura dei valori di misura.

3.3.2.2 Varie (unità)

Alla voce di menu Varie (unità) è possibile aggiungere o adattare ulteriori informazioni sull'unità o sull'interfaccia. Inoltre è possibile impostare o adattare la modalità automatica.

#### *Identificazione unità* 1. Identificazione unità

Alla voce di menu Varie (unità)  $\rightarrow$  Identificazione unità viene indicata l'attuale configurazione dell'unità. È possibile inserire nel campo di testo la descrizione del punto di installazione o informazioni aggiuntive. L'identificazione dell'unità non può essere modificata in questa sede.

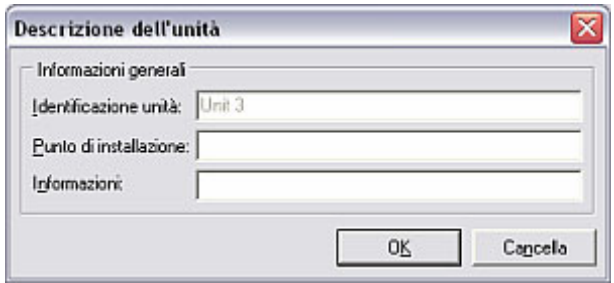

#### *Configurazione dell'interfaccia*

2. Configurazione dell'interfaccia

Tramite la voce di menu Varie (unità) > Configurazione dell'interfaccia è possibile modificare le impostazioni dei parametri di interfaccia. Nella scheda Generale si modifica il tipo di trasmissione. A seconda del tipo di trasmissione selezionato è possibile cambiare o confermare l'indirizzo dell'unità. Inoltre è necessario indicare i relativi Parametri di interfaccia nella scheda corrispondente.

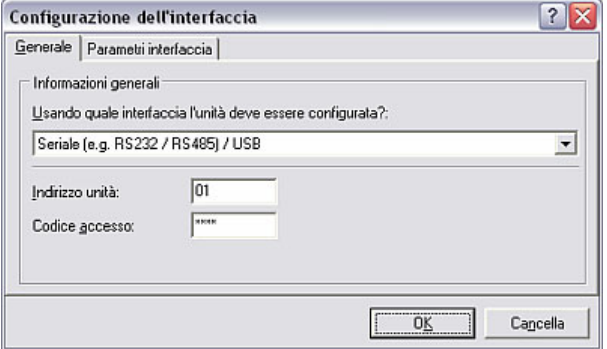

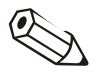

#### Nota

Si ricorda che l'indirizzo dell'unità e il codice di accesso sul PC devono coincidere con quelli dell'unità.

*Configurazione automatica* 3. Configurazione automatica

Tramite la voce di menu Varie (unità)  $\rightarrow$  Configurazione automatica si forniscono le impostazioni per la voce di menu principale Automatica. Le funzioni a disposizione dipendono dal tipo di unità e dal software utilizzato per l'unità.

La finestra aperta contiene le schede Lettura valori memorizzati, Lettura valori istantanei, Esportazione valori misurati, E-mail, Manutenzione valori banca dati e Informazioni.

#### Rimando

Per una descrizione dettagliata delle impostazioni per la funzione Automatica, consultare il Capitolo 7.1.

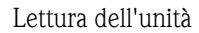

#### *Lettura dell'unità* 4. Lettura dell'unità

Un'unità può essere letta al massimo da quattro PC diversi. La lettura dei dati di misura avviene singolarmente per ogni PC, in modo tale che i dati vengano rilevati indipendentemente dai diversi utenti. In tal modo i dati di misura possono essere letti da un PC senza che tali dati vadano persi per gli altri utenti.

Per ogni PC è necessario selezionare un numero dedicato (1 ... 4).

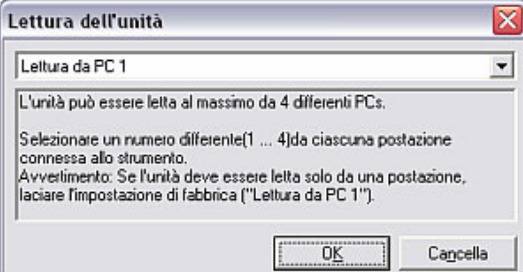

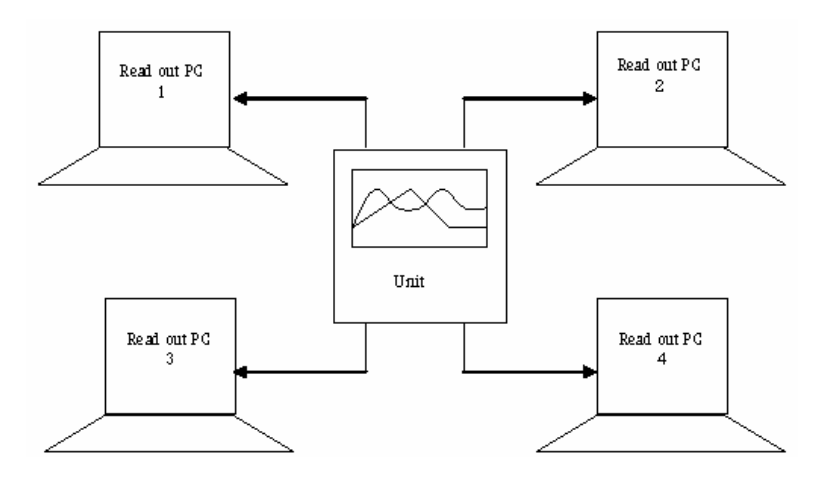

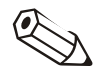

#### Nota

supporto esterno.

Se l'unità viene letta da una sola postazione, mantenere l'impostazione di fabbrica ("Lettura da PC 1").

Una volta apportate tutte le modifiche alla configurazione dell'unità, i dati possono essere salvati nella banca dati oppure, se l'unità è collegata al PC, direttamente trasmessi all'unità. Inoltre è possibile salvare la nuova configurazione anche su un

3.3.2.3 Termina

*Salvataggio delle configurazioni nella banca dati* 

Salvataggio delle configurazioni solo nella banca dati

Selezionando dal menu Termina il comando Salva le configurazioni nella banca dati unità, la configurazione viene salvata direttamente per questa unità; oppure, selezionando Salva le configurazioni nella banca dati unità come, è possibile salvare la configurazione con un'altra identificazione di unità nell'elenco unità.

*Trasmissione della configurazione all'unità* 

• Trasmissione della configurazione unità all'unità

Selezionare dal menu Termina il comando Invio della configurazione all'unità. La configurazione dell'unità viene così trasmessa all'unità collegata.

#### Nota

Alcune unità richiedono un'autenticazione preventiva dell'utente prima della trasmissione della nuova configurazione. Dopo aver confermato correttamente il nome utente e la password, le modifiche vengono trasmesse all'unità.

Nel caso della configurazione di alcune unità meno recenti, viene visualizzato anche il seguente Avvertimento. Solo dopo aver confermato la finestra di dialogo con OK avviene la trasmissione della configurazione all'unità.

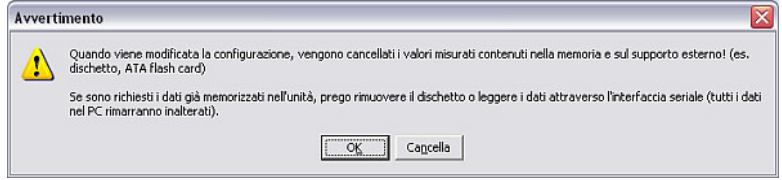

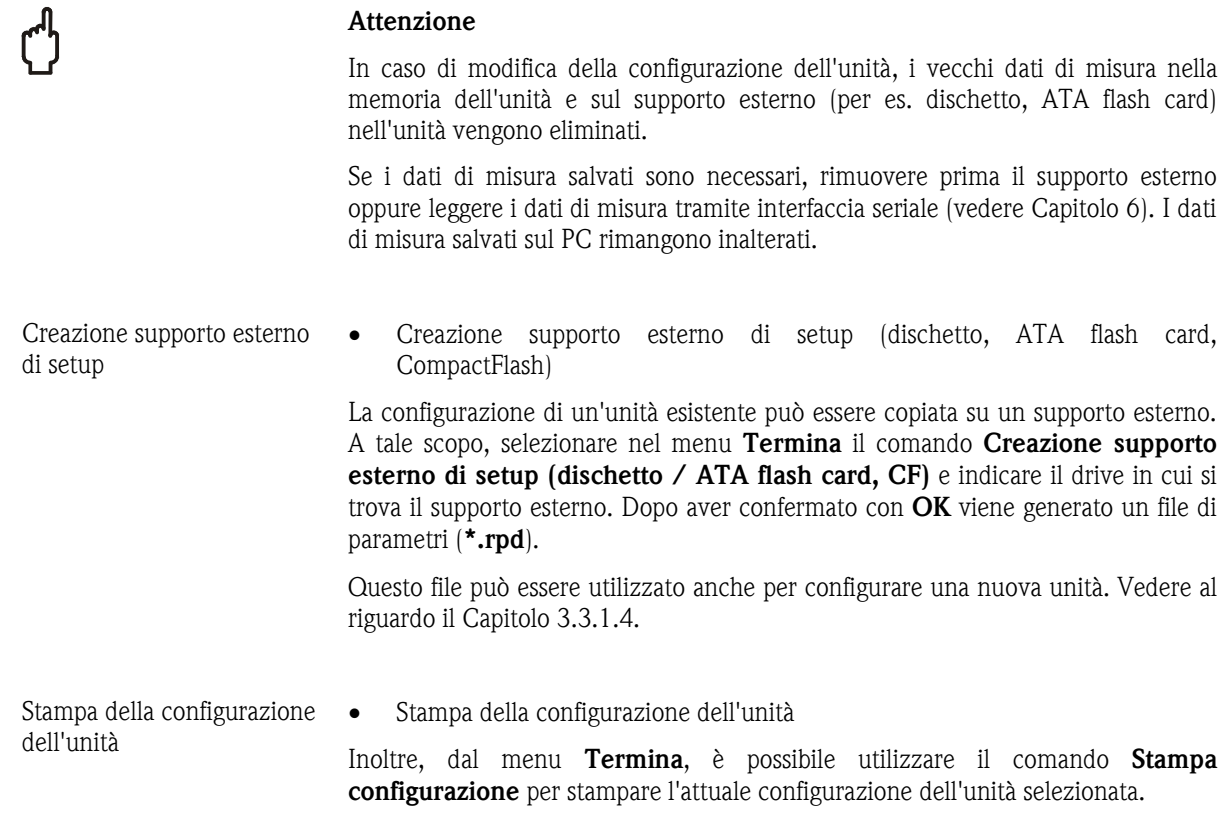

# 4 Sicurezza e Amministrazione utenti

L'accesso al software per PC può essere gestito mediante un sistema di password. È possibile creare un numero di "Utenti" a piacere. Tali "Utenti" possono ricevere diritti diversi, ossia, a seconda del diritto di accesso, l'utente dispone di funzioni del software differenti.

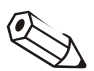

#### Nota

Per poter attivare la protezione tramite password, almeno un utente deve disporre dei diritti di amministratore (tutti i diritti).

## 4.1 Impostazioni generali di sicurezza

*Sicurezza* Per creare un sistema di amministrazione utenti, selezionare dalla voce di menu principale Varie il comando Opzioni programma  $\rightarrow$  Configurazione. Nella finestra aperta, selezionare la scheda Sicurezza.

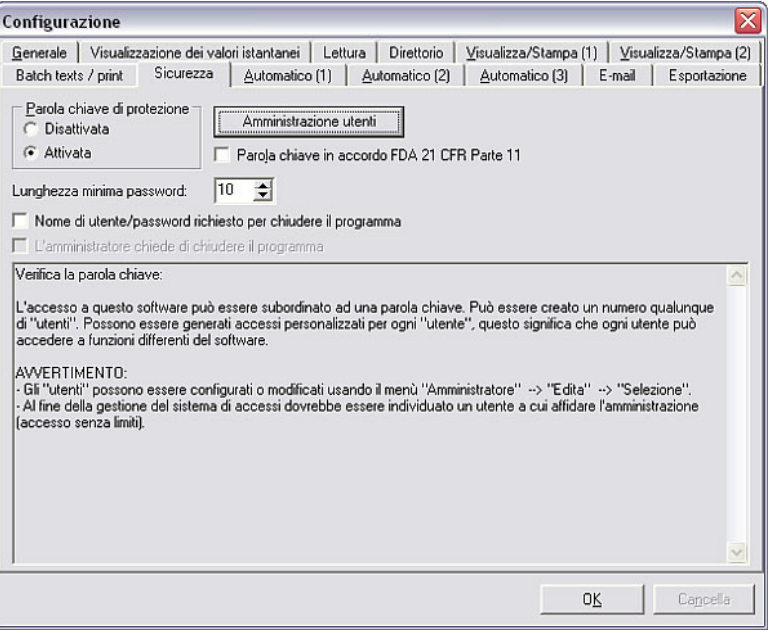

Attivando la Parola chiave di protezione nella finestra è possibile richiamare tutte le impostazioni di sicurezza. Indicare prima la Lunghezza minima della password.

## 4.2 FDA 21 CFR Parte 11

La protezione tramite password a norma FDA 21 CFR Parte 11 è un'opzione di sicurezza estesa che attiva la funzione aggiuntiva Audit Trail (protocollo di verifica) del software. Richiamando le opzioni viene quindi sempre richiesta la password utente per sicurezza.

### 4.2.1 Dati Audit trail memorizzati

*Salvataggio dati protocollo di verifica* 

Tramite la voce di menu principale Varie a Protezione tramite password a norma FDA 21 CFR parte 11 attivata (vedere 4.1) è possibile selezionare il comando Audit Trail / Eventi  $\rightarrow$  Dati Audit trail memorizzati per depositare i dati del protocollo di verifica nel direttorio di esportazione/importazione Importa / Esporta il direttorio (vedere 9.1). Dopo aver effettuato correttamente l'accesso tramite password, si apre la finestra seguente in cui è possibile impostare il Modo, la Dimensione del file e il Tempo della scala.

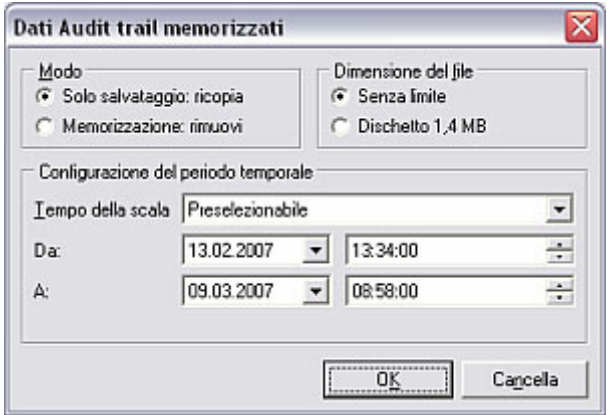

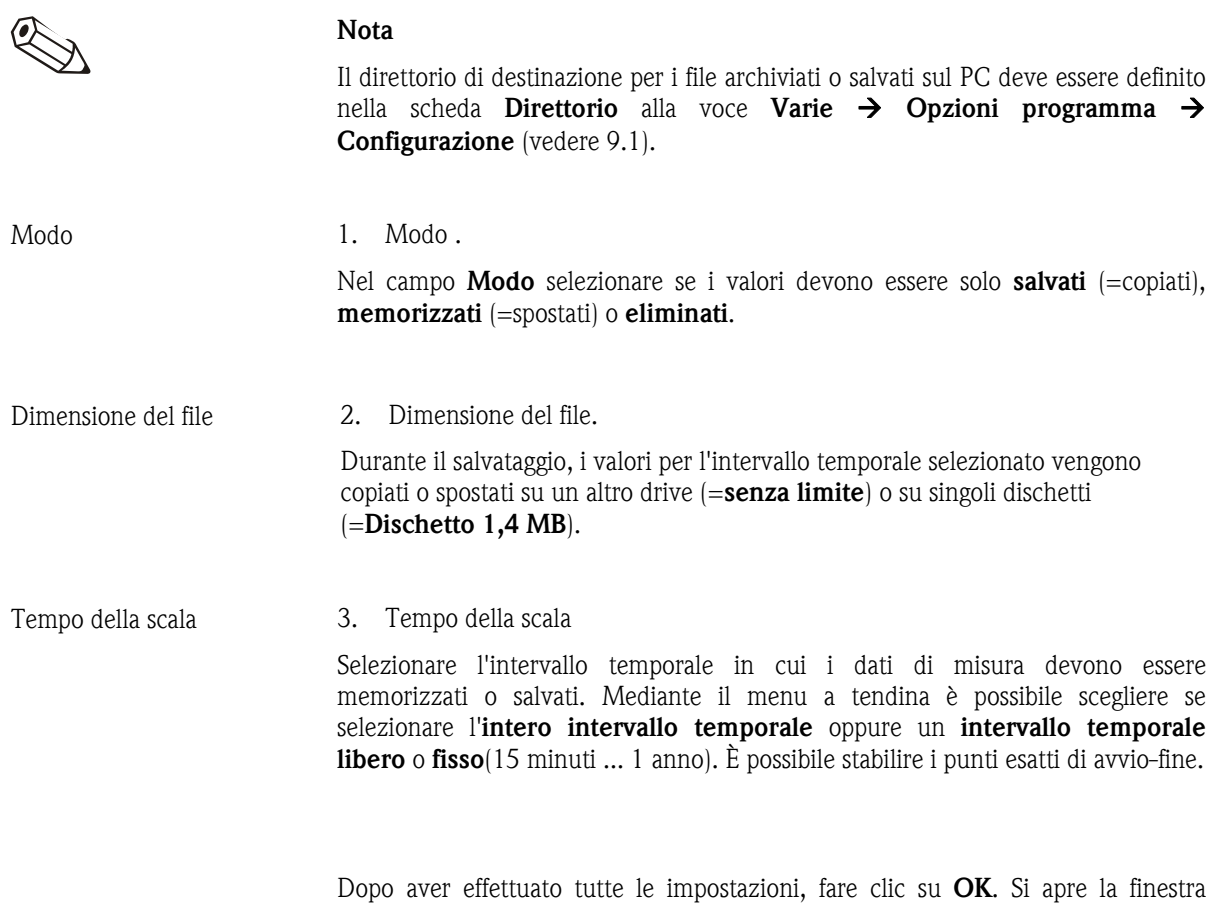

seguente in cui è possibile inserire il nome del file creato.

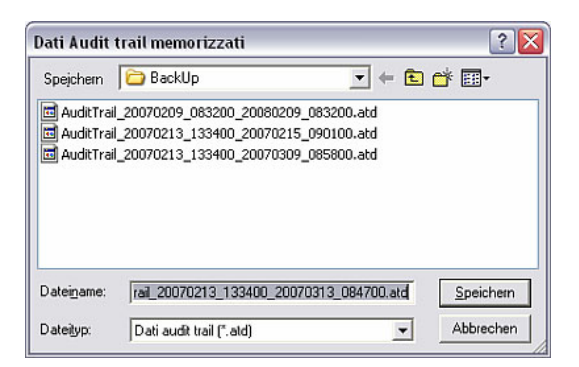

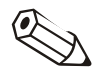

#### Nota

Il file generato AuditTrail\_20070209\_083200\_20070213\_100800.atd descrive

- AuditTrail: file del protocollo di verifica
- \_20070209\_083200: la registrazione del protocollo di verifica inizia il 09/02/2007 alle ore 08:32:00
- \_20070213\_100800: la registrazione del protocollo di verifica termina il 13/02/2007 alle ore 10:08:00
- .atd: Estensione del tipo di file per dati Audit Trail

In tal modo è possibile determinare chiaramente l'intervallo temporale interessato dal protocollo di verifica.

### 4.2.2 Archiviazione dei dati Audit Trail

*Archiviazione dei dati del protocollo di verifica* 

Oltre alla memorizzazione o salvataggio dei dati Audit Trail / Eventi (4.2.1) è possibile archiviare i dati del protocollo di verifica nel software per PC. Tramite la voce di menu principale Varie a Protezione tramite password a norma FDA 21 CFR parte 11 attivata (vedere 4.1) è possibile selezionare il comando Audit Trail / Eventi  $\rightarrow$ Archivia dati Audit trail per importa i dati del protocollo di verifica del direttorio di esportazione/importazione Importa / Esporta il direttorio (vedere 9.1).

A tale scopo, selezionare il file desiderato e confermare con Apri. I dati sono ora nuovamente archiviati nel software per PC.

#### 4.2.3 Visualizzazione dati Audit Trail

Con Protezione tramite password a norma FDA 21 CFR Parte 11 attivata (vedere 4.1) è possibile visualizzare i dati del protocollo di verifica sia dal software che dall'unità.

*Protocollo di verifica del software per PC* 

Tramite la voce di menu principale Visualizzazione, richiamare il comando Audit Trail / Eventi  $\rightarrow$  PC-software (alternativa: tasto funzione F11). Nella finestra seguente è possibile selezionare l'intervallo temporale dei dati del protocollo di verifica che si desidera visualizzare.

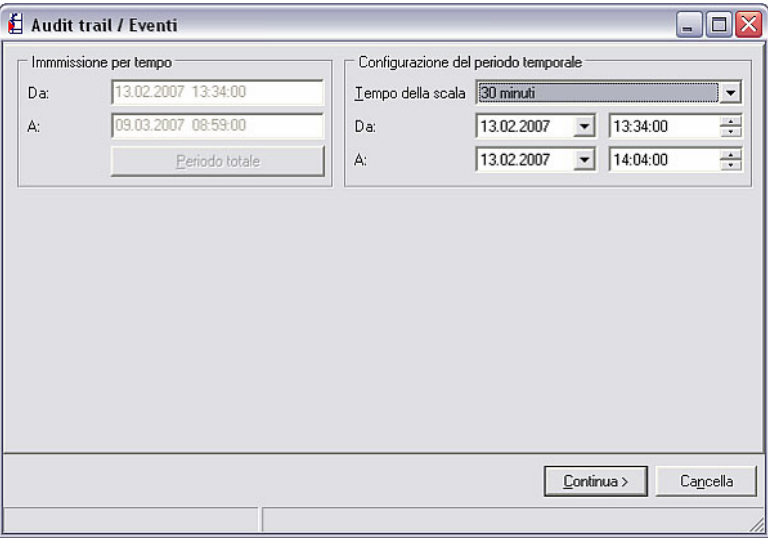

Dopo aver premuto il pulsante Continua >, viene visualizzato il protocollo di verifica per l'intervallo temporale desiderato.

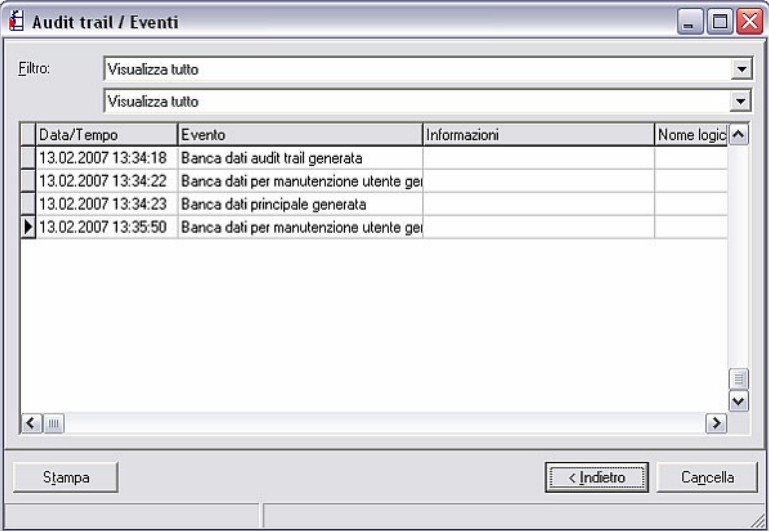

A questo punto è possibile filtrare nei due menu a tendina Filtro i dati in base a determinati eventi oppure visualizzare tutti gli eventi dell'intervallo temporale. Con Stampa è possibile stampare il protocollo corrente.

Con < Indietro è possibile ripetere l'impostazione dell'intervallo temporale. Chiudere l'applicazione con Cancella.

*Protocollo di verifica di unità create o collegate* 

Tramite la voce di menu principale Visualizzazione, richiamare il comando Audit Trail / Eventi  $\rightarrow$  Unità (alternativa: tasto funzione F12). Si apre la finestra di dialogo unità in cui è possibile selezionare l'unità di cui si desidera visualizzare gli eventi come protocollo di verifica.

Facendo doppio clic sull'unità desiderata, si apre la seguente finestra per l'impostazione del tempo della scala per il protocollo di verifica.

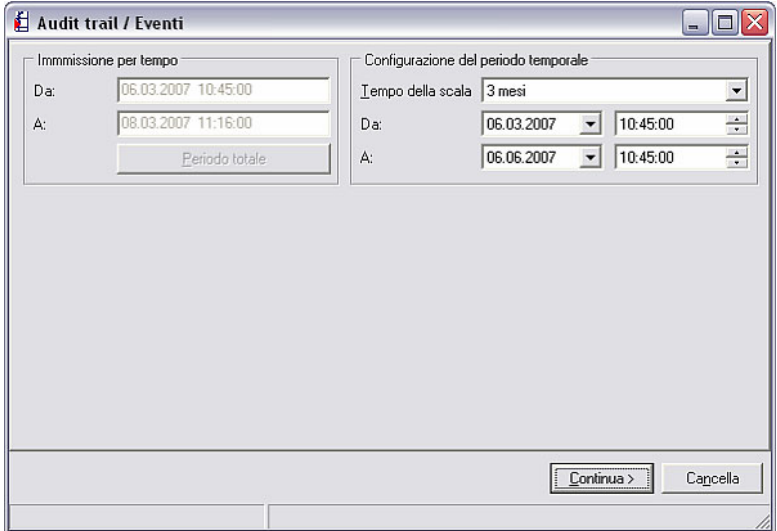

Dopo aver premuto il pulsante Continua >, viene visualizzato il protocollo di verifica per l'intervallo temporale desiderato.

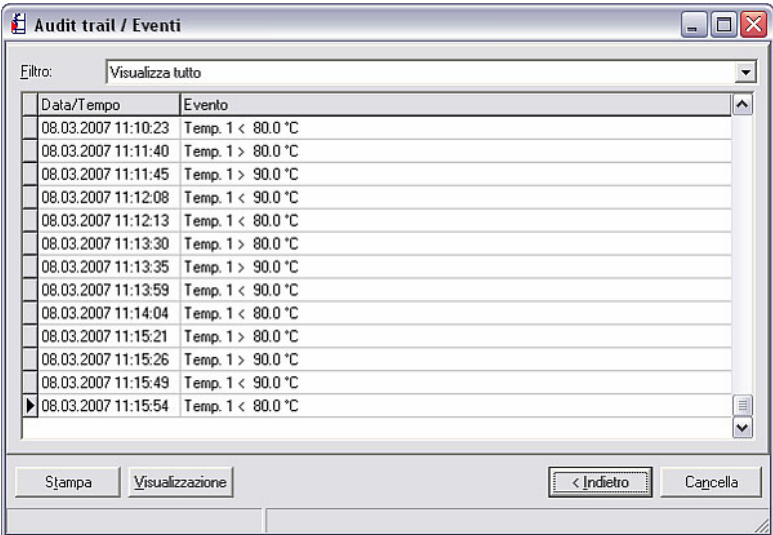

A questo punto è possibile filtrare l'elenco in base a particolari annotazioni o testi di messaggio dal menu a tendina Filtro oppure visualizzare tutti gli eventi dell'intervallo temporale. Con **Stampa** è possibile stampare il protocollo corrente.

Con < Indietro è possibile ripetere l'impostazione dell'intervallo temporale. Chiudere l'applicazione con Cancella.

Selezionando Visualizzazione si apre la funzione Visualizzazione dei valori memorizzati (vedere al riguardo 8.3).

#### 4.2.4 Funzione di sicurezza estesa FDA 21 CFR Parte 11

Attivando la Protezione tramite password a norma FDA 21 CFR Parte 11 (vedere 4.1), le funzioni del software per PC vengono sottoposte a un livello di sicurezza maggiore. In tal modo, il menu **Configurazione** alla voce **Varie**  $\rightarrow$ 

Opzioni programma può essere aperto solo inserendo correttamente una password.

## 4.3 Amministrazione utenti

Attivando la protezione tramite password nella scheda Sicurezza del menu Varie  $\rightarrow$  Opzioni programma  $\rightarrow$  Configurazione è possibile creare utenti aggiuntivi o nuovi del software tramite il comando Amministrazione utenti.

*Amministrazione utenti* Dopo aver premuto il pulsante Amministrazione utenti si apre la seguente finestra.

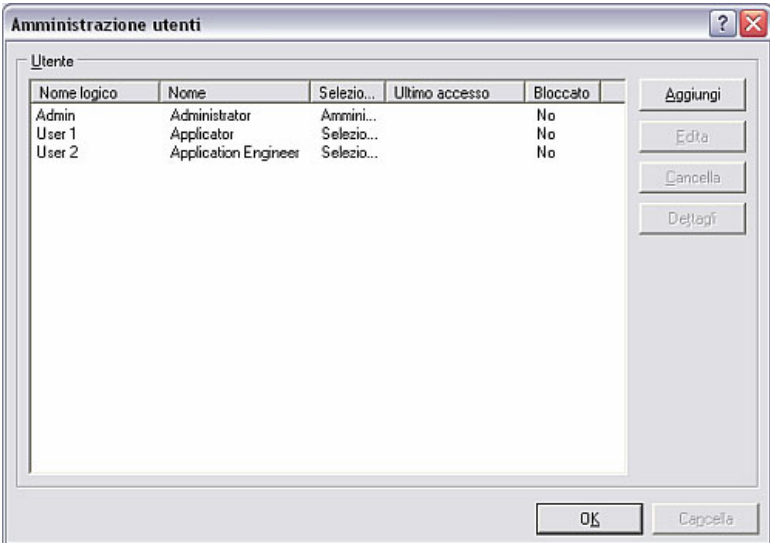

Nel campo Utente sono riportati tutti gli utenti creati con Nome logico, Nome, Selezione diritti, Ultimo accesso e stato Bloccato. Per modificare i diritti o l'identificazione di un utente, selezionare l'utente e quindi il comando Edita. Con Cancella si rimuove l'utente dall'Amministrazione utenti. Il comando Dettagli riporta la configurazione nella finestra di dialogo Utente.

#### *Impostazioni generali dell'utente*

Per aggiungere un nuovo utente, selezionare il comando **Aggiungi**. Si apre la finestra seguente.

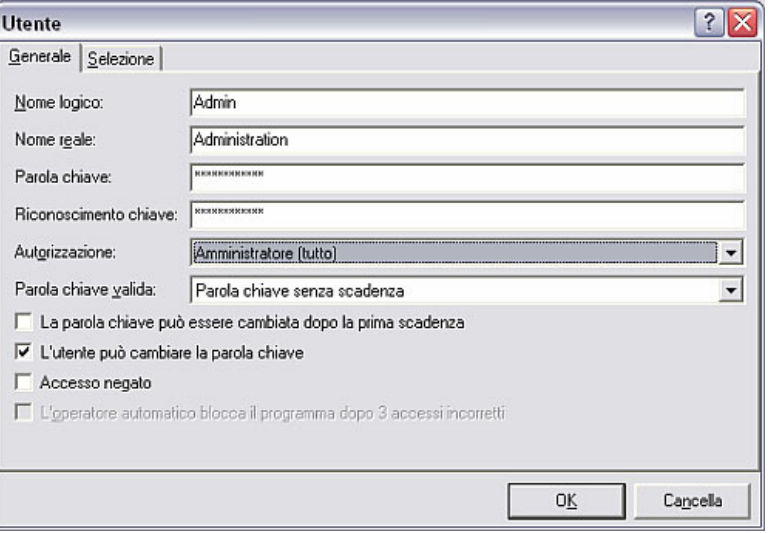

Nella scheda Generale compilare i campi di testo con tutte le informazioni del nuovo utente.

Nel campo **Autorizzazione** è possibile scegliere fra le seguenti opzioni:

- Amministratore (tutto)
- Utente livello 1 (tutte le autorizzazioni tranne diritti su utenti e amministrazione)
- Utente livello 2 (solo lettura e visualizzazione dei valori)
- Impostazione libera

Nel campo Parola chiave valida è possibile scegliere fra le seguenti opzioni:

- Parola chiave senza scadenza
- La password deve essere cambiata dopo 30 giorni
- La password deve essere cambiata dopo 60 giorni
- La password deve essere cambiata dopo 90 giorni
- La password deve essere cambiata dopo 120 giorni

Inoltre è possibile scegliere se la password deve essere cambiata al primo accesso, se l'utente può cambiare la password, se l'accesso dell'utente è bloccato e se l'utente deve essere bloccato automaticamente dopo 3 accessi errati.

*Autorizzazioni utente* A seconda delle opzioni selezionate nel campo Autorizzazione, è possibile selezionare nella scheda Autorizzazione le funzioni utilizzabili o meno dall'utente. Selezionando l'opzione Impostazione libera, è possibile attivare le funzioni consentite all'utente mediante segno di spunta.

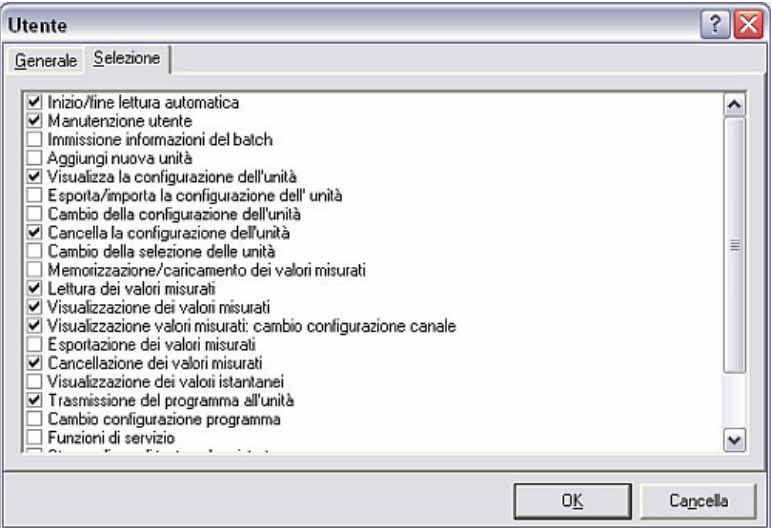

Confermare quindi tutti i dati inseriti con OK.

# 5 Configurazione dell'unità dipendente dall'applicazione

È possibile eseguire configurazioni dipendenti dall'applicazione per diverse unità create nella banca dati unità (vedere Capitolo 3). Nel presente capitolo vengono descritte dettagliatamente le opzioni software più comuni:

- Impostazione dell'amministrazione utenti sull'unità tramite il software per PC (5.1)
- Impostazione matematica dei canali (5.2)
- Software batch (5.3)
- Linearisation (5.4)

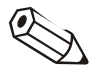

#### Nota

Le configurazioni delle unità dipendenti dalle applicazioni possono essere apportate tramite il software per PC. Per informazioni sulle possibilità di impostazione delle singole funzioni nel software per PC, si prega di consultare le Istruzioni per l'uso dell'unità interessata. Pertanto, le sezioni successive descrivono soltanto le singole funzionalità, ma non il percorso per raggiungere le impostazioni.

## 5.1 Impostazione dell'amministrazione utenti sull'unità tramite il software per PC

Certe unità dispongono di un'amministrazione utenti dedicata impostabile tramite il software per PC.

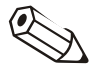

#### Nota

Poiché questa funzione si trova in posizioni diverse nel software per PC a seconda delle diverse unità, si prega di seguire le indicazioni al punto 5.

*Amministrazione utenti sull'unità* 

Tramite la voce di menu principale Unità  $\rightarrow$  Visualizzazione/cambio configurazione/creazione nuova unità, aprire la finestra di dialogo unità. Selezionare l'unità dall'elenco unità di cui si desidera impostare l'Amministrazione utenti e aprire la Configurazione dell'unità tramite doppio clic. In una voce di menu  $\rightarrow$  vedere Istruzioni per l'uso dell'unità) si troverà il comando Amministrazione utenti. Selezionando il comando, dopo aver eseguito correttamente l'accesso, è possibile aggiungere nuovi utenti o eliminare quelli esistenti. Nei menu a tendina, impostare la lunghezza della password dell'amministratore e dell'utente e definire la durata della validità di una password.

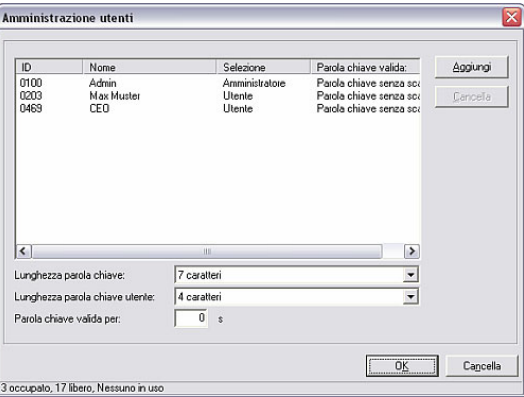

Confermando con OK vengono inserite le impostazioni effettuate.

## 5.2 Matematico

A seconda dell'unità selezionata è possibile utilizzare un Editor formule per la configurazione dei canali matematici.

### 5.2.1 Informazioni generali

*Indicazioni generali* La formula può essere composta da parti "analogiche" e "digitali". Gli operatori (5.2.2.3) e le funzioni (5.2.2.4) descritti di seguito sono disponibili a tale scopo.

> I canali matematici possono essere strutturati a cascata in modo diverso, ossia il risultato del primo calcolo può essere ulteriormente utilizzato per il calcolo successivo. Tuttavia non è possibile utilizzare i valori calcolati di un canale "precedente" (per es. il canale matematico 3 può a cedere ai risultati dei canali matematici 1 e 2, ma non ai canali matematici da 4 a n).

La formula inserita può comprendere al massimo 200 caratteri.

#### 5.2.2 Configurazione dei canali matematici

*Configurazione dei canali matematici* 

Aprire dal menu principale Unità con il comando Visualizzazione/cambio configurazione/creazione nuova unità: Selezione unità la finestra di dialogo unità. Selezionare quindi dall'elenco l'unità per la quale occorre impostare i canali matematici. Facendo doppio clic sull'unità selezionata si apre una finestra, in cui apportare la configurazione dell'unità.

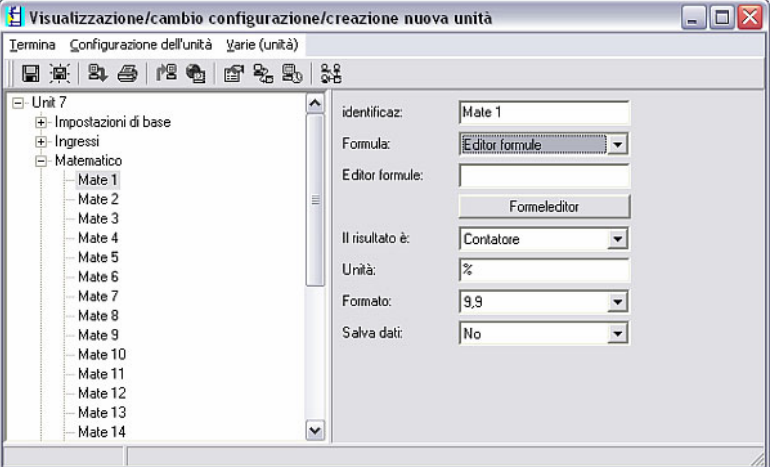

Nel campo sinistro sono riportati tutti i canali disponibili vicino ai parametri di base e ad altre opzioni. Selezionare quindi Matematico e il canale interessato (Mate 1 ... Mate n).

*Editor formule* Nella parte destra compaiono quindi le opzioni disponibili. Selezionare dal menu a tendina Formula l'opzione Editor formule. Si apre un campo di testo con la formula attualmente in uso. Se il campo è vuoto significa che non è stata ancora definita una formula per il canale matematico in questione. In questo campo di testo si trova un pulsante per l'apertura dell'Editor formule. Premendo il pulsante si apre la finestra seguente.

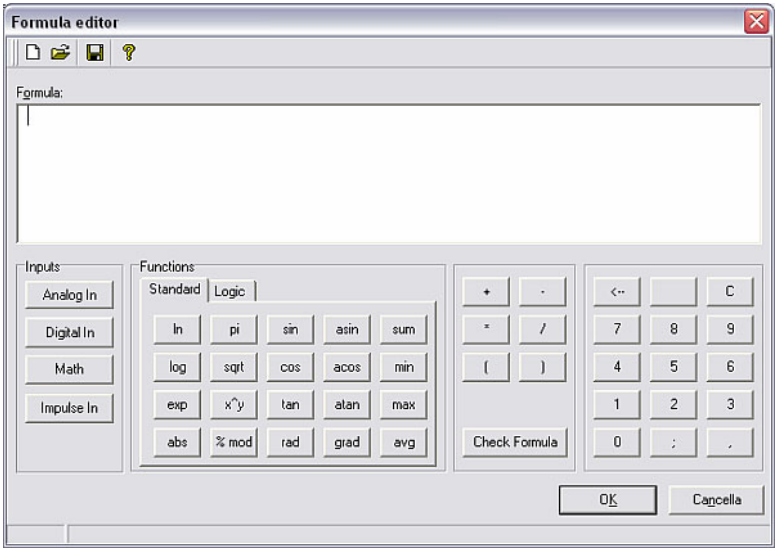

Con l'ausilio di questo Editor è possibile creare una formula con un massimo di 200 caratteri. Completata la formula è possibile testarne la correttezza tramite Check formula. Se il test è positivo, è possibile chiudere l'Editor con OK e confermare la formula inserita.

Di seguito vengono descritti in dettaglio i più comuni operatori di immissione e calcolo, nonché gli ingressi.

## 5.2.2.1 Ingressi

Gli ingressi vengono descritti all'interno della formula mediante la seguente sintassi:

#### Tipo di ingresso (tipo di segnale;numero di canale)

Tipi di ingressi:

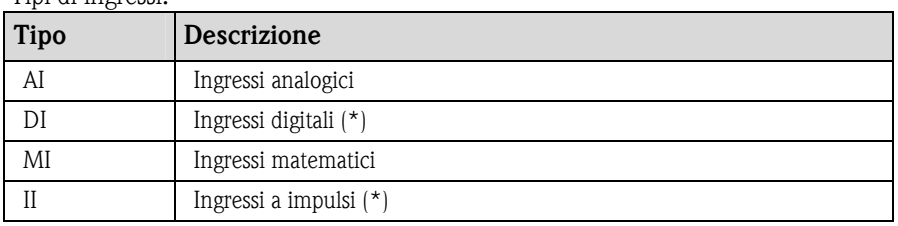

(\*): Nell'"Application Manager" si distingue fra ingressi digitali e ingressi a impulsi. In altre unità questi ingressi sono uniti insieme.

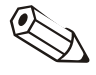

### Nota

Se la scala di un ingresso è stata cambiate l'ingresso viene poi utilizzato nell'Editor formule, può verificarsi un messaggio d'errore. Procedura in tal caso:

- Parametrizzare prima gli ingressi.
- Chiudere quindi il setup  $\rightarrow$  gli ingressi vengono impostati in base alla configurazione).
- Riavviare quindi il setup e inserire la formula.

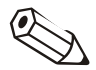

#### Nota

I tipi a disposizione dipendono dalle unità (ossia non sono disponibili su tutte le unità) oppure dalle opzioni delle unità.

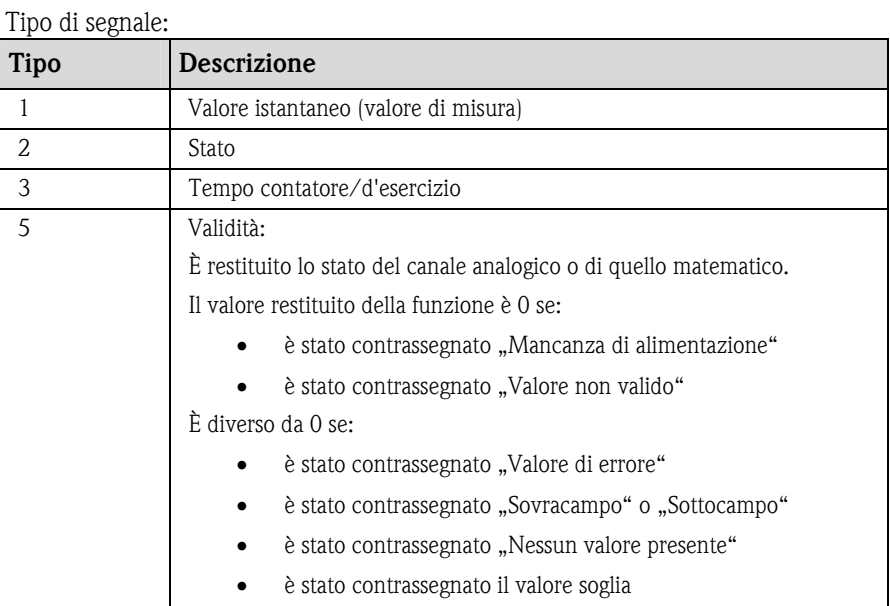

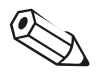

#### Nota

I tipi di segnale a disposizione dipendono dalle unità (ossia non sono disponibili su tutte le unità) oppure dalle opzioni delle unità.

Numero di canale: Canale analogico  $1 = 1$ , Canale analogico  $2 = 2$ , Canale digitale  $1 = 1, ...$ 

Esempi:

- $DI(2;4) \rightarrow$  lo stato del canale digitale 4
- AI(1;1)  $\rightarrow$  il valore istantaneo del canale analogico 1

#### Stato di un valore soglia:

LMT (Tipo, numero del valore soglia)

1: "Valore corrente": valore soglia registrato corrente

2: "Stato": La funzione fornisce lo stato di un valore soglia.

Il risultato è 1 in caso di violazione del valore soglia.

Il risultato è 0 se

- il valore soglia non è stato violato
- il valore soglia non è stato attivato
- il monitoraggio del valore soglia è disattivo (ad es. per ingresso di controllo)

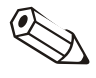

#### Nota

L'interrogazione del valore soglia dipende dal dispositivo, ossia non è sempre disponibile.

#### 5.2.2.2 Priorità di operatori/funzioni

L'elaborazione della formula avviene in base alle regole matematiche normalmente valide:

- Prima le parentesi
- Potenze prima di moltiplicazioni e divisioni
- Moltiplicazioni e divisioni prima di addizioni e sottrazioni
- Calcolo da sinistra verso destra

## 5.2.2.3 Operatori

#### Operatori di calcolo:

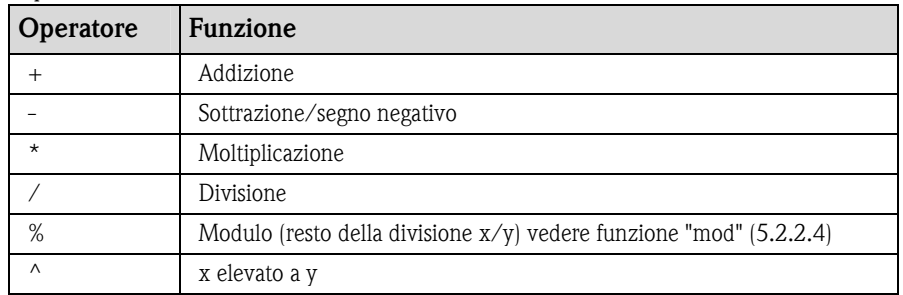

#### Operatori di comparazione:

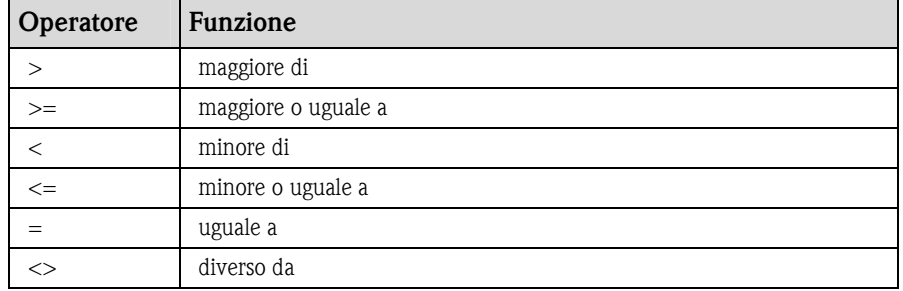

#### Operatori di collegamento:

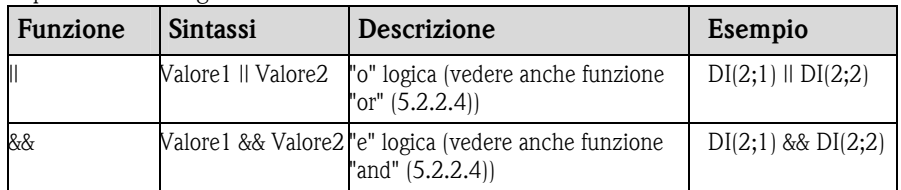

#### 5.2.2.4 Funzioni

#### Funzioni standard:

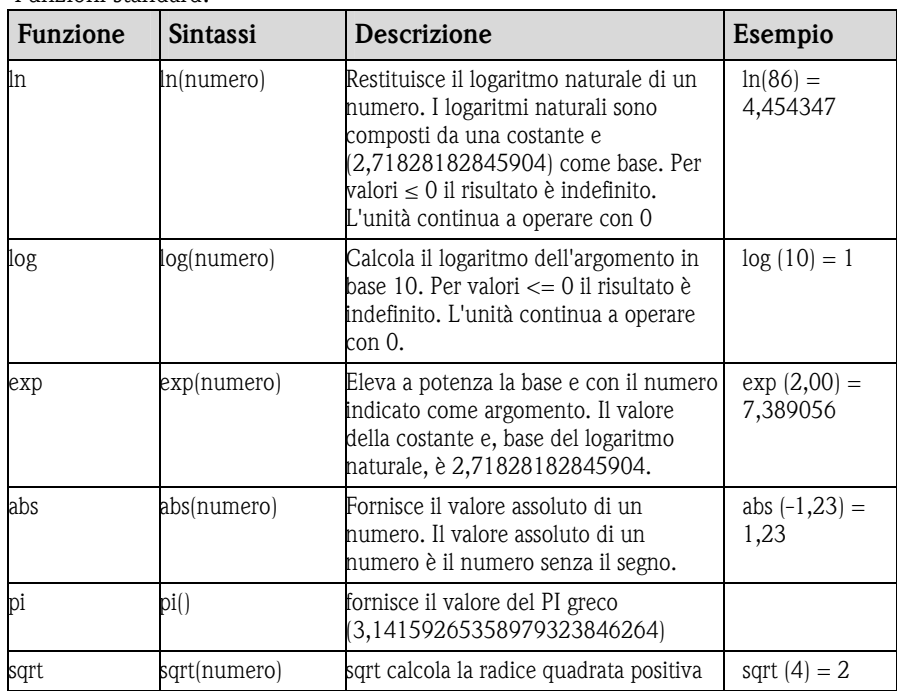

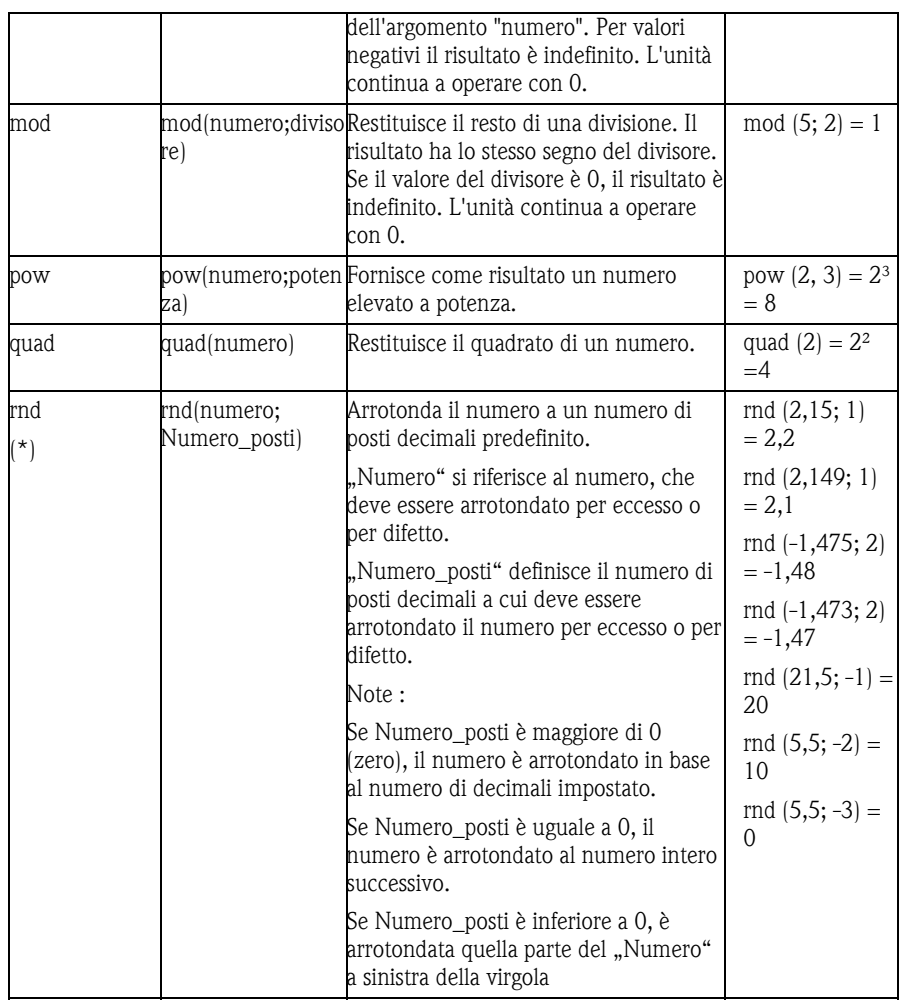

(\*) Attenzione: Queste funzioni non sono supportate da tutti i dispositivi o versioni firmware!

Funzioni goniometriche:

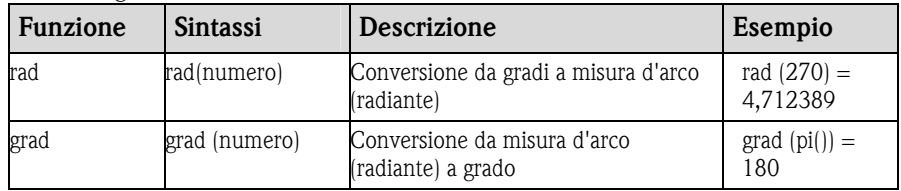

Le seguenti funzioni prevedono come argomento un angolo in misura d'arco (radiante). Se l'angolo è misurato in gradi deve essere convertito in misura d'arco moltiplicandolo per pi()/180. In alternativa è possibile utilizzare la funzione "rad".

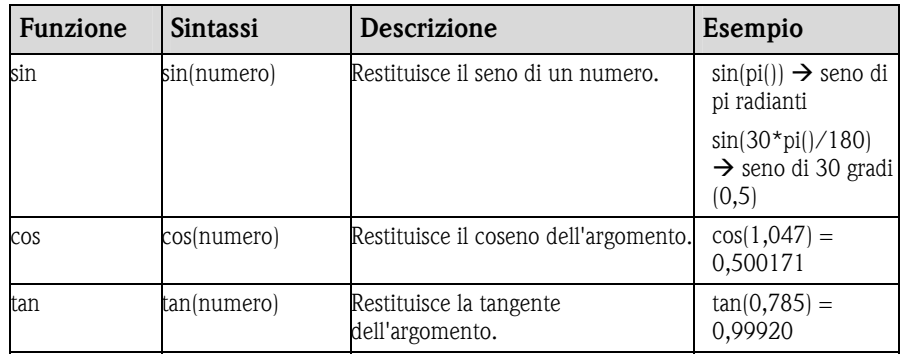

Nelle seguenti funzioni, l'angolo risultante viene indicato in misura d'arco (radiante) con un valore compreso fra -pi/2 e +pi/2. Se il risultato deve essere espresso in gradi, è necessario moltiplicare il risultato per 180/pi() oppure utilizzare la funzione "grad".

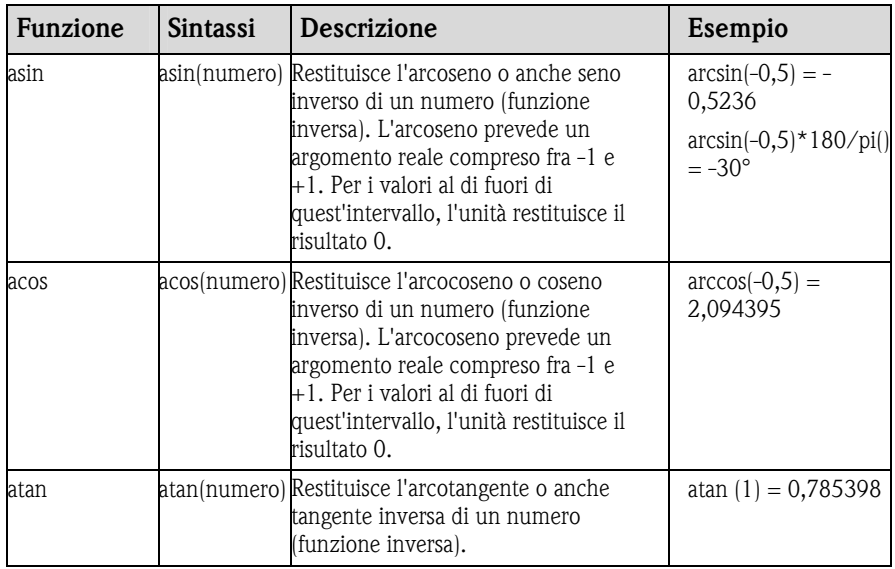

#### Funzioni logiche:

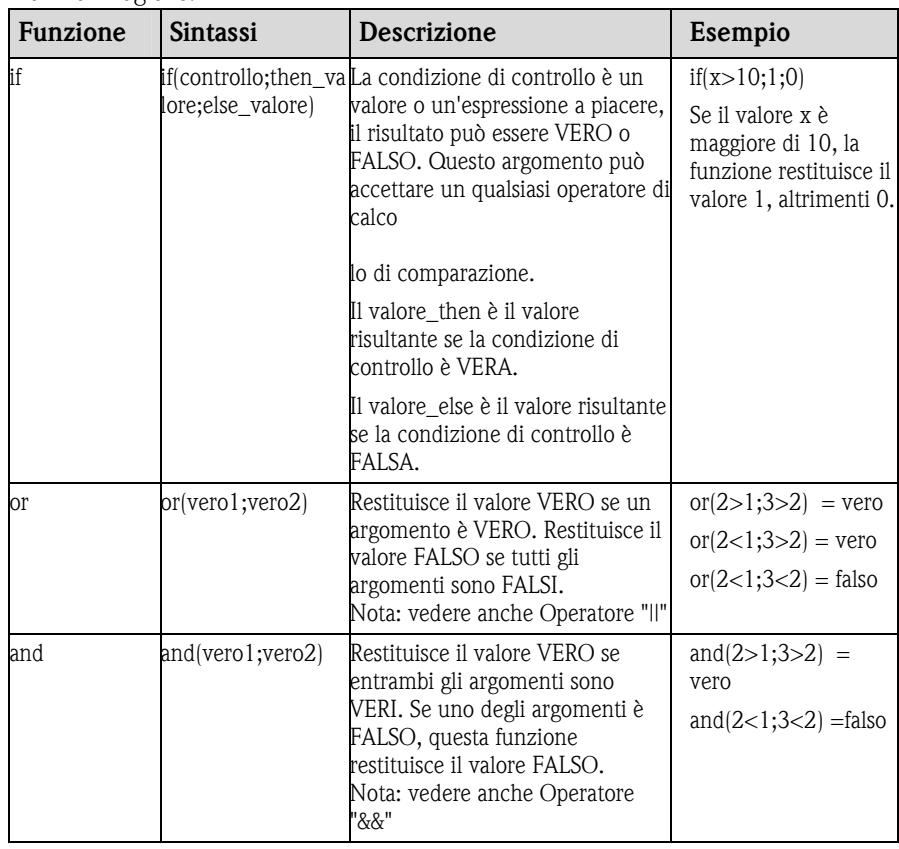

Funzioni di sezione:

L'indicazione XX nelle seguenti funzioni sta per uno degli ingressi descritti in 5.2.2.1. Le funzioni di sezione possono essere eseguite sempre e soltanto su un tipo di ingresso.

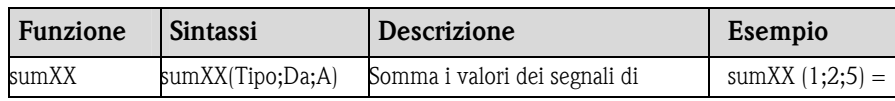

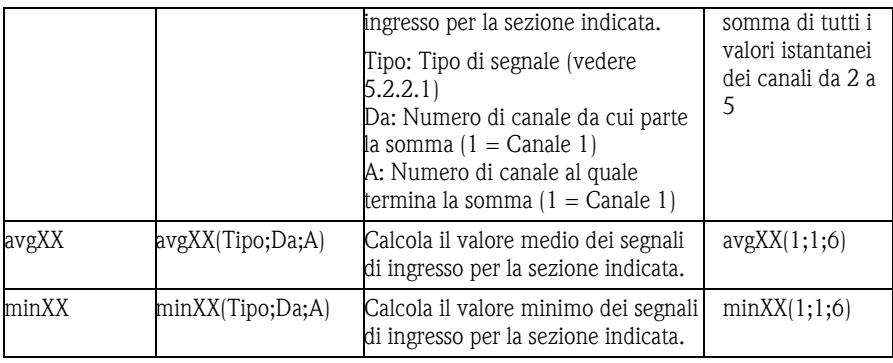

#### Funzioni data/ora :

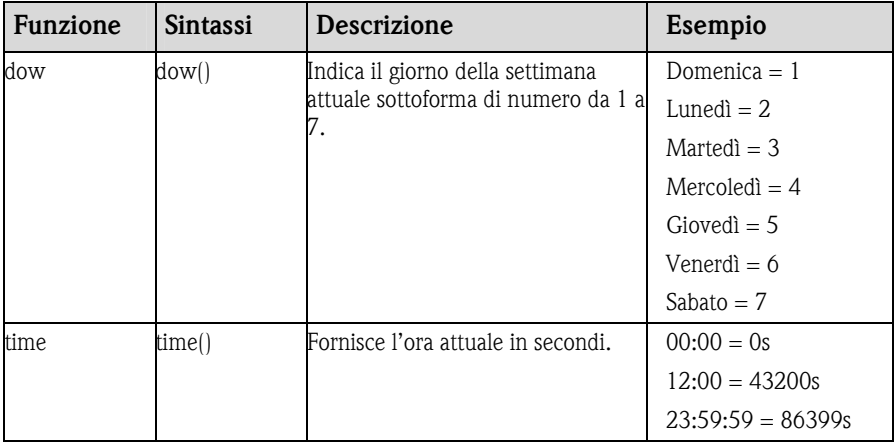

#### 5.2.2.5 Carattere decimale

Nell'Editor è possibile utilizzare sia la virgola decimale che il punto decimale. I separatori di migliaia non sono supportati.

#### 5.2.2.6 Verifica della validità della formula/Comportamento in caso di errore

La formula inserita viene controllata affinché sia valida prima di poter essere utilizzata. Una formula non è valida, tra l'altro, nei seguenti casi:

- i canali utilizzati non sono attivi oppure se si trovano nella modalità sbagliata (non verificato durante l'inserimento poiché l'utente può eventualmente attivare il canale in un secondo momento)
- segno/formula/funzione/operatore non validi
- errore di sintassi (per es. numero errato di parametri) in nelle formule
- errore di parentesi (numero di parentesi aperte <> numero di parentesi chiuse)
- divisione per zero
- un canale richiama se stesso (ricorsività infinita)

Le formule non valide vengono disattivate alla conferma del setup o all'avvio dell'unità.

Errori non riconoscibili:

Ove possibile, gli errori nella formula vengono segnalati direttamente durante l'immissione. Data la possibile complessità della formula inserita (per es. formule inserite più volte che accedono a grandezze d'ingresso diverse tramite la condizione "if") non è tuttavia possibile riconoscere tutti gli errori.

#### 5.2.2.7 Esempi

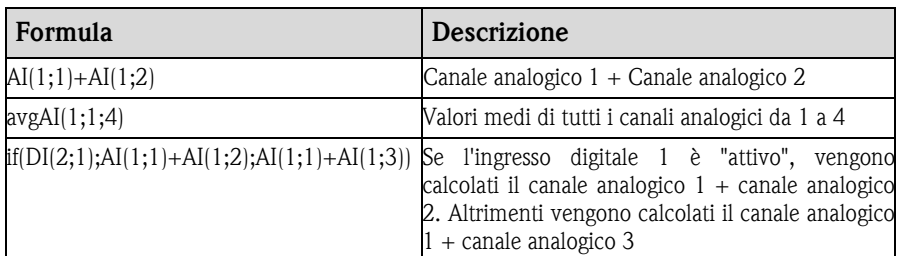

## 5.3 Software batch

Le unità adatte ad applicazioni batch possono mostrare ulteriori informazioni oltre all'andamento dei valori di misura (visualizzazione su schermo/stampa). Certi campi di testo predefiniti (ossia "Titoli" per le informazioni ricevute dall'unità) possono essere sostituiti dall'utente con testi personalizzati oppure nascosti se non necessari.

## 5.3.1 Impostazione Batch texts / print

*Impostazioni batch* Tramite il menu principale Varie è possibile apportare impostazioni alla voce Opzioni programma  $\rightarrow$  Configurazione nella scheda Batch texts / print per l'opzione batch.

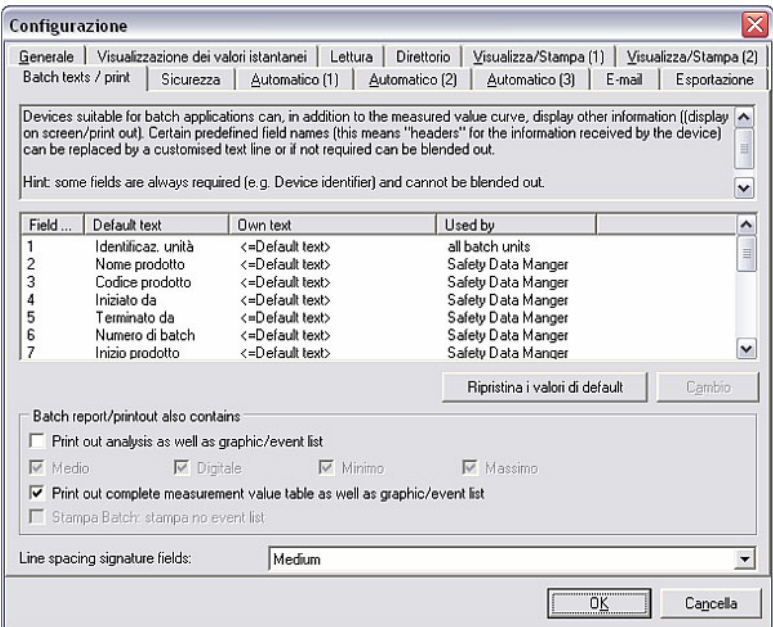

*Modifica delle impostazioni* È possibile cambiare o nascondere la visualizzazione dei singoli campi. Selezionare a tale scopo il campo desiderato e quindi il comando Cambio. Si apre una finestra in cui è possibile selezionare se il campo deve essere visualizzato o stampato oppure no e se il testo standard o il testo personalizzato devono descrivere il campo. A tale scopo, selezionando Own text, è possibile inserire la propria descrizione del campo di testo. Con OK si confermano le modifiche.

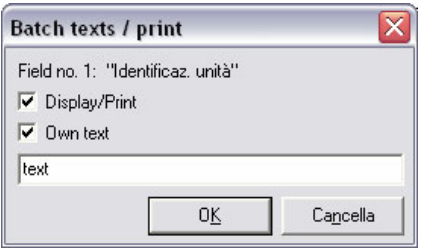

Il comando Ripristina i valori di default riporta tutte le impostazioni dei campi allo stato originario.

Inoltre è possibile selezionare delle opzioni per stampare anche l'analisi o la tabella dei valori completa oltre al grafico/all'elenco eventi.

Inoltre, alla voce Line spacing signature fields, è possibile scegliere fra le opzioni Small, Medium e Big.

### 5.3.2 Visualizzazione stampa batch/prodotto

Dopo aver eseguito le impostazioni Batch texts / print (vedere 5.3.1), è possibile, nel menu principale Visualizzazione con il comando Visualizzazione stampa batch/prodotto, visualizzare e stampare i rapporti batch per determinate unità.

*Impostazione del tempo della scala* 

Selezionare a tale scopo nella finestra di dialogo unità l'unità desiderata. Si apre una finestra in cui impostare il tempo della scala per cui visualizzare i valori.

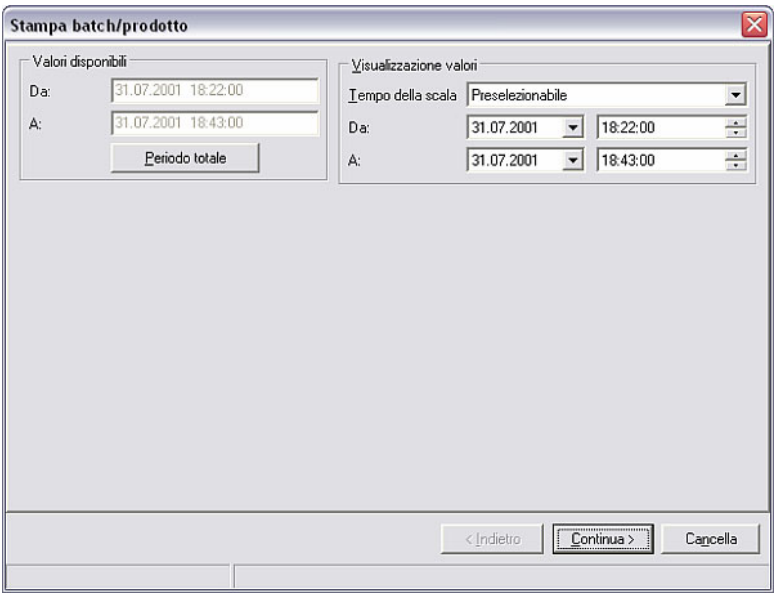

#### *Visualizzazione stampa batch/prodotto*

Con Continua > si apre la finestra in cui vengono visualizzati i batch.

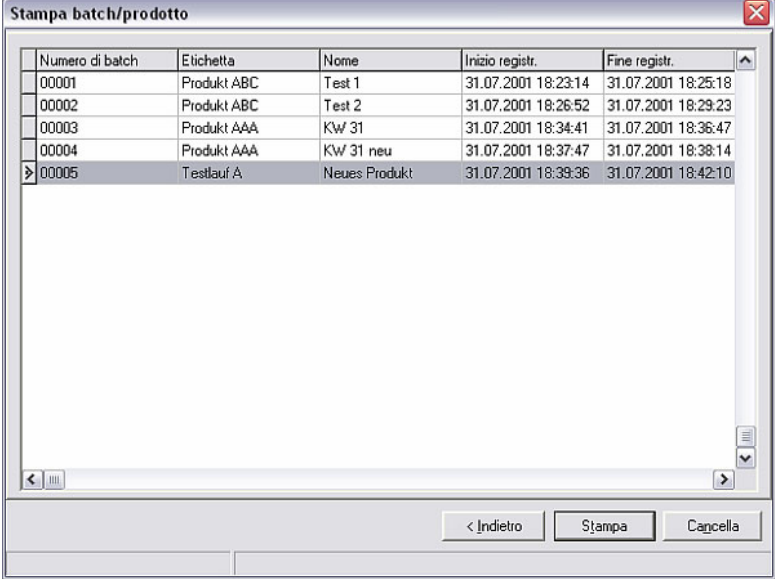

Con < Indietro si torna all'impostazione del tempo della scala. Con il comando Stampa è possibile stampare il protocollo attuale.

#### Chiudere l'applicazione con Cancella.

## 5.4 Linearisation

Anche la Linearisation di determinate unità può essere impostata con il software per PC. A tale scopo sono disponibili le opzioni della tabella di linearisation e tank linearisation.

Tramite la voce di menu principale Unità aprire, con il comando Visualizzazione/cambio configurazione/creazione nuova unità, la finestra di dialogo unità. Selezionare dall'elenco l'unità di cui si desidera impostare la funzione di Linearisation con il programma. Facendo doppio clic sull'unità desiderata, si apre una finestra con le opzioni dell'unità.

## 5.4.1 Tabella linearisation

*Tabella linearisation* Seguire le descrizioni contenute nelle Istruzioni per l'uso dell'unità per impostare la Tabella linearisation con il software per PC. Selezionando il comando Tabella linearisation si apre la finestra seguente.

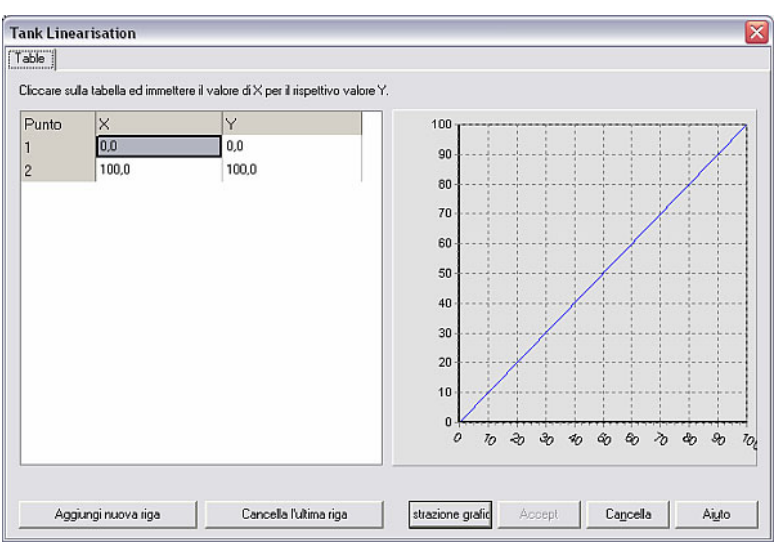

A questo punto è possibile utilizzare i comandi **Aggiungi nuova riga** oppure Cancella l'ultima riga. È possibile cambiare i valori numerici nella tabella facendo doppio clic su di essi. Con il comando Dimostrazione grafica è possibile visualizzare i valori numerici. Selezionando Aiuto viene visualizzata inoltre una guida dettagliata per la tabella di linearisation.

Il comando Cancella chiude la finestra.

## 5.4.2 Tank linearisation

La Tank linearisation calcola il rapporto teorico fra altezza e volume.

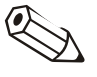

#### Nota

La precisione non può essere garantita a causa di diverse tolleranze meccaniche nella produzione di serbatoi.

*Tank linearisation* Seguire le descrizioni contenute nelle Istruzioni per l'uso dell'unità per impostare la Tank linearisation con il software per PC. Selezionando il comando Tank linearisation si apre la finestra seguente.

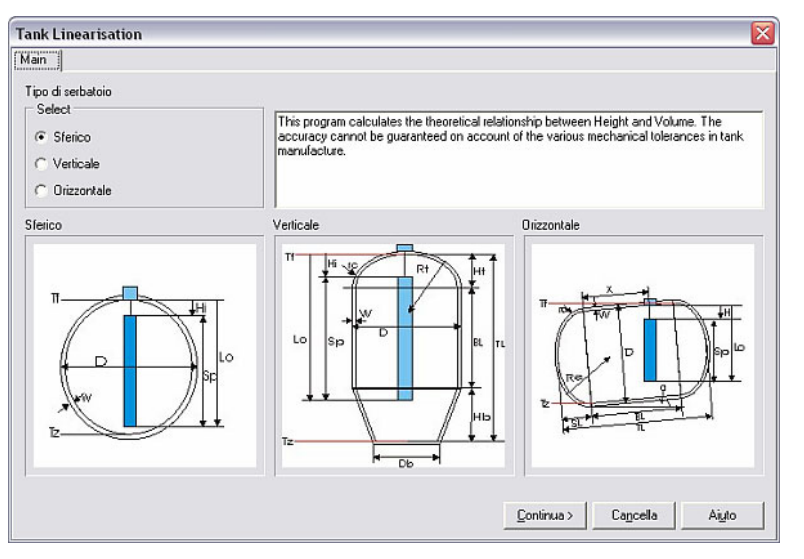

In Tipo di serbatoio, selezionare una delle opzioni Sferico, Verticale o Orizzontale. A seconda della scelta è possibile quindi operare impostazioni dettagliate mediante il comando Continua >, come Unità, Area sensore, Volume del serbatoio e così via con il software per PC.

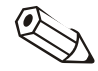

### Nota

Per una descrizione dettagliata della Tank linearisation, utilizzare il comando Aiuto o consultare le Istruzioni per l'uso dell'unità.

# 6 Lettura di valori memorizzati

Oltre alla Configurazione di unità e alla Banca dati unità (vedere Capitolo 3), un'ulteriore funzione principale del programma è costituita dalla Lettura di valori di misura.

*Lettura di valori di misura* Per mezzo della voce di menu principale Lettura è possibile scegliere fra le seguenti opzioni:

- Lettura dei valori tramite interfaccia / modem
- Lettura dei valori tramite PC card drive
- Lettura dei valori tramite dischetto
- Read out memory card by interface/modem

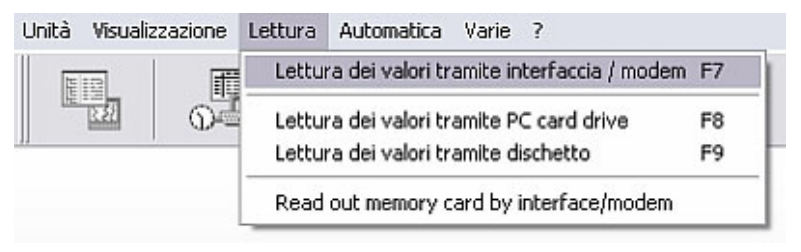

#### Nota

Se sul PC utilizzato è in esecuzione un'applicazione antivirus che sottopone a verifica anche il software per PC, ne può derivare un'enorme riduzione delle prestazioni, con conseguenti notevoli ritardi nella lettura dei dati di misura. Pertanto si consiglia di separare il software per PC dall'antivirus, escludendo i file con estensione \*.db, \*.val, \*.idx o il direttorio dati dalla verifica. Vedere al riguardo le istruzioni per l'uso dell'antivirus.

## 6.1 Impostazioni del programma per la lettura di valori di misura

Per leggere i valori di misura dalle unità al PC mediante il software, è necessario operare prima alcune impostazioni. A tale scopo, aprire nella voce di menu principale Varie il comando Opzioni programma  $\rightarrow$  Configurazione e selezionare la scheda Lettura.

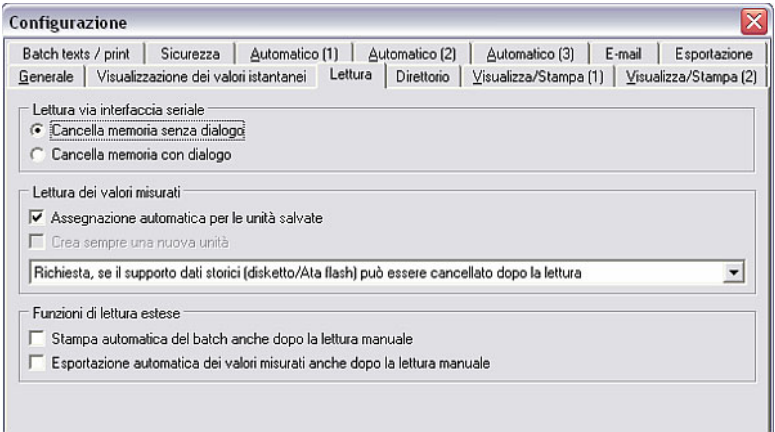

*Dialogo "cancella memoria"* • Lettura via interfaccia seriale

Selezionare se durante la lettura dei valori via interfaccia seriale (vedere 6.3) deve comparire la richiesta di cancellazione o meno della memoria.

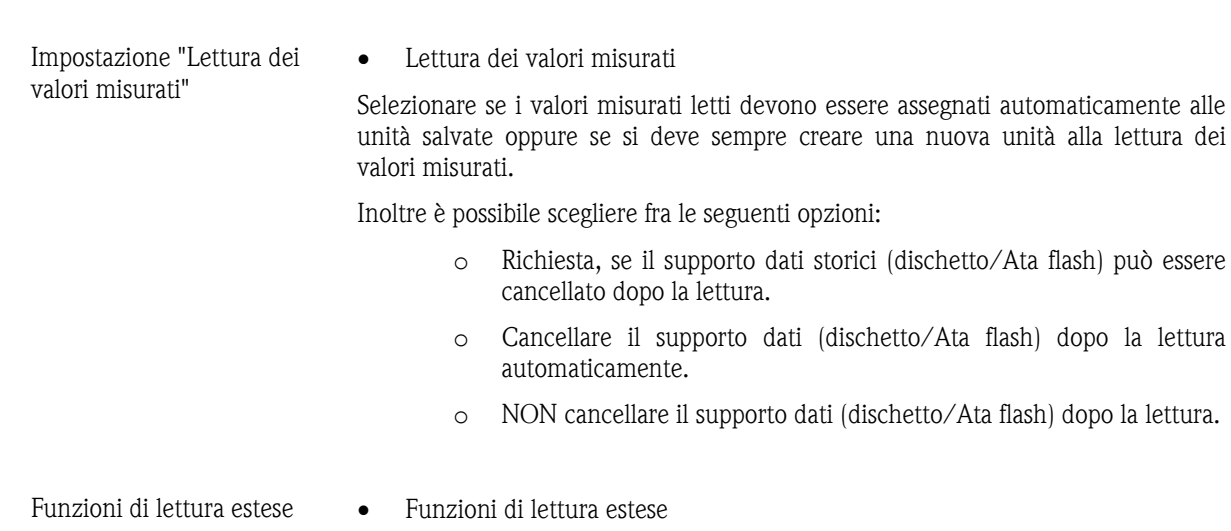

Selezionare se, dopo la lettura manuale, deve essere eseguita una stampa automatica del batch (vedere 5.3.2) e/o un'esportazione automatica dei valori misurati.

## 6.2 Impostazione del direttorio di destinazione

*Direttorio di destinazione* Prima di poter iniziare con la lettura dei valori di misura, è necessario stabilire il direttorio di destinazione sul PC per i dati letti. Nella voce di menu principale Varie, selezionare a tale scopo il comando Opzioni programma  $\rightarrow$ Configurazione. Selezionare quindi la scheda Direttorio.

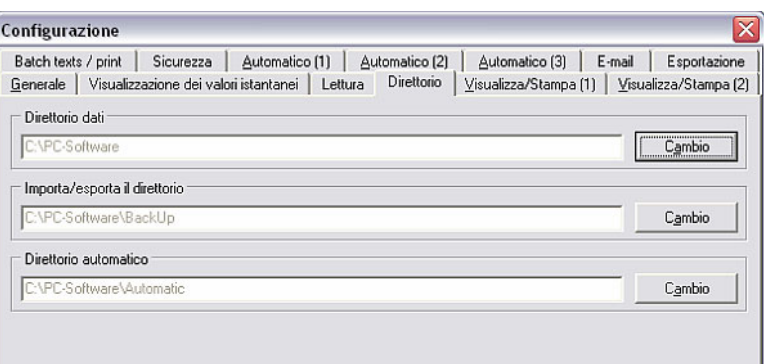

I valori letti vengono memorizzati nel **Direttorio dati**. Mediante l'opzione Cambio è possibile quindi stabilire il direttorio o la cartella in cui i dati devono essere salvati.

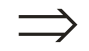

#### Rimando

Vedere le Note generali sul Direttorio in 1.10.

## 6.3 Lettura dei valori tramite interfaccia / modem

È possibile trasmettere i valori di misura dall'unità al PC tramite interfaccia o via modem. Selezionare al riguardo dalla voce di menu principale Lettura l'opzione Lettura dei valori tramite interfaccia / modem (alternativa: tasto funzione F7) .

Viene richiamata la finestra di dialogo unità che riporta un elenco delle unità e dei gruppi di unità creati. Selezionare quindi dall'elenco l'unità desiderata di cui si desidera leggere i valori di misura tramite interfaccia seriale (RS232/RS485), USB, modem o Ethernet. Facendo doppio clic si avvia immediatamente la trasmissione.

*Lettura valori* La finestra seguente indica che la trasmissione dei dati fra l'unità e il PC collegato è in corso.

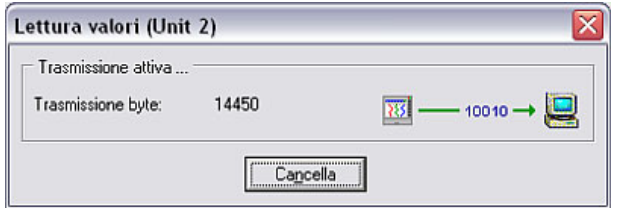

*Salvataggio dati* La finestra seguente indica che i dati di misura vengono salvati dall'unità al direttorio di destinazione sul PC.

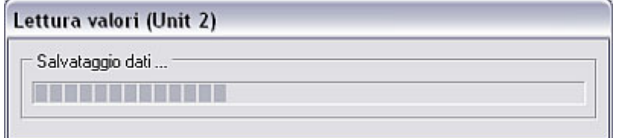

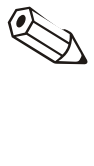

#### Nota

È necessario stabilire prima sul PC il direttorio di destinazione dei dati letti. Vedere al riguardo 6.2.

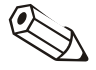

#### Nota

L'unità deve essere stata inserita precedentemente nella banca dati unità (vedere 3.2.4). La connessione all'unità viene stabilita con i parametri di interfaccia indicati.

#### Nota

Se l'unità e il PC non sono collegati non è possibile alcuna trasmissione. Viene visualizzato il messaggio d'errore 20005.

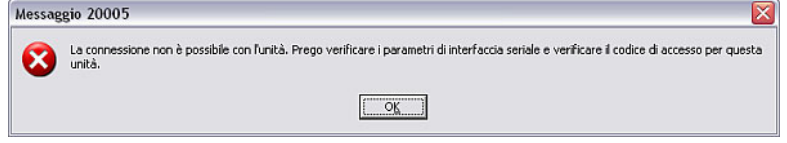

## 6.4 Lettura dei valori tramite PC card drive oppure dischetto

Oltre alla lettura diretta di dati di misura tramite interfaccia seriale oppure modem (vedere 6.3), è possibile anche salvare prima i dati dell'unità su un PC card drive interno o esterno (per es. CompactFlash) o un dischetto per poi trasmetterli sul PC.

Selezionare a tale scopo dalla voce di menu principale Lettura l'opzione Lettura dei valori tramite PC card drive (alternativa: tasto funzione F8) oppure Lettura dei valori tramite dischetto (alternativa: tasto funzione F9). Si apre la finestra seguente in cui selezionare il drive dove si trova il supporto di memorizzazione con i dati di misura.

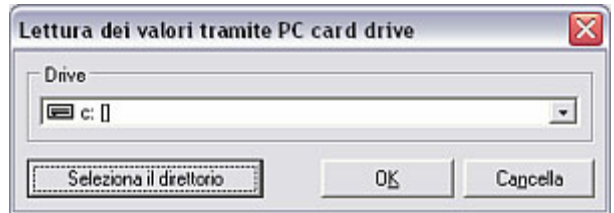

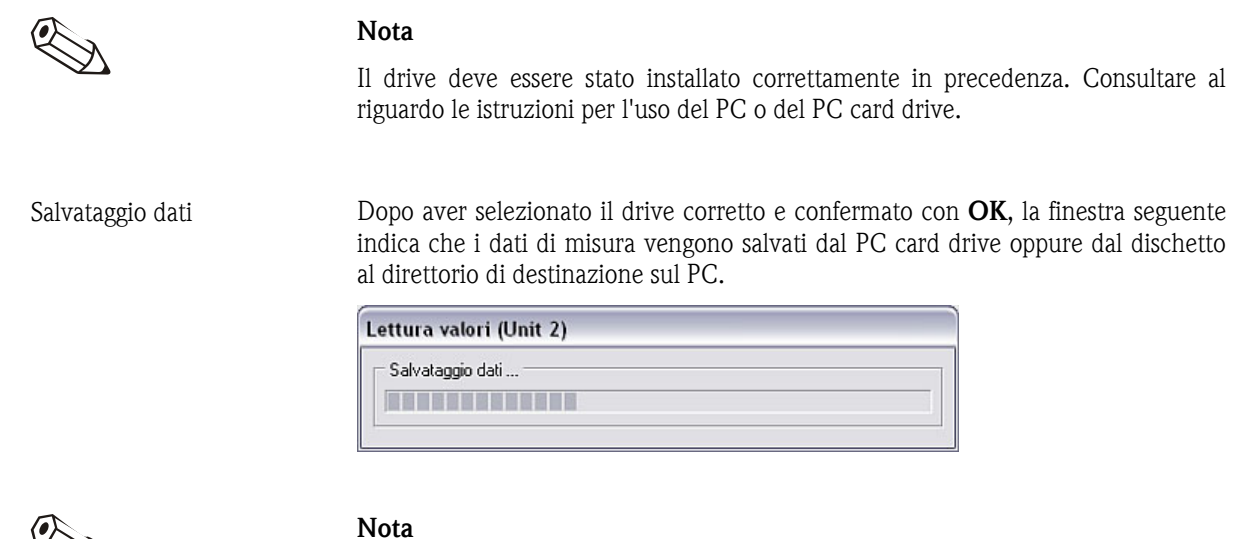

È necessario stabilire il direttorio di destinazione prima della prima lettura dei dati di misura. L'impostazione del direttorio di destinazione è descritta dettagliatamente in 6.2.

Conclusa la trasmissione dei dati, il programma attende una conferma che i valori debbano essere eliminati dal dispositivo esterno (PC card o dischetto).

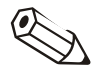

#### Nota

Si consiglia di eliminare i dati dal supporto di registrazione dopo averli correttamente trasmessi al PC per ridurre il più possibile la durata di trasmissione alla lettura successiva.

## 6.5 Read out memory card by interface/modem

Se un'unità dispone di una memory card interna, è possibile leggere anche i dati di misura in essa archiviati mediante il software per PC tramite l'interfaccia seriale (RS232/RS485), USB o Ethernet oppure per mezzo di un modem.

Lettura di una memory card Tramite la voce di menu Lettura  $\rightarrow$  Read out memory card by interface/modem si apre la finestra di dialogo unità. Selezionare quindi l'unità desiderata dall'elenco e aprirla con un doppio clic. Nella finestra seguente è quindi possibile selezionare i dati che si desidera leggere.

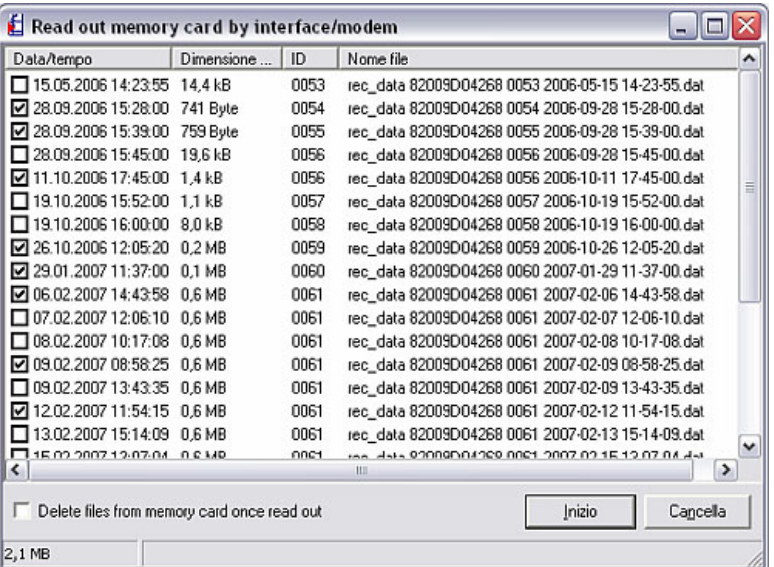

È possibile leggere sia un solo file che tutti i file disponibili sulla memory card. Inoltre è possibile selezionare l'opzione per l'eventuale eliminazione dei file dalla memory card dopo la lettura.

# 7 Lettura automatica di valori di misura (Automatica)

## 7.1 Configurazione automatica

Prima di poter eseguire la funzione **Automatica** tramite la voce di menu principale Automatica (alternativa: tasto funzione F10), è necessario impostare le funzioni per ogni unità.

A tale scopo, aprire dalla voce di menu principale Unità  $\rightarrow$ Visualizzazione/cambio configurazione/creazione nuova unità: Selezione unità la finestra di dialogo unità. Selezionare quindi l'unità desiderata dall'elenco e fare doppio clic per aprire la finestra Visualizzazione/cambio configurazione/creazione nuova unità. Nella voce di menu Varie (unità), con il comando Configurazione automatica, è quindi possibile impostare la funzione Automatica dell'unità selezionata.

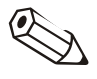

#### Nota

Le funzioni disponibili nel menu **Automatica** dipendono dal tipo di unità e dal software utilizzato per l'unità.

La finestra aperta contiene sei schede:

- 1. Lettura valori memorizzati
- 2. Lettura valori istantanei
- 3. Esportazione valori misurati
- 4. E-mail
- 5. Manutenzione valori banca dati
- 6. Informazioni

### 7.1.1 Lettura valori memorizzati

Per poter leggere automaticamente i valori memorizzati, è necessario operare le seguenti impostazioni. Procedere inizialmente come descritto in 7.1. A questo punto è possibile leggere automaticamente i dati memorizzati nel modo seguente:

*Lettura dati salvati* Come impostazione predefinita, la lettura automatica dei dati memorizzati è disattivata. Nel menu a tendina è possibile sezionare le seguenti opzioni: Intervallo: i valori memorizzati vengono letti in un intervallo fisso (2 minuti - 12 ore). Quotidianamente: i valori memorizzati vengono letti quotidianamente partendo da un orario prefissato. Settimanalmente: i valori memorizzati vengono letti settimanalmente in un giorno selezionabile liberamente partendo da un orario stabilito. Mensilmente: i valori memorizzati vengono letti mensilmente ogni volta lo stesso giorno del mese partendo da un orario stabilito.

## 7.1.2 Lettura valori istantanei

Per poter leggere automaticamente i valori istantanei, procedere inizialmente come descritto in 7.1. A questo punto è possibile impostare la funzione automatica per la lettura di valori istantanei:

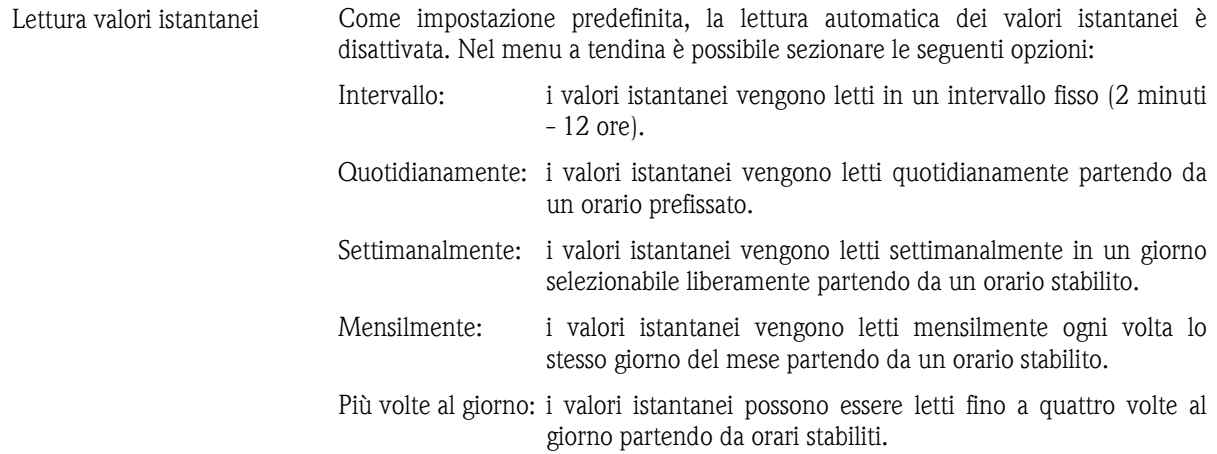

## 7.1.3 Esportazione valori misurati

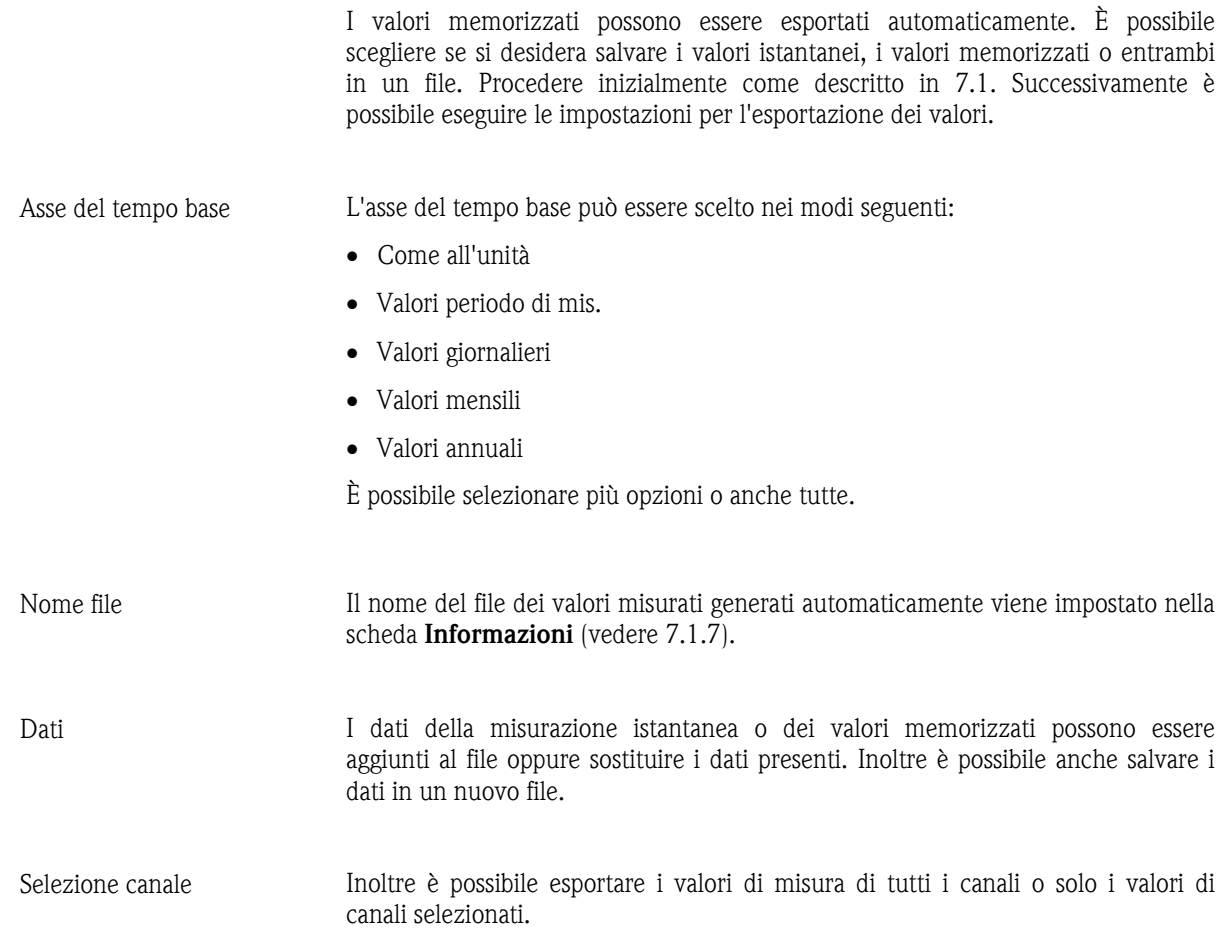
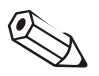

#### Nota

Per poter esportare automaticamente i valori, è necessario selezionare anche i canali desiderati. Procedere come segue:

1.) i valori devono essere letti una volta

2.) è necessario eseguire un'esportazione manuale dei valori di misura ("Varie" --> "Esportazione dei valori") e selezionare l'opzione "Utilizzare la selezione canali attuale per l'esportazione automatica dei valori".

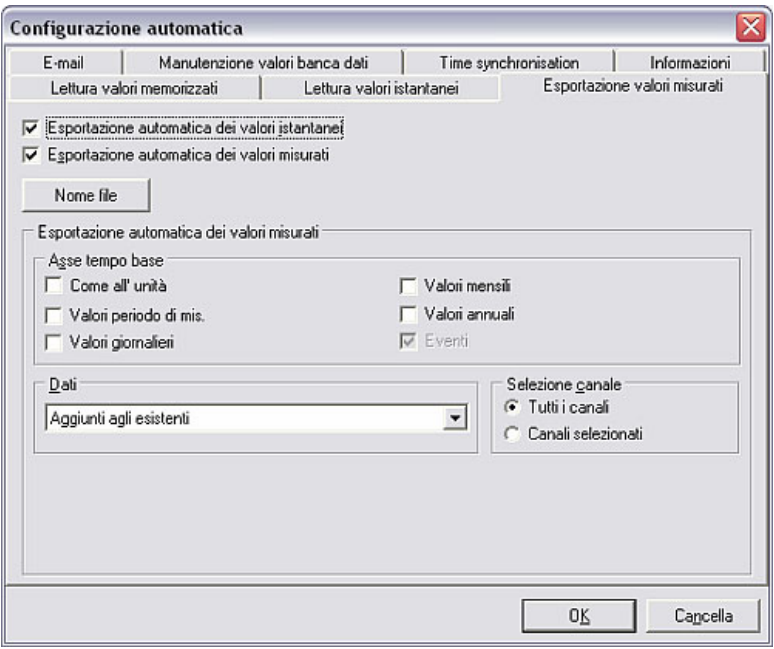

### 7.1.4 Notifica e-mail automatica

Il software per PC consente l'inoltro per e-mail dei valori istantanei (in caso di allarme) con la funzione Automatica. Procedere inizialmente come descritto in 7.1.

Successivamente è necessario selezionare nella scheda E-mail l'opzione Inoltra valori istantanei per e-mail oppure Inoltra valori istantanei per e-mail in caso di allarme (per es. in caso di violazione dei valori di soglia, rottura dei conduttori, ...) e inserire l'indirizzo e-mail del destinatario nel campo di testo.

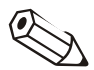

#### Note

Per poter inviare le e-mail, è necessario avere impostato precedentemente la configurazione del server (vedere Capitolo 10.2).

Quando è necessario inviare e-mail a più destinatari, gli indirizzi e-mail devono essere separati da un punto e virgola (per es. indirizzo1@test.com;indirizzo2@test.com).

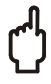

#### Attenzione

Non è possibile garantire che le e-mail vengano effettivamente consegnate. Il risultato è responsabilità del server o del provider e-mail dell'utente.

## 7.1.5 Manutenzione valori banca dati

La manutenzione dei valori della banca dati viene automatizzata grazie a questa funzione. In tal modo è possibile salvare su un supporto esterno e/o eliminare dalla banca dati i dati di misura memorizzati da tempo nella banca dati. Procedere inizialmente come descritto in 7.1. Nella scheda Manutenzione valori banca dati è quindi possibile operare le seguenti impostazioni.

Il software offre allo scopo due opzioni per le attività, in modo tale da poter impostare attività diverse.

Entrambe le opzioni hanno la stessa struttura:

- Alla voce **Funzione**, selezionare se i dati vengono solo salvati su un supporto esterno oppure se devono essere anche eliminati dalla banca dati dopo il salvataggio.
- L'Intervallo è impostabile fra 7 giorni e 12 mesi. Inoltre è possibile scegliere fra le opzioni tutti i dati dall'ultimo salvataggio automatico e valori di misura più vecchi di 24 mesi.
- L'Orario di inizio della procedura può essere scelto con precisione.
- Alla voce Opzioni è inoltre possibile impostare l'Asse del tempo base.

#### 7.1.6 Time synchronisation

Il programma offre con la funzione **Automatica** la possibilità di sincronizzare l'ora dell'unità con l'ora del PC. Procedere inizialmente come descritto in 7.1.

Nella scheda Time synchronisation del menu Configurazione automatica è possibile scegliere se sincronizzare l'ora dell'unità dopo la lettura dei valori memorizzati e/o dopo la lettura dei valori istantanei con l'ora del PC. La tolleranza è impostabile fra 30 secondi e 12 ore.

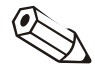

#### Note

- È necessario controllare che l'orologio del PC sia esatto (per es. tramite orologio a controllo radio).
- Fra le ore 02:00 e 03:00 non avviene alcuna sincronizzazione dell'ora.
- L'unità può essere letta sempre e solo dallo stesso PC.
- Se la differenza d'orario fra unità e PC è maggiore della tolleranza impostata non viene eseguita alcuna sincronizzazione.

## 7.1.7 Informazioni

Nella scheda Informazioni della funzione Configurazione automatica vengono visualizzati i nomi o le descrizioni dei file generati durante la lettura automatica dei valori istantanei o dei valori memorizzati.

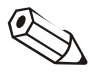

#### Nota

Il direttorio Automatico è modificabile dal menu Varie  $\rightarrow$  Opzioni programma  $\rightarrow$  Configurazione  $\rightarrow$  Direttorio. (vedere anche 7.2.1)

## 7.2 Configurazione per la funzione Automatica

#### 7.2.1 Direttorio automatico

*Direttorio automatico* Tramite la voce di menu principale Varie alla voce Opzioni programma -->

Configurazione nella scheda Direttorio è possibile cambiare il drive di destinazione oppure la cartella di destinazione in cui vengono salvati i dati durante la lettura automatica dei valori misurati.

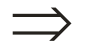

#### Rimando

Vedere la Nota generale sul Direttorio in 1.10.

7.2.2 Stampa/inoltro per e-mail dei messaggi o dei messaggi di errore in arrivo

*Stampa/inoltro per e-mail dei messaggi di errore* 

Il software per PC, con la funzione Automatico, consente di stampare automaticamente dall'unità o inoltrare a un indirizzo e-mail fisso i messaggi o i messaggi di errore in arrivo. La configurazione necessaria allo scopo si trova nel menu Varie -> Opzioni programma -> Configurazione nella scheda Automatico (1) .

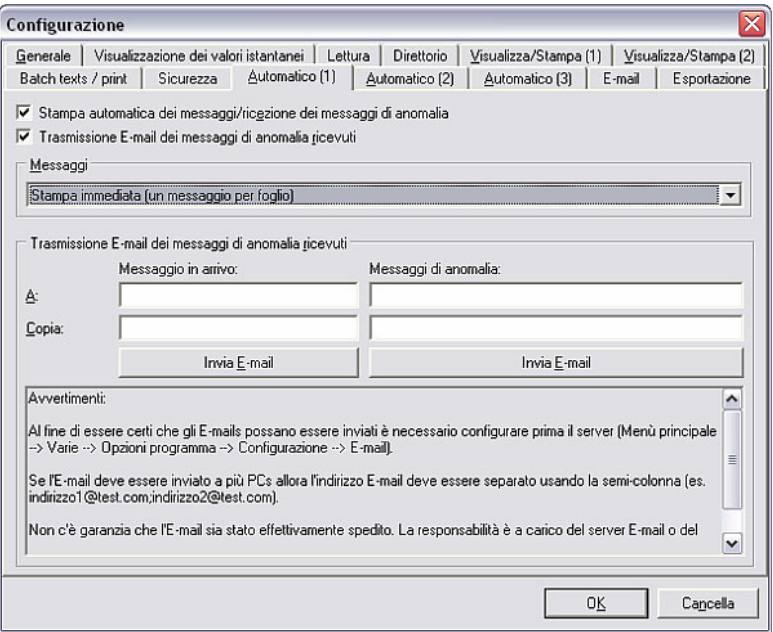

Selezionare nella finestra se i messaggi (o messaggi di errore) devono essere stampati automaticamente e/o inoltrati per e-mail. A tale scopo è necessario indicare nel campo di testo l'indirizzo e-mail del destinatario cui inviare i rapporti di errore.

Inoltre è possibile scegliere se stampare immediatamente i messaggi (un messaggio per foglio) o se raccoglierli prima e stamparli poi a gruppi formati da 5-40 messaggi.

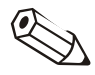

#### Note

Per poter inviare le e-mail, è necessario avere impostato precedentemente la configurazione del server (Varie --> Opzioni programma --> Configurazione - $-$ > E-mail).

Quando è necessario inviare e-mail a più destinatari, gli indirizzi e-mail devono essere separati da un punto e virgola (per es. indirizzo1@test.com;indirizzo2@test.com).

#### Attenzione

Non è possibile garantire che le e-mail vengano effettivamente consegnate. Il risultato è responsabilità del server o del provider e-mail dell'utente.

## 7.2.3 Impostazioni Modem, Automatico e Stampante

Tramite la voce di menu principale Varie -> Opzioni programma -> Configurazione, dalla scheda Automatico (2), è possibile eseguire configurazioni per Modem, Automatico e Stampante.

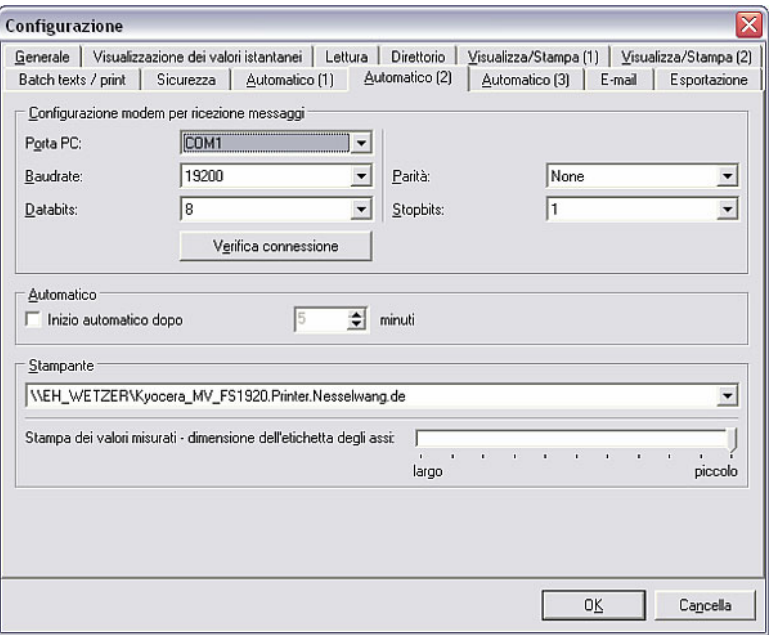

*Configurazione modem per ricezione messaggi* 

1. Configurazione modem per ricezione messaggi

Inserire i valori corretti per Porta PC, Baudrate, Databits, Parità e Stopbits e controllare la configurazione con il comando Verifica connessione.

#### Nota

Se il modem non è collegato (correttamente), viene visualizzato il messaggio d'errore 20010.

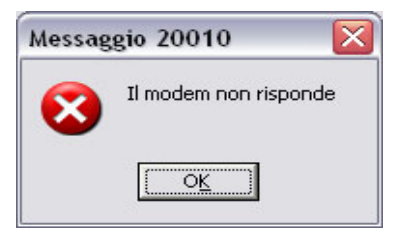

*Avvio Automatica* 2. Automatica

Scegliere se la funzione Automatica deve partire dopo un momento preciso.

*Impostazione stampante* 3. Stampante

Selezionare dal menu a tendina la stampante sulla quale stampare i messaggi. È possibile stabilire le dimensioni dell'etichetta degli assi per la stampa dei valori misurati.

### 7.2.4 Ulteriori impostazioni per la funzione Automatica

Tramite la voce di menu principale Varie  $\rightarrow$  Opzioni programma  $\rightarrow$ Configurazione, nella scheda Automatico (3), è possibile impostare se la funzione Automatica deve essere interrotta per la manutenzione e come deve avvenire la manutenzione della banca dati "Intervallo 7 giorni".

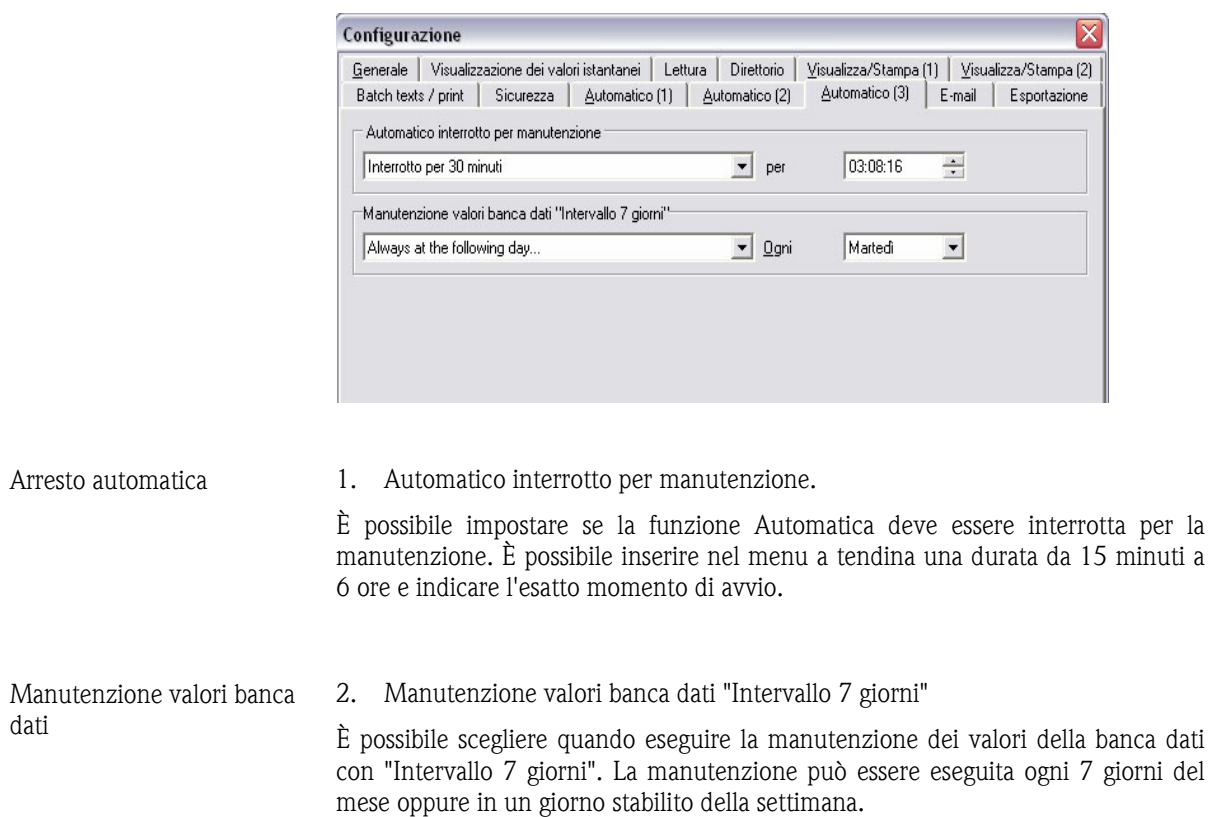

## 7.3 Avvio della funzione Automatica

Dopo aver eseguito tutte le impostazioni per la funzione Automatica (vedere 7.1 e 7.2), è possibile avviare la funzione **Automatica** tramite la voce di menu principale Automatica  $\rightarrow$  Avvia (alternativa: tasto funzione F10).

Solo dopo l'avvio della funzione Automatica sono disponibili le funzioni impostate (Lavori).

#### Rimando

L'impostazione delle funzioni dell'Automatica è descritta in 7.1.

Dopo l'avvio della funzione Automatica si apre una finestra di dialogo contenente un elenco dei Lavori e dei Messaggi ricevuti. Se è stata impostata la funzione Automatica per la lettura dei valori istantanei, è disponibile anche la scheda Valori istantanei.

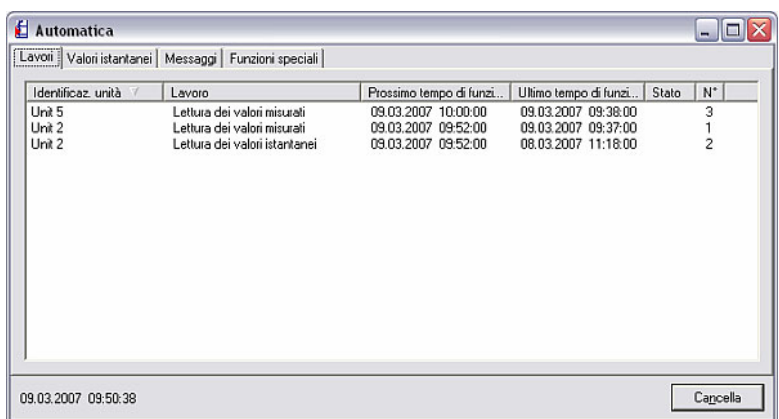

Funzioni speciali **Summer Summer Summer e Superminate unità è disponibile anche un ulteriore scheda Funzioni speciali,** contenente informazioni aggiuntive.

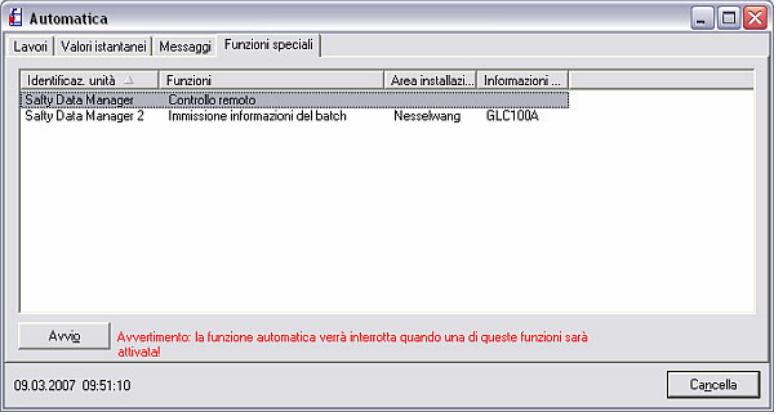

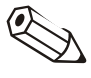

### Nota

La funzione Automatica viene interrotta se si richiama una di queste funzioni speciali.

*Controllo remoto* Selezionare l'unità desiderata ed eseguire il comando Avvio. Si apre la finestra Controllo remoto composta dalle schede Invia testo all'unità e Accesso/Uscita.

> In questa finestra è possibile accettare un testo predefinito per l'unità oppure inviare dei testi personalizzati all'unità, nonché accedere o uscire dall'amministrazione utenti dell'unità.

La funzione Automatica si interrompe semplicemente premendo Cancella.

# 8 Visualizzazione e raffigurazione di dati di misura

La terza funzione del software per PC, oltre all'Amministrazione della banca dati unità (vedere Capitolo 3) e alla Lettura di valori di misura (vedere Capitolo 6) consiste nella Visualizzazione e raffigurazione di dati di misura.

Il software offre le seguenti funzioni:

- Visualizzazione valori istantanei come Valori digitali, Curve o Bargraph (vedere 8.1)
- Visualizzazione valori istantanei in rete (vedere 8.2)
- Visualizzazione dei valori memorizzati (vedere 8.3)

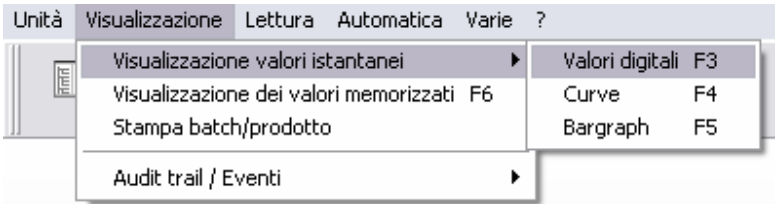

## 8.1 Visualizzazione valori istantanei

Con il programma è possibile visualizzare i valori istantanei delle unità collegate. A tale scopo è possibile visualizzare i valori come Curve, Valori digitali o Bargraph.

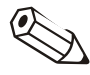

#### Nota

Almeno un'unità deve essere collegata al PC tramite interfaccia, modem oppure Ethernet ed essere stata inserita precedentemente nella banca dati.

È possibile visualizzare contemporaneamente più unità.

### 8.1.1 Visualizzazione valori istantanei come valori digitali

Se si desidera visualizzare i valori istantanei come valori digitali, selezionare alla voce di menu principale Visualizzazione il comando Visualizzazione valori istantanei come  $\rightarrow$  Valori digitali (alternativa: tasto funzione F3). Si apre la finestra di dialogo unità con un elenco da cui selezionare l'unità o le unità di cui si desidera visualizzare i valori istantanei. Facendo doppio clic oppure utilizzando il comando Apri unità, il software per PC stabilisce la connessione con l'unità o le unità selezionate.

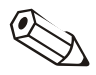

#### Nota

Se l'unità non è connessa al PC, non è possibile visualizzare i valori istantanei. Viene visualizzato il messaggio d'errore 2005.

È possibile visualizzare fino a 20 unità o 100 canali come valori digitali.

*Selezione dei canali* La finestra di selezione che viene aperta è divisa in tre campi. Il campo superiore mostra un elenco delle unità selezionate. Selezionando quindi un'unità viene visualizzato nel campo in basso a sinistra un elenco con tutti i canali attivi e non ancora visualizzati dell'unità selezionata. A questo punto è possibile spostare nel campo destro Visualizzazione canali tutti i canali che si desidera visualizzare. A tale scopo, è sufficiente selezionare i canali e premere il tasto freccia '>'. I canali vengono visualizzati solo nel campo destro.

> Se si desidera visualizzare anche canali di altre *unità* presenti nel campo, è sufficiente ripetere la procedura descritta.

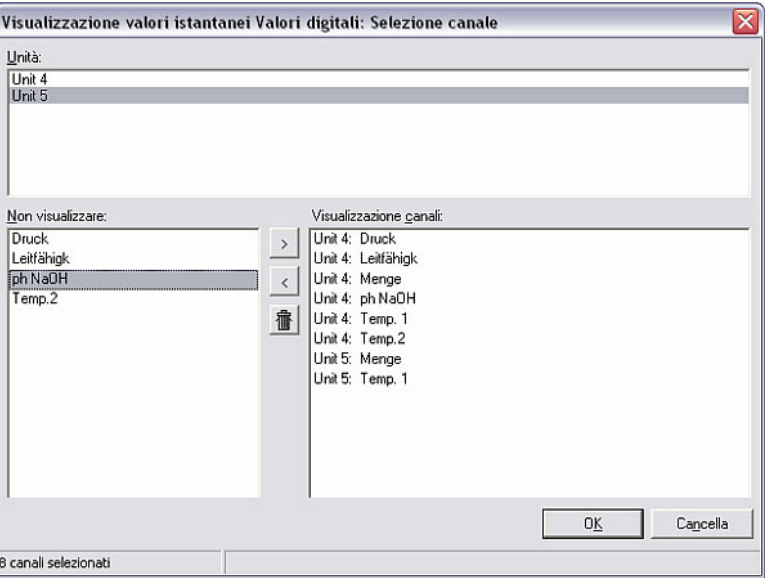

#### *Visualizzazione valori digitali*

Dopo aver confermato con OK vengono visualizzati i valori istantanei. Oltre al valore istantaneo vengono visualizzati il nome del canale e l'unità di misura impostata.

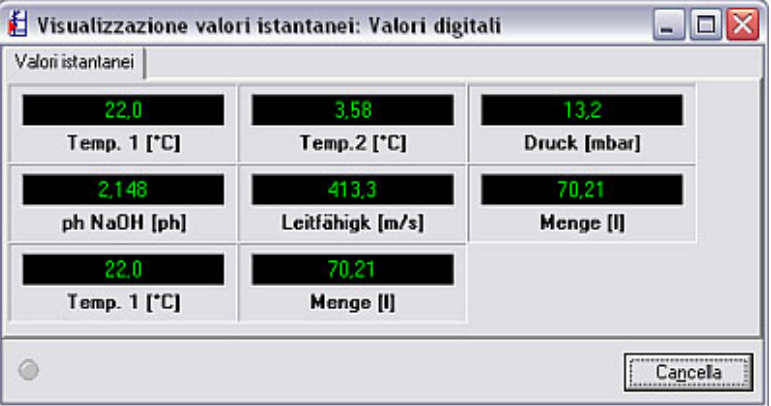

*Violazione dei valori di soglia* 

I valori istantanei vengono visualizzati in verde. In caso di violazione dei valori di soglia, il nome del canale viene evidenziato in rosso. In tal modo è possibile riconoscere rapidamente un'anomalia.

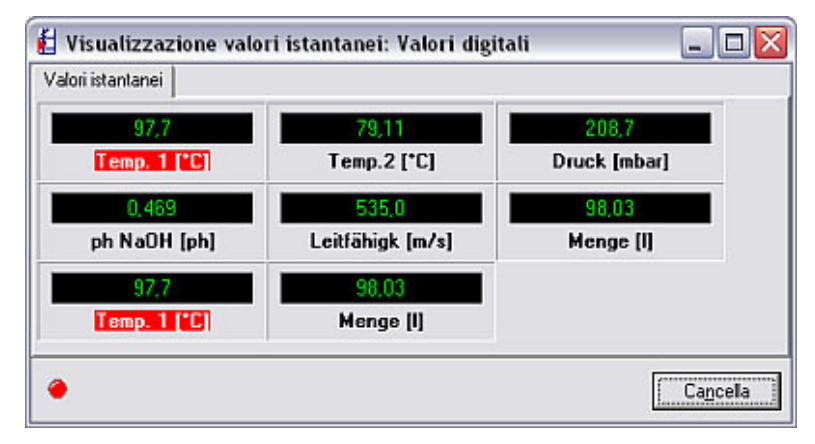

Con Cancella si chiude l'applicazione.

### 8.1.2 Visualizzazione valori istantanei come curve

Oltre alla visualizzazione come Valori digitali (vedere 8.1.1) è possibile visualizzare i valori istantanei anche in forma grafica come Curve. Selezionare allo scopo dalla voce di menu principale Visualizzazione il comando Visualizzazione valori istantanei:  $\rightarrow$  Curve (alternativa: tasto funzione F4). Si apre la finestra di dialogo unità con un elenco da cui selezionare l'unità o le unità di cui si desidera visualizzare i valori istantanei. Facendo doppio clic oppure utilizzando il comando Apri unità, il software per PC stabilisce la connessione con l'unità o le unità selezionate.

#### Nota

Se l'unità non è connessa al PC, non è possibile visualizzare i valori istantanei. Viene visualizzato il messaggio d'errore 2005.

È possibile visualizzare fino a 20 unità o 20 canali come Curve.

*Selezione dei canali* La finestra di selezione che viene aperta è divisa in tre campi. Il campo superiore mostra un elenco delle unità selezionate. Selezionando quindi un'unità viene visualizzato nel campo in basso a sinistra un elenco con tutti i canali attivi e non ancora visualizzati dell'unità selezionata. A questo punto è possibile spostare nel campo destro Visualizzazione canali tutti i canali che si desidera visualizzare. A tale scopo, è sufficiente selezionare i canali e premere il tasto freccia '>'. I canali vengono visualizzati solo nel campo destro.

> Se si desidera visualizzare anche canali di altre unità presenti nel campo, è sufficiente ripetere la procedura descritta.

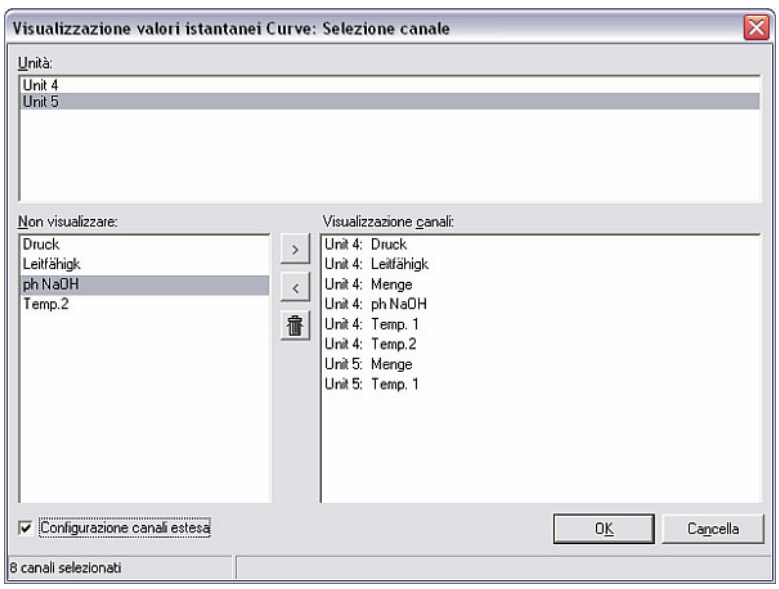

*Configurazione canali estesa* Mediante l'opzione Configurazione canali estesa è possibile modificare le impostazioni dell'area di visualizzazione dei canali selezionati. In tal modo, la visualizzazione appare ingrandita o compressa.

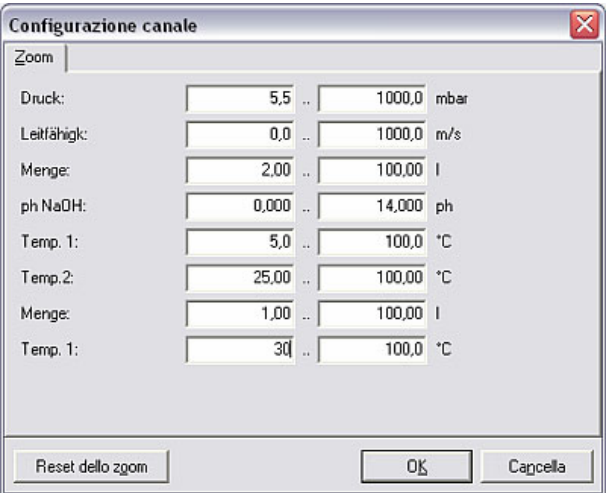

Con Reset dello zoom, tutti i campi vengono riportati ai valori originali.

*Visualizzazione della curva* Dopo aver confermato con OK, i valori istantanei vengono visualizzati sotto forma di curve.

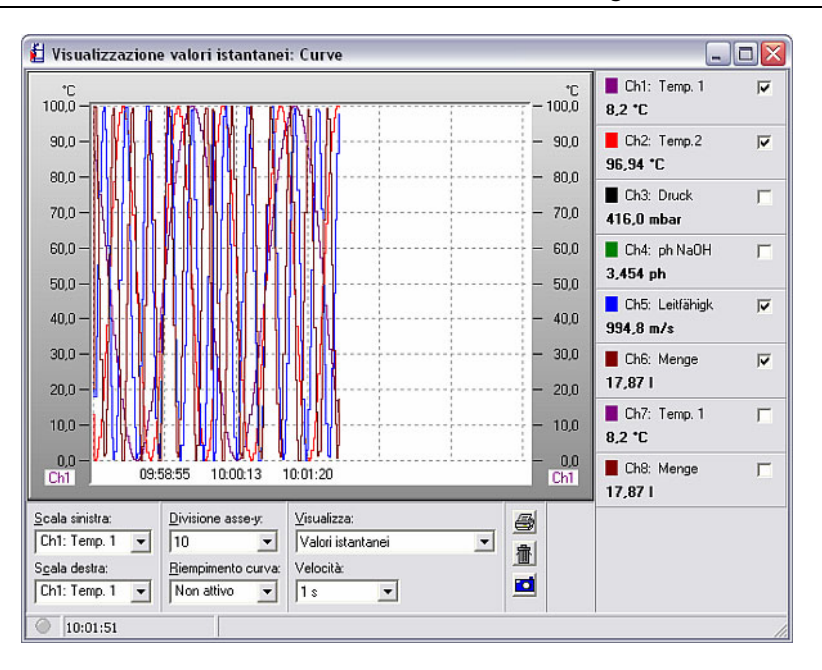

*Opzioni di impostazione per curve* 

Per la visualizzazione sono disponibili le seguenti opzioni di impostazione:

1. Scala sinistra o scala destra

In questi menu a tendina è possibile selezionare la denominazione della scala sulla parte sinistra e la parte destra della visualizzazione.

2. Divisione asse-y

In questo menu a tendina è possibile selezionare la divisione dell'asse-y fra 1 e 10.

3. Riempimento curva

Consente di evidenziare il canale selezionato mediante una superficie piena colorata.

4. Indicatori

Consentono di selezionare se visualizzare i valori istantanei o i valori relativi al momento evidenziato con il cursore dei valori.

5. Velocità

La velocità può essere regolata in un intervallo tra 1 s e 30 min.

Inoltre è possibile nascondere i canali che non si desidera visualizzare rimuovendo il segno di spunta. Con un semplice doppio clic sul campo colorato di un canale è possibile inoltre cambiarne il colore.

*Stampa della curva* La curva istantanea può essere stampata su una stampante collegata. Premendo il simbolo della stampante si apre l'anteprima di stampa che permette di impostare Zoom, Orientamento, Formato carta e Colori o Senza colori e quindi di selezionare la stampante con Stampa.

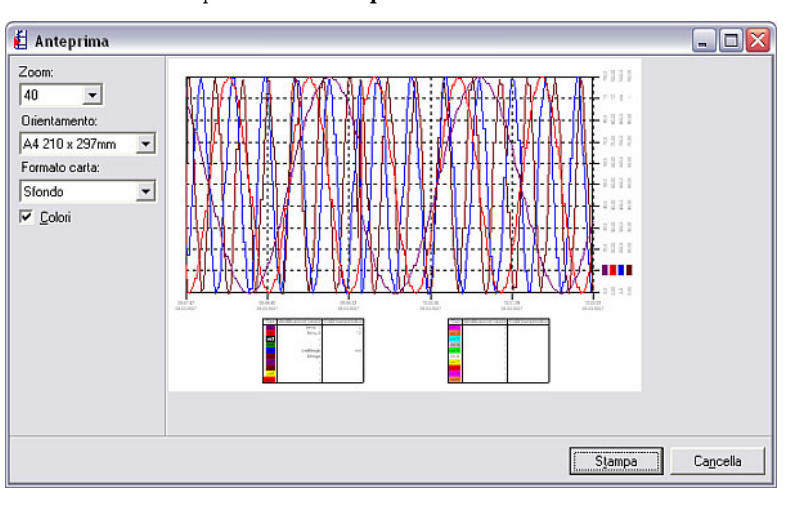

*Snapshot* Facendo clic sul simbolo della macchina fotografica si genera uno snapshot che viene copiato negli appunti per poi essere incollato in un programma a piacere. *Eliminazione del grafico* È possibile eliminare il grafico attuale facendo clic sul simbolo del cestino. In tal modo, la registrazione e la visualizzazione ripartono da zero. *Violazione dei valori di*  In caso di violazione dei valori di soglia, il nome del canale viene evidenziato in *soglia*  rosso. In tal modo è possibile riconoscere rapidamente un'anomalia. Visualizzazione valori istantanei: Curve  $\Box$ D $\times$  $\overline{\mathbf{v}}$  $T_{100.0}^{\text{t}}$  $1000$ 88,1 °C

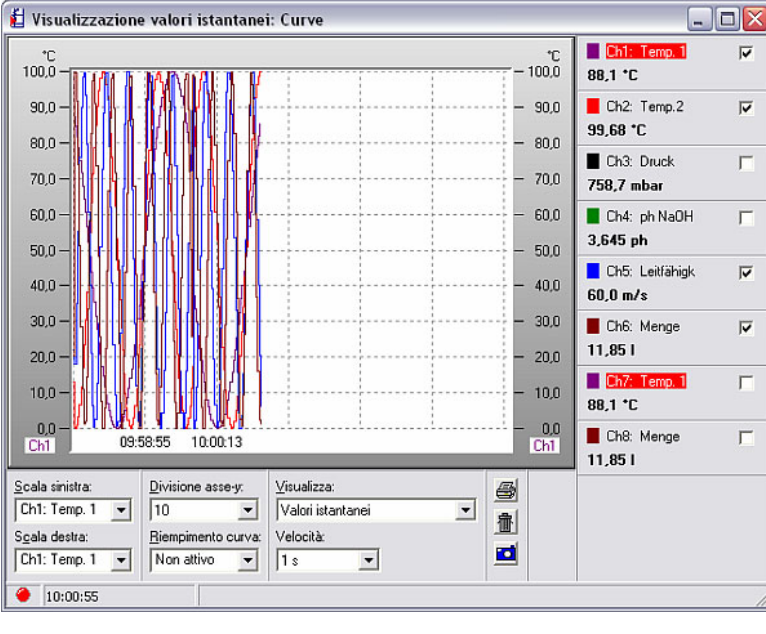

#### 8.1.3 Visualizzazione valori istantanei come Bargraph

Il terzo tipo di visualizzazione dei valori offerto dal software per PC, oltre alla Visualizzazione valori digitali (8.1.1) e alla Visualizzazione curve (8.1.2), consiste nella Visualizzazione valori istantanei come Bargraph. Tramite il menu principale Visualizzazione  $\rightarrow$  Visualizzazione valori istantanei:  $\rightarrow$  Bargraph (alternativa: tasto funzione F5) si apre la finestra di dialogo unità in cui è

possibile selezionare dall'elenco l'unità o le unità di cui si desidera visualizzare i valori sotto forma di Bargraph.

Facendo doppio clic oppure utilizzando il comando **Apri unità**, il software per PC stabilisce la connessione con l'unità o le unità selezionate.

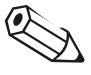

#### Nota

Se l'unità non è connessa al PC, non è possibile visualizzare i valori istantanei. Viene visualizzato il messaggio d'errore 2005.

È possibile visualizzare fino a 20 unità o 100 canali come Bargraph.

*Selezione dei canali* La finestra di selezione che viene aperta è divisa in tre campi. Il campo superiore mostra un elenco delle unità selezionate. Selezionando quindi un'unità viene visualizzato nel campo in basso a sinistra un elenco con tutti i canali attivi e non ancora visualizzati dell'unità selezionata. A questo punto è possibile spostare nel campo destro Visualizzazione canali tutti i canali che si desidera visualizzare. A tale scopo, è sufficiente selezionare i canali e premere il tasto freccia '>'. I canali vengono visualizzati solo nel campo destro.

> Se si desidera visualizzare anche canali di altre **unità** presenti nel campo, è sufficiente ripetere la procedura descritta.

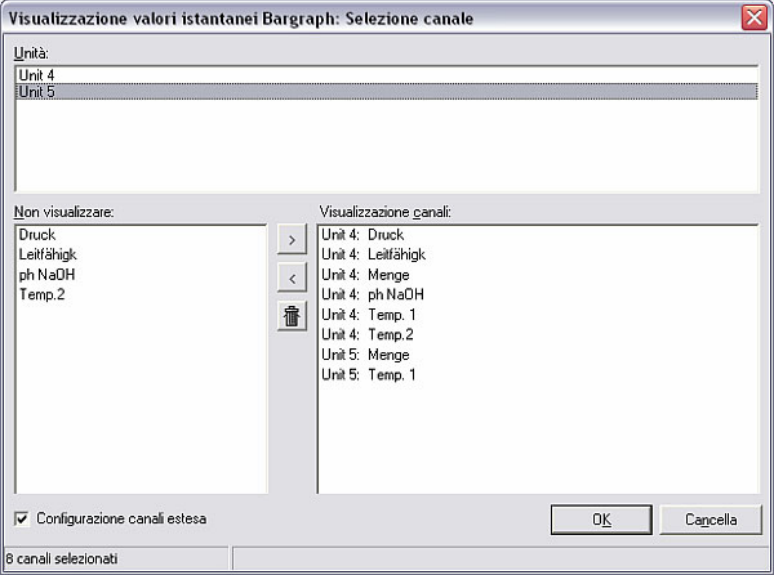

*Configurazione canali estesa* Mediante l'opzione Configurazione canali estesa è possibile modificare le impostazioni dell'area di visualizzazione dei canali selezionati. In tal modo, la visualizzazione appare ingrandita o compressa.

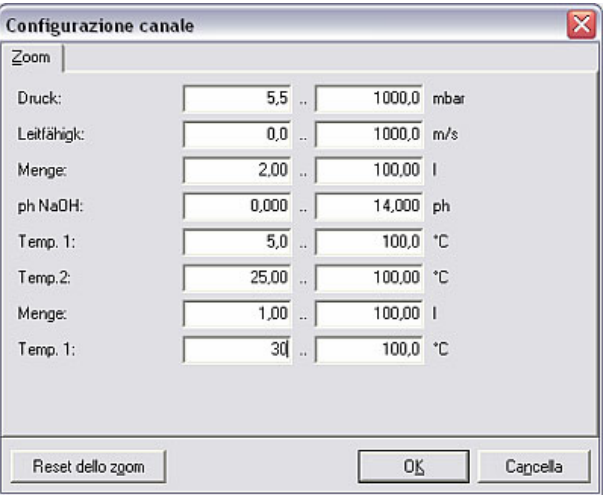

Con Reset dello zoom, tutti i campi vengono riportati ai valori originali.

*Visualizzazione Bargraph* Dopo aver confermato con OK, i valori istantanei vengono visualizzati sotto forma di Bargraph.

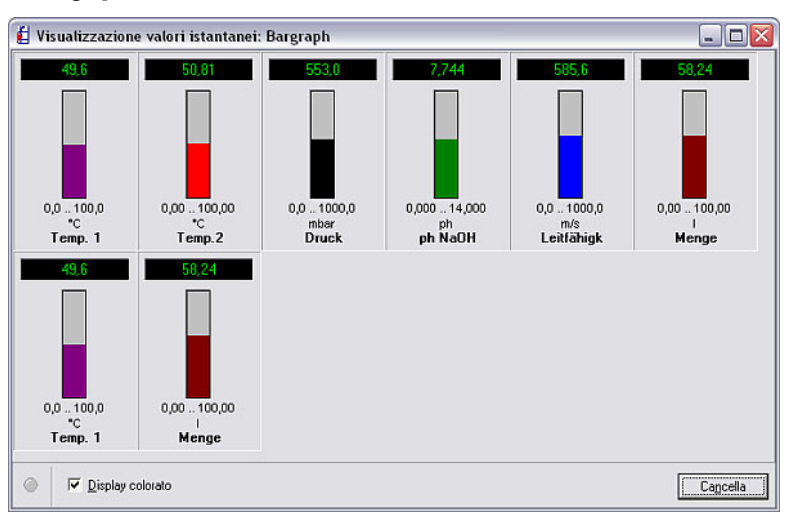

*Colore del canale* Sono disponibili due diverse opzioni di visualizzazione:

- Display colorato: selezionando il comando Display colorato, la visualizzazione dei Bargraph è multicolore. Con un semplice doppio clic su un Bargraph è possibile cambiare il colore del grafico.
- Display verde: deselezionando il comando Display colorato, la visualizzazione viene interamente colorata di verde.

*Violazione dei valori di soglia* 

In caso di violazione dei valori di soglia, il nome del canale viene evidenziato in rosso. In tal modo è possibile riconoscere rapidamente un'anomalia.

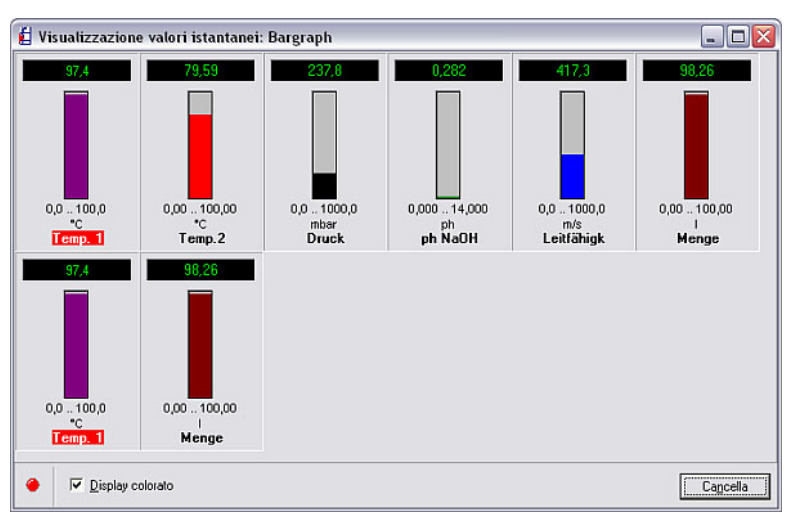

Per concludere la visualizzazione, premere il pulsante 'Cancella'.

## 8.2 Visualizzazione valori istantanei in rete

*Visualizzazione valori istantanei su più computer in rete* 

Se si desidera visualizzare i valori istantanei in rete su più computer, selezionare prima, tramite la voce di menu principale Varie, il comando Opzioni programma  $\rightarrow$  Configurazione. Nella scheda Visualizzazione dei valori istantanei è necessario quindi operare alcune impostazioni.

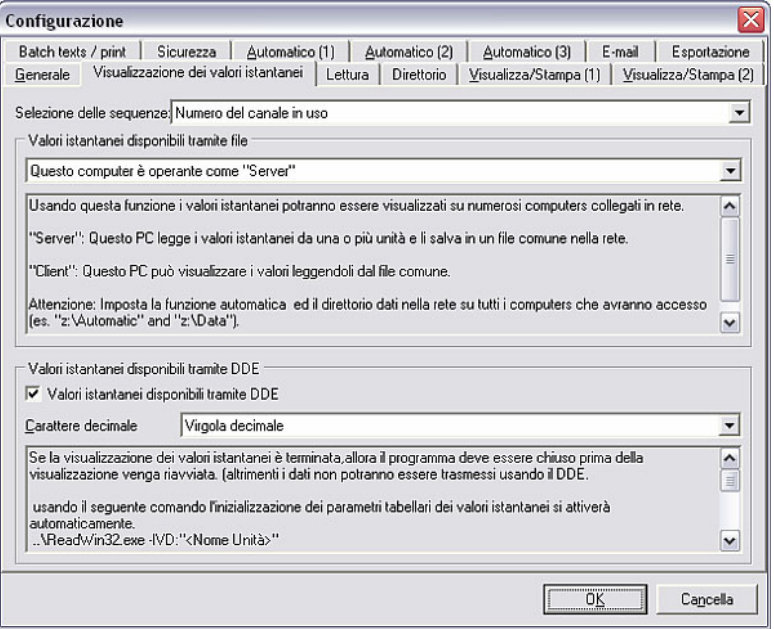

Impostare inizialmente il campo Selezione delle sequenze per stabilire se l'ordinamento deve essere secondo il Nome del canale in uso o il Numero di canale.

Nel campo Valori istantanei disponibili tramite file è necessario selezionare se il computer in uso deve operare come "Server" o come "Client" oppure se questa funzione deve essere disattivata.

*Server e Client* "Server": questo PC legge i valori istantanei dall'unità o dalle unità e li salva in un file comune in rete. In tal modo, anche altri computer (client) possono accedere a questi file, ma non all'unità.

"Client": questo PC può visualizzare i valori istantanei partendo dal file comune.

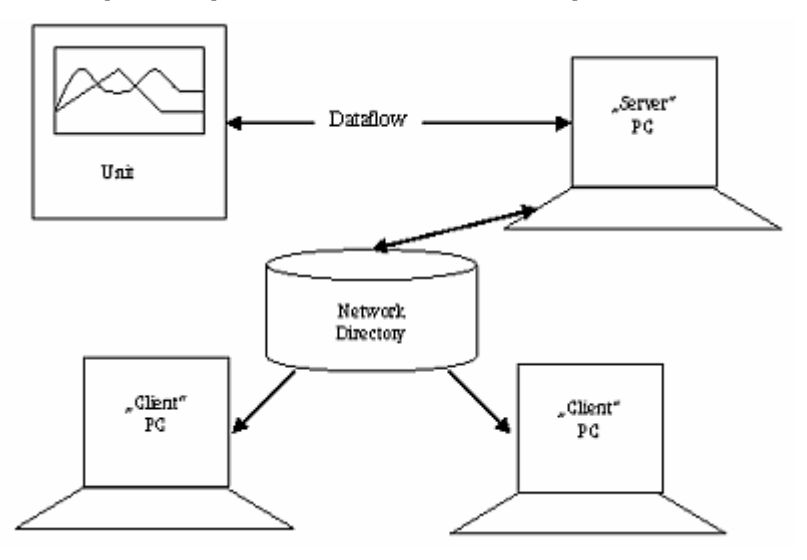

#### Attenzione

Su tutti i computer, il Direttorio automatico e il Direttorio dati devono essere impostati su un direttorio di rete al quale abbiano accesso tutti gli utenti (vedere al riguardo Note in 1.10).

**DDE** Se si utilizza un sistema di comunicazione dati tramite **DDE** è possibile impostarlo in questa scheda di menu. Il DDE (Dynamic Data Exchange) è un protocollo per lo scambio di dati fra diversi programmi applicativi. Dati e comandi possono essere scambiati tramite DDE quando entrambi i programmi applicativi sono in esecuzione contemporaneamente.

*Valori istantanei disponibili tramite DDE*  Attivare il comando relativo al campo Valori istantanei disponibili tramite DDE selezionandone il segno di spunta. Stabilire inoltre se utilizzare una virgola o un punto per la separazione dei decimali.

> Dopo aver terminato la visualizzazione dei valori istantanei, è necessario chiudere il programma prima di poter riavviare la visualizzazione dei valori istantanei (in caso contrario non è possibile trasmettere i dati tramite DDE).

*Visualizzazione a tabella dei valori istantanei con DDE*  La visualizzazione a tabella dei valori istantanei può essere avviata automaticamente all'apertura del programma mediante il seguente parametro di comando:

..\ReadWin32.exe -IVD:"<Nome\_unità>"

#### Attenzione

Indicare sempre il nome dell'unità fra virgolette. Il programma si chiude automaticamente al termine della visualizzazione dei valori istantanei.

*File richiamati tramite DDE* È possibile richiamare i seguenti dati tramite DDE:

- Nome ("ChName"+<Numero\_canale>)
- Dimensioni ("ChDim"+<Numero\_canale>)
- Valore misurato ("Channel"+<Numero\_canale>)
- Nome del server: "DDEServ"

Esempio MS Excel: =ReadWin32|DDEServ!Channel2

## 8.3 Visualizzazione dei valori memorizzati

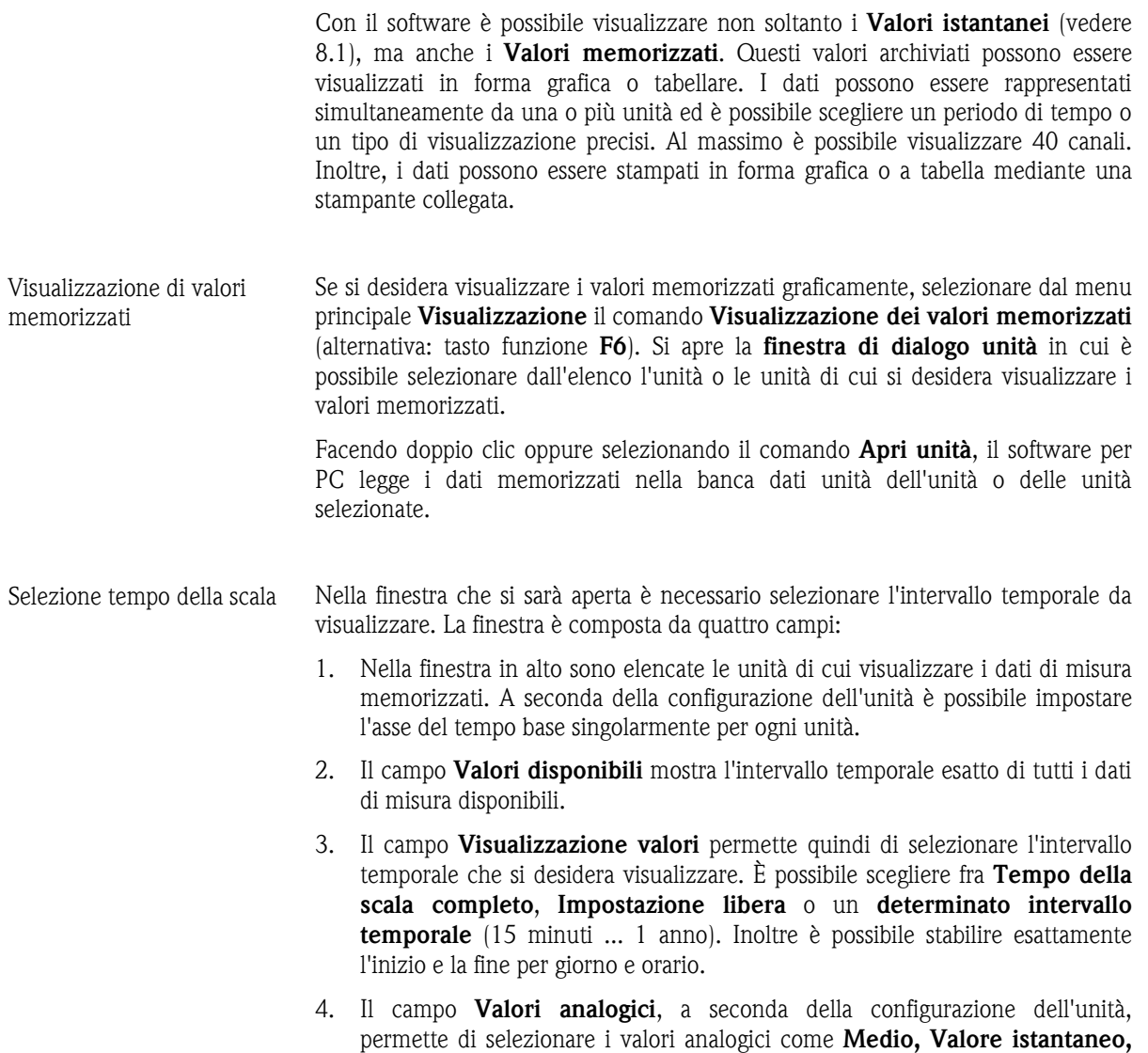

Minimo o Massimo.

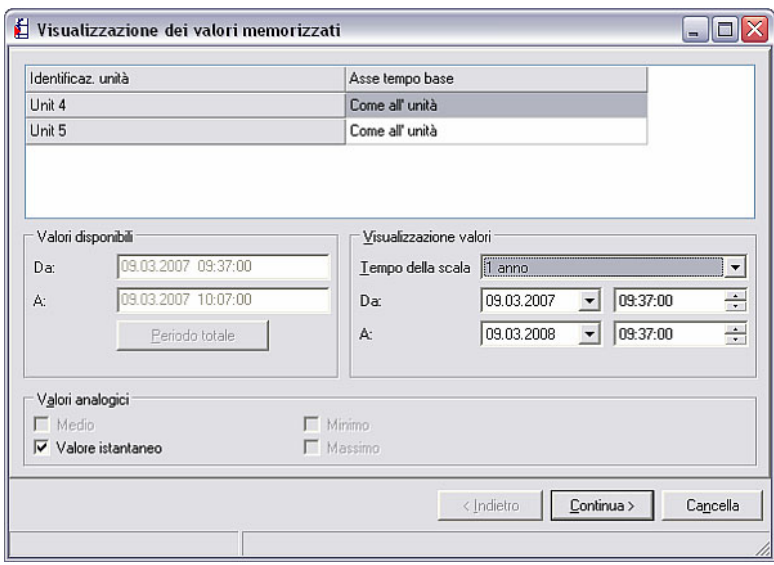

Dopo aver confermato con **Continua** >, si apre una finestra in cui è possibile selezionare i canali da visualizzare. Al massimo è possibile visualizzare 40 canali.

*Selezione dei canali* La finestra di selezione che viene aperta è divisa in tre campi. Nel campo in alto Selezione canale sono riportate le unità selezionate in un menu a tendina. Selezionando quindi un'unità viene visualizzato nel campo in basso a sinistra un elenco con tutti i canali attivi e non ancora visualizzati dell'unità selezionata. A questo punto è possibile spostare nel campo destro Visualizzazione canali tutti i canali che si desidera visualizzare. A tale scopo, è sufficiente selezionare i canali e premere il tasto freccia '>'. I canali vengono visualizzati solo nel campo destro. Inoltre, con il pulsante della doppia freccia '>>', è possibile spostare tutti i canali disponibili verso il campo a destra **Visualizzazione canali**. Con la freccia sinistra '<' è possibile riportare singoli canali selezionati nel campo a sinistra. Con il simbolo del bidone dei rifiuti è inoltre possibile rimuovere tutti i canali selezionati dal campo destro.

> Se si desidera visualizzare anche canali di altre *unità* presenti nel menu a tendina, è sufficiente ripetere la procedura descritta.

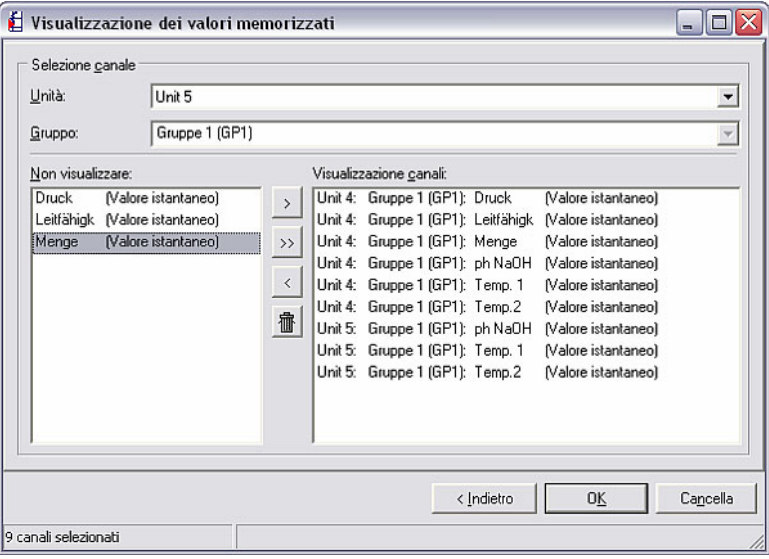

*Visualizzazione dei valori misurati* 

Dopo aver confermato con OK, i dati salvati e memorizzati vengono visualizzati. Si apre una finestra composta da una sezione superiore e una inferiore.

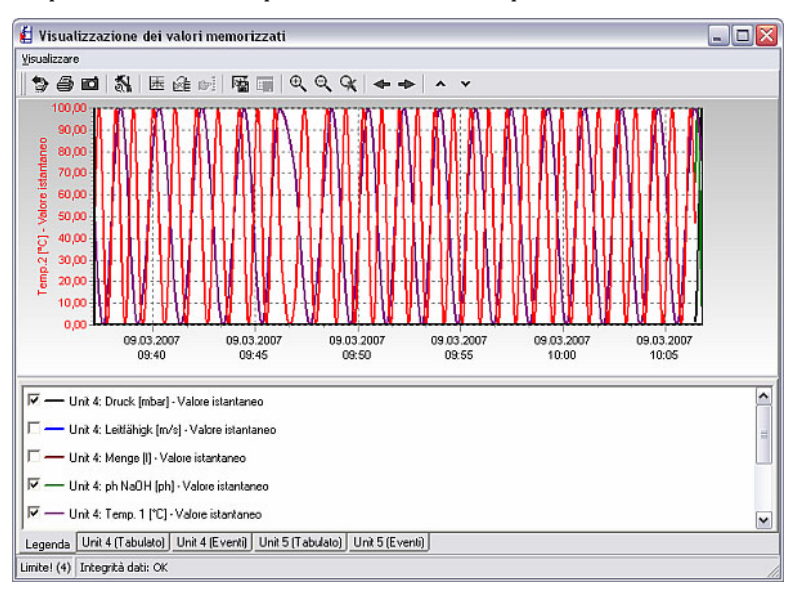

#### 8.3.1 Visualizzazione grafica di valori memorizzati

Nella parte superiore della finestra Visualizzazione dei valori memorizzati (vedere 8.3) è riportato il grafico vero e proprio.

Nella parte inferiore si trovano diverse schede distinte a seconda del tipo di unità.

#### 8.3.1.1 Formattazione e scala del grafico

Nella parte inferiore si trova la scheda Legenda che permette di modificare le impostazioni dei canali. Facendo doppio clic su un canale si apre una finestra in cui è possibile cambiare la Formattazione e la Scala / asse-y.

*Formattazione* La scheda Formattazione è divisa in due parti:

- 1. La parte Linea permette di scegliere la Larghezza penna delle linee del grafico, nonché lo stile e il colore della raffigurazione.
- 2. La parte Visualizzazione dell'identificatore dei valori memorizzati/misurati permette di impostare la dimensione e lo stile (circolare, a croce, quadratico, ecc.) della marcatura dei punti di memorizzazione o dei valori di misura, a visualizzazione selezionata.

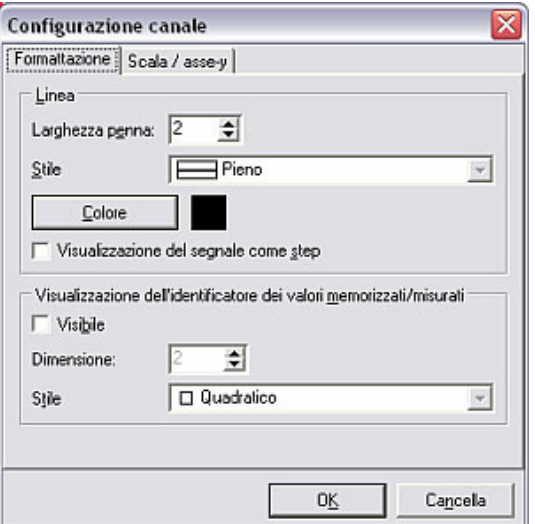

Scala / asse-y **Nella scheda Scala / asse-y** è possibile modificare o ottimizzare la scala dell'assey. Inoltre è possibile visualizzare e nascondere la scala oppure visualizzarla nel grafico come scala ausiliaria o principale. In aggiunta è possibile inserire fino a due linee di aiuto con valore selezionati indipendenti.

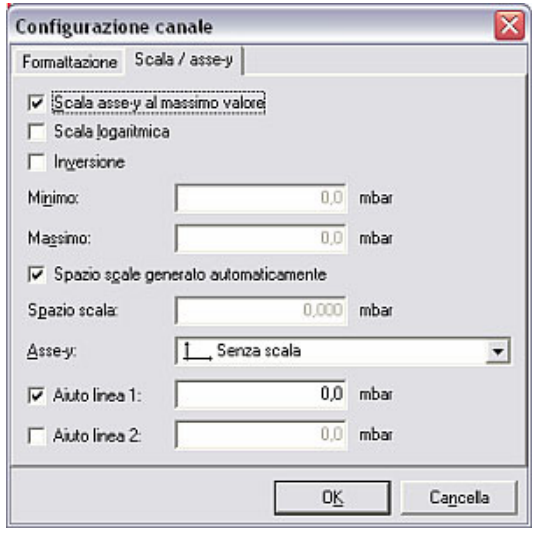

8.3.1.2 Configurazione generale del grafico

Tramite il menu Visualizzazione  $\rightarrow$  Configurazione del grafico è possibile operare impostazioni generali sulla visualizzazione grafica. Questa configurazione vale solo per un intervallo temporale impostato.

La finestra visualizzata è composta da tre schede:

- *Scheda "Generale"*  Generale
	-

Nella scheda Generale è possibile integrare o meno vicino al grafico il messaggio "Mostra nei grafici il messaggio presenza rete", nonché la legenda delle curve di misura. Inoltre è possibile regolare la distanza dei margini con l'opzione Margini (%) in percentuale. È anche possibile ingrandire la visualizzazione del solo asse orizzontale x o dell'asse orizzontale x e dell'asse verticale y con l'opzione Zoom. Il campo Aiuto linee permette di impostare il colore, la larghezza della penna e lo stile (trattini, punti, continua, ecc.) delle linee di aiuto sul grafico.

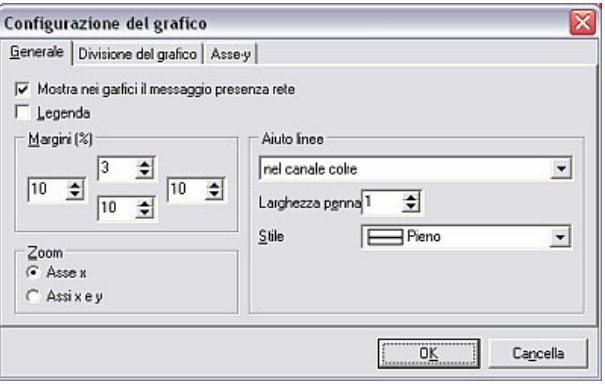

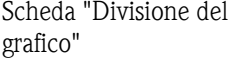

• Divisione del grafico

La scheda **Divisione del grafico** è divisa in due campi. Il campo superiore Divisione del grafico in diverse pagine permette di suddividere il grafico su più pagine, il che consente di visualizzare più rapidamente il grafico in presenza di grandi quantità di dati. È possibile impostare liberamente la quantità di valori di misura da suddividere per ogni pagina di un grafico e stabilire se l'ultima pagina deve essere ridotta in scala o meno.

Il campo inferiore Visualizza l'area di distribuzione permette di suddividere segnali analogici e binari in percentuale.

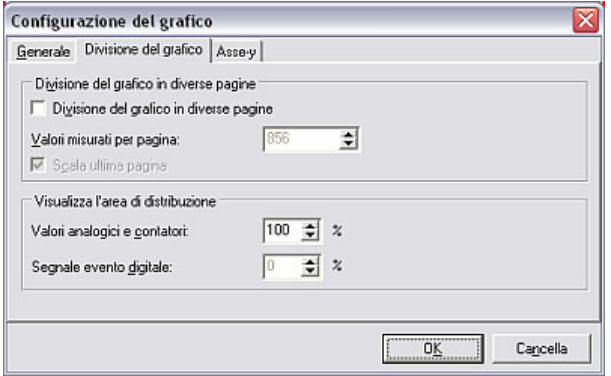

*Scheda "Asse-y"* • Asse-y

Le impostazioni per l'asse-y orizzontale possono essere regolate nella scheda Assey per ottimizzare la raffigurazione grafica. Le modifiche sono visibili solo quando gli assi y sono visualizzati (vedere al riguardo 8.3.1.1).

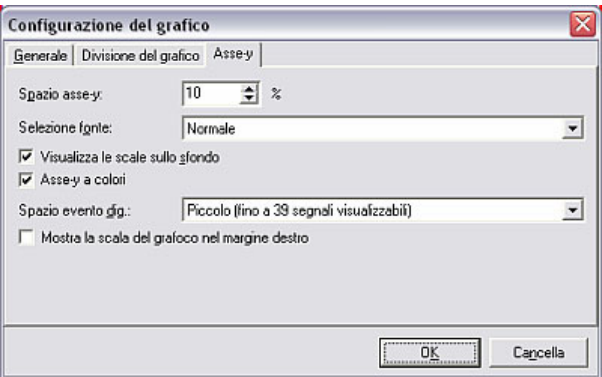

#### 8.3.1.3 Snapshot

*Snapshot* Per poter inserire la raffigurazione del grafico in altre applicazioni, il software per PC offre la possibilità di creare una copia della finestra negli appunti. A tale scopo, selezionare dalla voce di menu Visualizzazione il comando Snapshot (copia del grafico negli appunti). Il grafico viene quindi salvato negli appunti.

#### 8.3.1.4 Cursore valori di misura

*Cursore valori di misura* È possibile attivare il comando Cursore valori di misura nella barra dei simboli per visualizzare valori di misura esatti di un momento preciso. Nel campo inferiore viene visualizzata la scheda Valori dal cursore valori di misura che mostra in forma tabellare le aree selezionate con il cursore.

> Per disattivare il Cursore valori di misura, è sufficiente selezionare nuovamente il simbolo sulla barra dei simboli.

8.3.1.5 Visualizzazione ingrandita dei valori misurati

Zoom Se si desidera ingrandire o osservare più in dettaglio una certa parte del grafico, è sufficiente selezionare con il mouse la parte desiderata. Questa verrà quindi visualizzata sul grafico completo.

> Con il simbolo Reset dello zoom sulla barra dei simboli si ritorna alla visualizzazione originale.

#### 8.3.1.6 Scorrimento grafico

*Scorrimento grafico* Con la freccia destra o sinistra sulla barra dei simboli è possibile spostare il grafico a destra o sinistra.

#### 8.3.2 Visualizzazione tabellare dei valori memorizzati

Nella parte inferiore, vicino alla scheda Legenda (8.3.1.1) si trovano altre schede che mostrano i valori misurati delle unità rappresentate in forma tabellare.

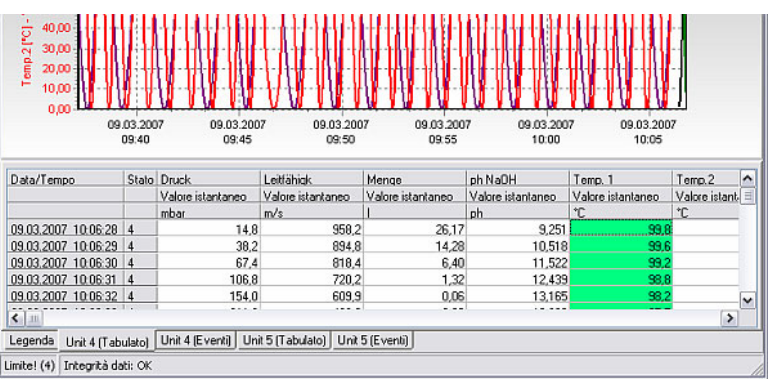

#### 8.3.2.1 Visualizzazione tabelle

Le diverse schede riportano, oltre alla Legenda (8.3.1.1) e, facoltativamente, i valori del cursore dei valori di misura (8.3.1.4), una tabella con tutti i valori di misura e i relativi eventi di ciascuna unità.

Nella scheda >Nome\_unità< (eventi) sono riportati sotto forma di tabella gli eventi memorizzati dall'unità con data e ora.

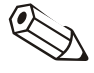

#### Nota

È possibile inserire valori manualmente nell'elenco degli eventi. L'inserimento non può più essere cancellato. Vedere al riguardo anche Memorizza i commenti nella lista eventi (8.3.2.2).

#### 8.3.2.2 Memorizza i commenti nella lista eventi

Nel menu Visualizzazione  $\rightarrow$  Memorizza i commenti nella lista eventi è possibile inserire una voce successivamente all'elenco eventi. È possibile utilizzare fino a 43 caratteri per il commento, più un nome utente.

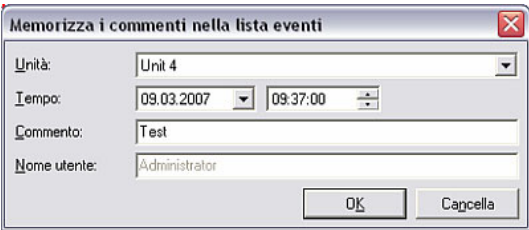

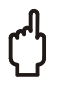

#### Attenzione

Per la sicurezza dei dati, non è possibile annullare un inserimento manuale nell'elenco eventi.

#### 8.3.2.3 Salvataggio tabella valori memorizzati

*Salvataggio tabella* È possibile salvare la tabella con i valori memorizzati come file MS Excel. A tale scopo selezionare nella parte bassa della finestra di visualizzazione una scheda con i valori di misura o gli eventi dell'unità. Mediante il menu Visualizzazione  $\rightarrow$ Salvataggio tabella (alternativa: con il cursore sulla tabella e selezionando con il pulsante destro del mouse Salvataggio tabella) è quindi possibile salvare questa tabella nel direttorio di importazione esportazione Importa/Esporta il direttorio (vedere 9.1). Come nome del file viene assegnato automaticamente quello della scheda.

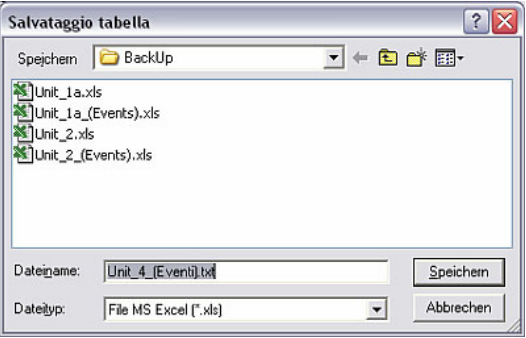

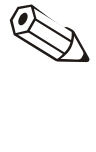

### Nota

Per salvare la tabella come file \*.xls è necessario che MS Excel sia già stato installato sul PC utilizzato.

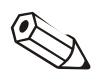

#### Nota

Questa voce di menu è attiva solo se è disegnata una tabella con dati dello storico.

#### 8.3.3 Altre impostazioni

8.3.3.1 Stampa dei valori memorizzati

*Stampa dei valori misurati* I valori dello storico possono essere stampati con una stampante collegata. È possibile stampare i dati sotto forma di tabella e/o grafico.

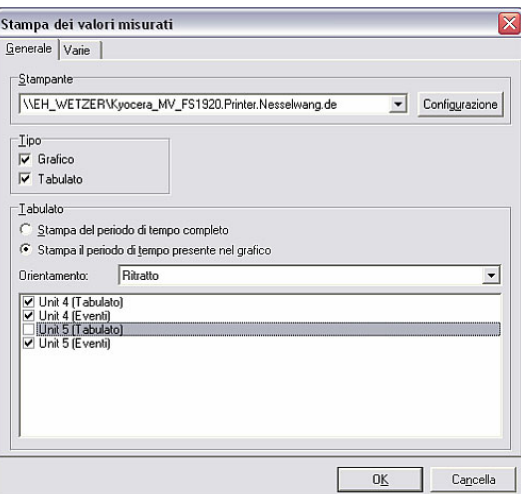

Nella scheda Generale è possibile selezionare da una parte la stampante e il tipo, ossia Grafico e/o Tabulato, dall'altra, tramite il campo Tabulato il periodo di tempo, l'orientamento e le tabelle.

Nella scheda Varie è possibile aggiungere un commento, indicare i margini di stampa, le dimensioni dell'etichetta degli assi e il colore.

#### 8.3.3.2 Sincronizzazione dell'intervallo temporale visibile della tabella con il grafico

Se gli intervalli di tempo della tabella e del grafico differiscono tra loro, è possibile sincronizzare tale intervallo di tempo dal menu **Visualizzazione**  $\rightarrow$ Sincronizzazione dell'intervallo di tempo della tabella/delle tabelle con il grafico.

#### 8.3.3.3 Ritorno alla selezione canale

In qualsiasi momento è possibile far ritorno alla selezione canale per visualizzare o nascondere dei canali. A tale scopo, aprire dal menu Visualizzazione il comando Torna alla selezione canale. A questo punto è possibile aggiungere o rimuovere dei canali come descritto in 8.3.

#### 8.3.3.4 Chiusura della visualizzazione dei valori memorizzati

Con la voce di menu Visualizzazione  $\rightarrow$  Chiudi si chiude la visualizzazione dei dati memorizzati e il programma torna al menu principale.

#### 8.3.3.5 Stampa batch di unità speciali

Speciali unità consentono di eseguire una stampa batch di valori memorizzati con il software per PC. A tale scopo, selezionare dalla voce di menu principale Visualizzazione il comando Visualizzazione dei valori memorizzati (alternativa: tasto funzione F6). Nella finestra di dialogo unità selezionare dall'elenco l'unità che supporta questa funzione.

Procedere quindi come descritto in 8.3. Dopo aver scelto i canali viene visualizzata una panoramica batch sotto forma di tabella. Con  $\alpha$ K si apre la visualizzazione grafica dei valori memorizzati.

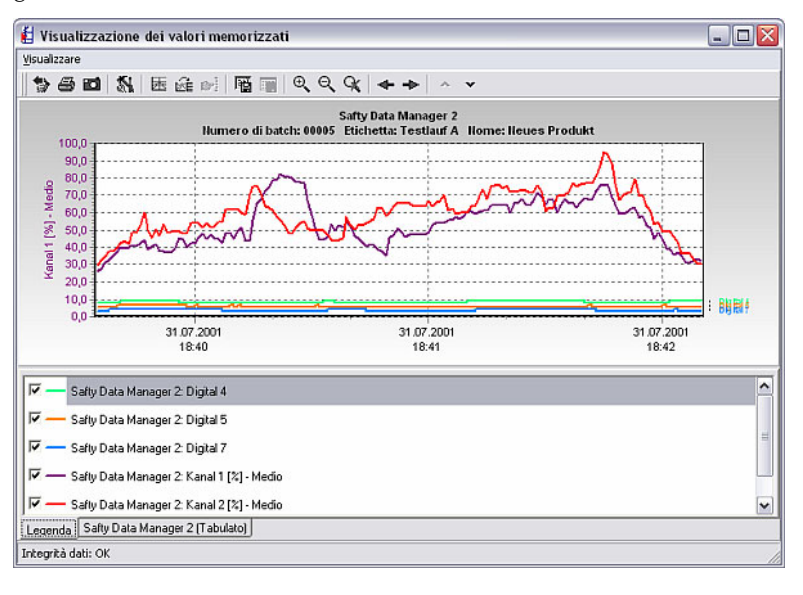

*Stampa batch* Per eseguire una stampa batch, selezionare dal menu Visualizzazione il comando Stampa. Portare quindi il menu a tendina del campo Tipo di stampa su Stampa batch o Stampa batch + Tabella dei valori. Con OK si avvia la stampa batch sul PC utilizzato.

# 9 Gestione dei valori misurati

## 9.1 Parametri di base per la gestione dei valori misurati

*Importa/Esporta il direttorio* Prima di poter salvare/archiviare, importare/caricare o esportare i valori misurati, è necessario definire il direttorio di destinazione per l'importazione e l'esportazione dei dati.

> Nella voce di menu principale Varie, selezionare il comando Opzioni programma  $\rightarrow$  Configurazione. Nella scheda Direttorio inserire quindi alla voce Importa/Esporta il direttorio il drive oppure la cartella in cui importare oppure da cui esportare i dati (vedere al riguardo anche 1.10).

## 9.2 Memorizzazione / salvataggio valori

*Memorizzazione / salvataggio valori* 

I valori misurati memorizzati su disco fisso possono essere salvati (= copiati) su altri drive (per es. drive di rete o dischetto) o archiviati (= spostati).

Tramite la voce di menu principale Varie aprire con il comando Memorizzazione / salvataggio valori la finestra di dialogo unità. Selezionare quindi dall'elenco l'unità di cui si desidera archiviare o salvare i valori.

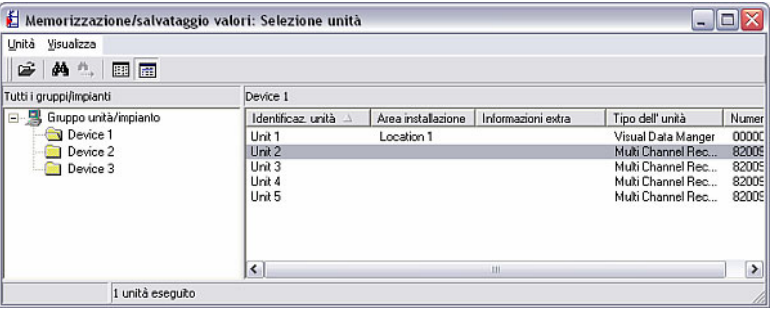

Facendo doppio clic sull'unità selezionata si avvia la trasmissione e si apre la finestra seguente.

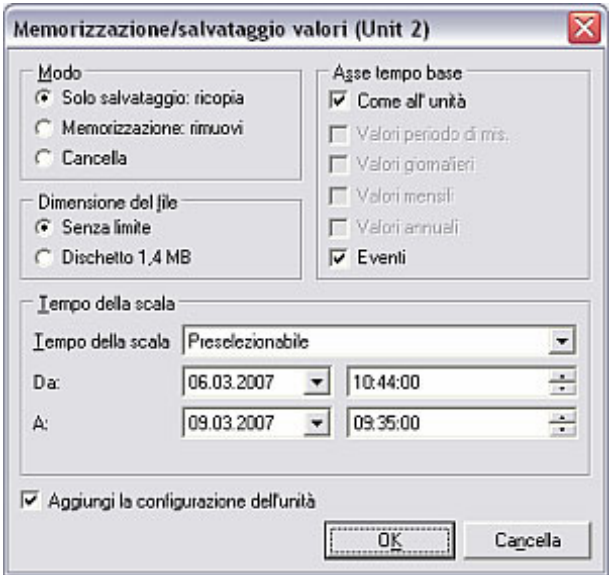

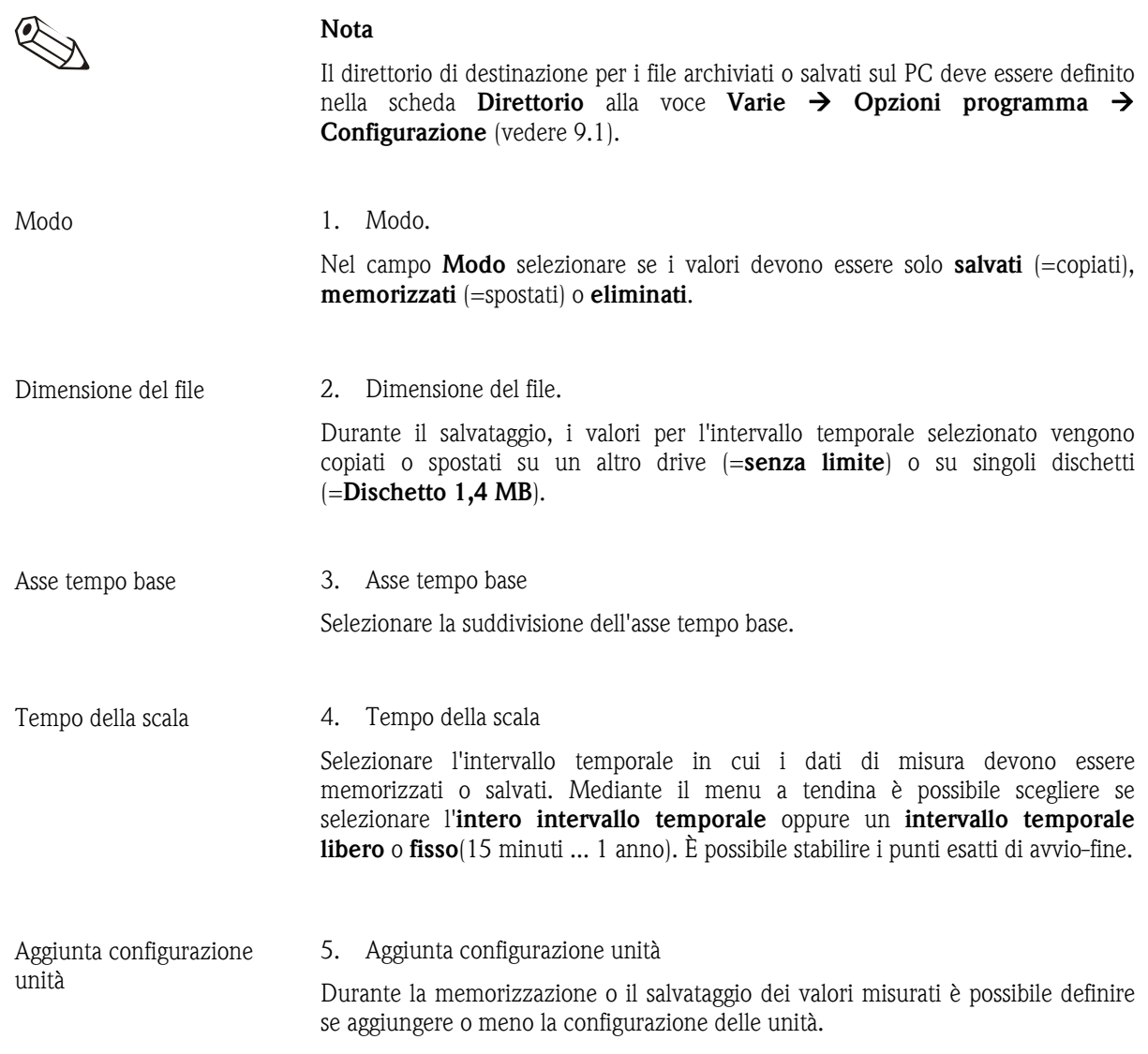

Dopo aver effettuato tutte le impostazioni, fare clic su  $OK$ . Si apre la finestra seguente in cui è possibile inserire il nome del file creato.

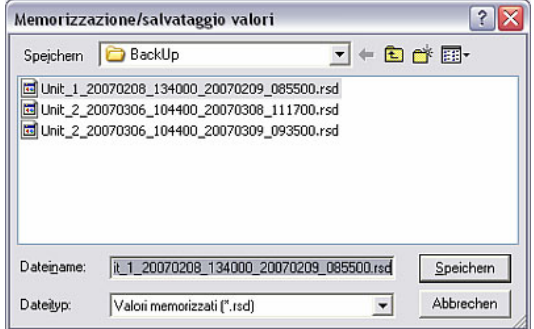

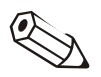

#### Nota

Il file generato Unit\_1\_20070208\_134000\_20070209\_085500.rsd descrive quanto segue:

- Unit\_1: nome dell'unità i cui valori memorizzati sono stati archiviati o generati
- \_20070208\_134000: inizio della registrazione il giorno 08/02/2007 alle ore 13:40:00
- $\_20070209\_085500$ : fine della registrazione il giorno 09/02/2007 alle ore 08:55:00
- .rsd: estensione del formato di file per dati di misura archiviati

In tal modo è possibile stabilire in modo univoco quali dati di quale unità e per quale periodo di tempo sono contenuti nel file.

## 9.3 Importazione valori

Con il software per PC è possibile anche caricare e utilizzare i valori misurati precedentemente archiviati dalla banca dati (vedere 9.2).

Importazione valori **Selezionare a tale scopo dalla voce di menu principale Varie** il comando Importazione valori. Selezionare quindi dal direttorio di importazione/esportazione (vedere anche 9.1) il file di cui si desidera reimportare i dati nella banca dati unità e confermare con Apri.

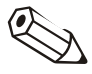

#### Nota

Il file deve essere nel nuovo formato \*.rsd oppure nel vecchio formato \*.rdf per poter importare i dati nella banca dati. Pertanto il formato dei file dei valori misurati archiviati non deve mai essere modificato.

A questo punto è possibile importare i dati nell'unità già creata. A tale scopo selezionare nella finestra Seleziona unità l'unità e confermare con OK.

In alternativa è possibile utilizzare i dati per creare una nuova unità. Selezionare a tale scopo l'opzione Nuova unità per aprire la finestra seguente.

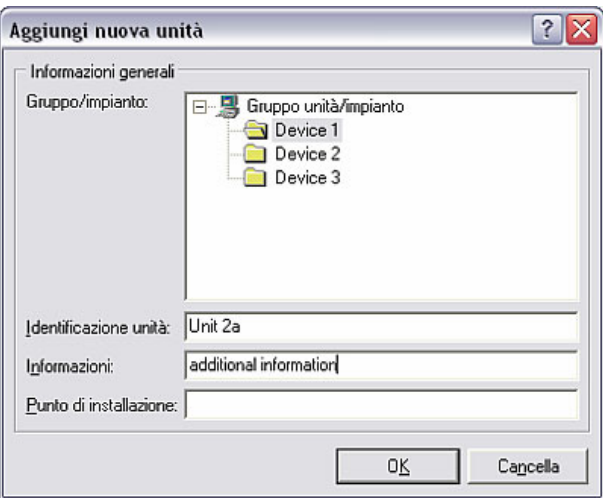

Come per la creazione di una nuova unità (vedere al riguardo il Capitolo 3.2.4), è possibile utilizzare i dati importati per una nuova unità. Selezionare a tale scopo il gruppo / impianto in cui si deve creare l'unità. Inoltre è necessario assegnare un nuovo nome all'unità nel campo di testo Identificazione unità.

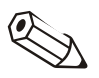

#### Nota

Il testo nel campo Identificazione unità deve essere diverso per ogni unità gestita con il software per PC. In caso contrario viene visualizzato il seguente messaggio d'errore che indica di selezionare un'altra denominazione per l'unità.

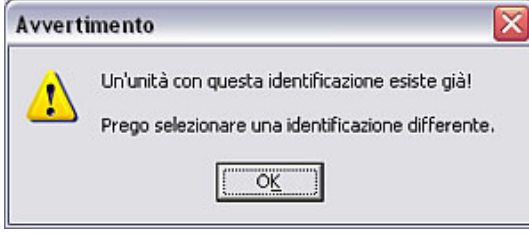

I dati di misura archiviati vengono quindi reimportati nella banca dati.

## 9.4 Esportazione dei valori

*Esportazione dei valori* Il software consente di esportare i valori misurati salvati nella banca dati come file di testo (\*.txt) per l'utilizzo in altre applicazioni, ad esempio per un'ulteriore analisi in fogli di calcolo.

#### Attenzione

I dati di misura esportati non possono più essere archiviati nella banca dati.

Selezionare nella voce di menu principale Varie il comando Esportazione dei valori. Si apre la finestra di dialogo unità in cui selezionare l'unità di cui archiviare i valori misurati.

*Selezione tempo della scala* Nella finestra aperta è possibile quindi, a seconda delle impostazioni effettuate in fase di lettura dei valori misurati (vedere Capitolo 6), impostare l'intervallo temporale e i valori analogici che si desidera esportare dalla banca dati.

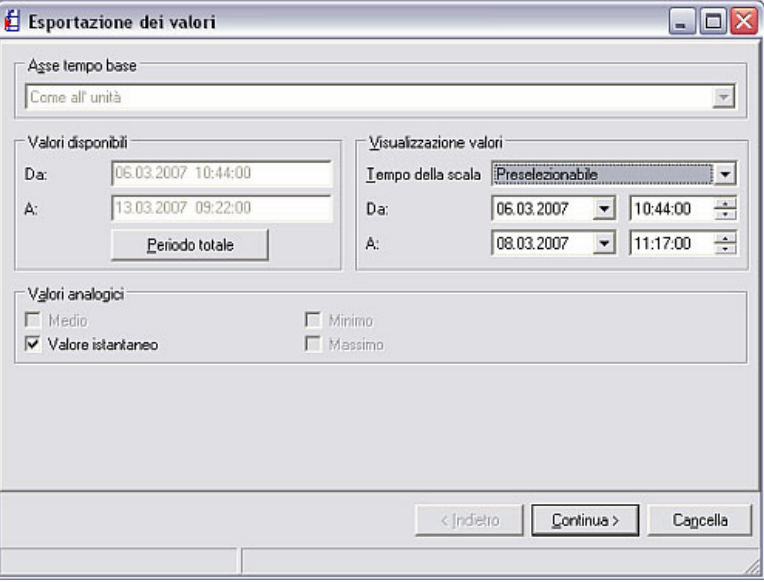

*Selezione canale* Con Continua > si apre una finestra in cui selezionare i canali di cui si desidera esportare i dati. Nel campo sinistro sono riportati i canali da non visualizzare. Se si desidera visualizzare ulteriori canali, selezionarli e spostarli nel campo destro mediante '>'. In alternativa è possibile spostare tutti i canali selezionati con '>>'. Con '<' è possibile inoltre riportare nel campo Non visualizzare i canali selezionati nel campo destro. Il simbolo del cestino rimuove tutti i canali dalla finestra Visualizzazione canali.

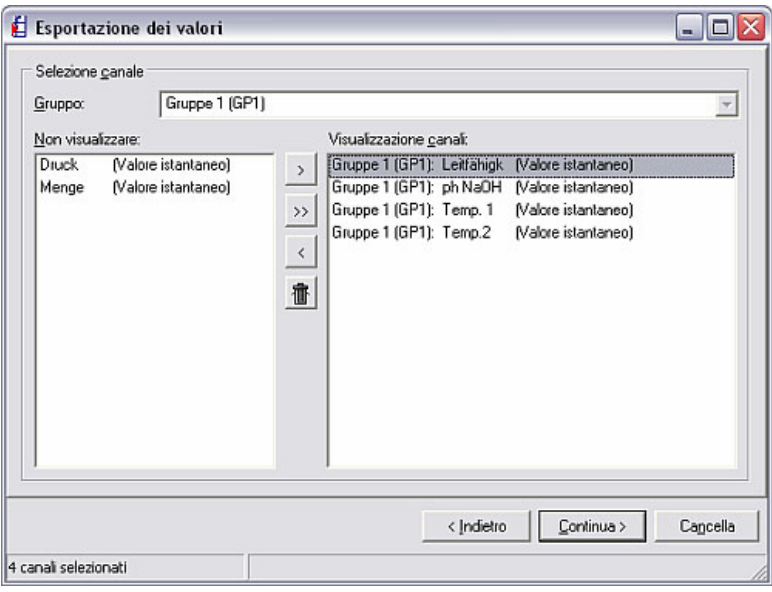

Formattazione **Con Continua** > si apre una finestra in cui è possibile formattare i dati.

1. Tipo di file

Selezionare se il file generato deve essere in formato \*.txt, \*.xls o \*.csv.

2. Dati

Selezionare se i dati vengono aggiunti al file o se il file attuale viene sostituito dai nuovi dati.

3. Tabella

In questa sezione è possibile selezionare le opzioni per la generazione della tabella.

4. Colonne limiti

Selezionare il carattere per la separazione delle colonne nel file di testo.

5. Carattere decimale

Selezionare se i decimali devono essere separati da una virgola o da un punto.

6. Formato del tempo

In questa sezione si seleziona la modalità di formattazione del tempo.

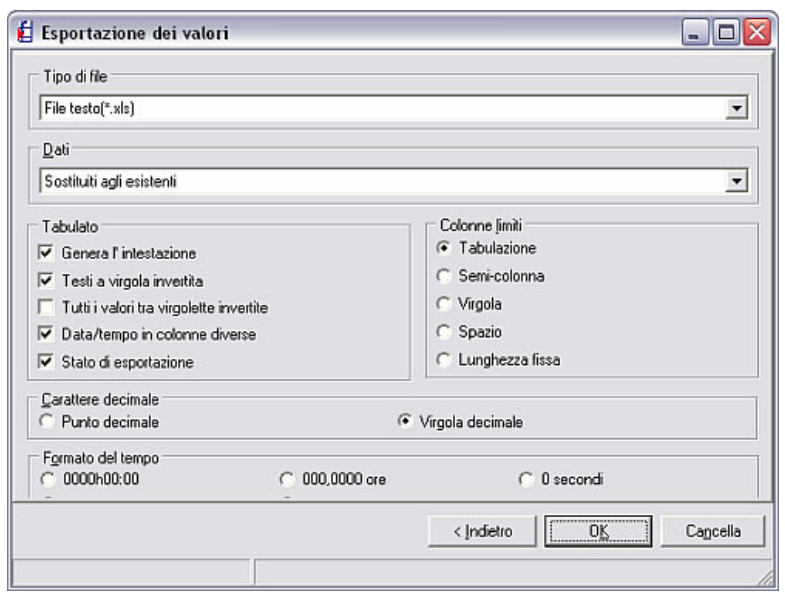

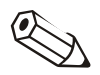

## Nota

Selezionare nella formattazione le impostazioni richieste dal programma in cui si devono visualizzare i dati esportati. Consultare al riguardo il manuale d'uso del programma in questione (scegliendo "MS Excel" viene automaticamente impostata la configurazione per tale programma. Il file può essere caricato direttamente dal programma).

Salvataggio **Con OK** si confermano le impostazioni di formattazione ed è possibile salvare i dati nel direttorio di importazione/esportazione (vedere 9.1).

> A questo punto è possibile aprire e visualizzare i dati del file nel programma scelto (per es. MS Excel).

# 10 Altre funzioni

## 10.1 Comunicazione HART

Il programma offre nel menu principale Varie, tramite il comando Opzioni  $programma \rightarrow Configurazione$  nella scheda Generale, la possibilità di impostare il numero di tentativi ripetuti da effettuare in una Comunicazione HART.

È possibile inserire nel campo di testo un numero a piacere di tentativi.

*Che cos'è la tecnologia HART?*  La tecnologia HART (Highway Adressable Remote Transducer) è una versione della comunicazione di campo digitale introdotta come standard di settore. Essa comprende numerose funzionalità della tecnologia fieldbus, che utilizza il segnale di misura analogico per la trasmissione di informazioni digitali. A tale scopo, nel segnale di misura viene modulato un ulteriore segnale secondo il metodo Frequency Shift Keying (FSK), in modo tale da poter trasmettere informazioni aggiuntive senza interferenze da parte del segnale di misura analogico.

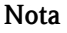

Per evitare problemi nella comunicazione tramite RS232 fra il software per PC e un'unità HART è necessario effettuare la seguente impostazione sul PC dell'utente:

- 1. Aprire la Gestione periferiche passando per il menu Start  $\rightarrow$  Impostazioni  $\rightarrow$  Pannello di controllo  $\rightarrow$  Sistema e la scheda Hardware.
- 2. Selezionare quindi dall'elenco Porte (COM e LPT)  $\rightarrow$  la voce Porta di comunicazione (COMx) e aprirla con un doppio clic.
- 3. Selezionare quindi dal menu Impostazioni della porta il comando Avanzate... e nella nuova finestra rimuovere il segno di spunta vicino a Usa buffer FIFO (richiede UART 16550 compatibile).
- 4. Chiudere la finestra con OK.

10.2 E-mail

Se si desidera trasmettere i dati di misura per e-mail, è necessario aprire prima dal menu principale Varie il comando Opzioni programma  $\rightarrow$  Configurazione. Nella scheda E-mail effettuare quindi la configurazione server e locale.

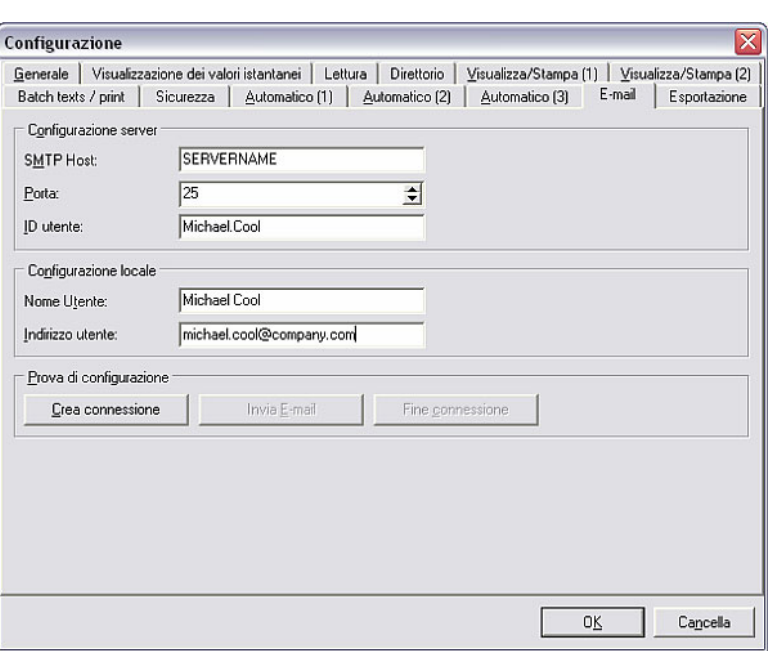

*Impostazioni e-mail* La finestra visualizzata è composta dai campi Configurazione server, Configurazione locale e Prova di configurazione.

- Inserire nel campo SMTP Host il nome del server.
- Inserire nel campo Porta il numero dell'interfaccia del server
- L'ID utente indica l'identificazione dell'utente
- Inserire il proprio nome in Nome Utente.
- Inserire il proprio indirizzo e-mail in Indirizzo utente.
- Nella sezione Prova di configurazione è possibile scegliere fra Crea connessione, Invia E-mail e Fine connessione.

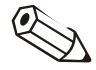

#### Nota

Per il nome del server e l'indirizzo della porta, contattare il proprio amministratore.

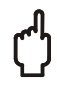

#### Attenzione

Non è possibile garantire che le e-mail vengano effettivamente consegnate. Il risultato è responsabilità del server o del provider e-mail dell'utente.

## 10.3 Funzioni speciali delle unità

Con il software per PC è possibile richiamare e/o impostare determinate funzioni delle unità tramite il computer. Alla voce di menu principale Varie, sotto il comando Funzioni speciali delle unità, sono riportate tutte le unità dotate di una funzione particolare.

*Funzioni speciali delle unità* Queste particolari funzioni delle unità possono essere, tra le altre:

- Trasmissione programma
- Stampa della riga di testo
- Cancellazione seriale della memoria
- Controllo remoto
- Impostazione di informazioni batch
- Conferma dei messaggi
- Conversione setup Ex <-> Non-Ex

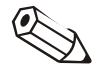

#### Nota

Su alcune unità sono disponibili ulteriori opzioni di impostazione. Consultare al riguardo le istruzioni per l'uso dell'unità.

#### 10.3.1 Trasmissione programma

È possibile trasmettere su un'unità un programma memorizzato sul drive o su un CD-ROM. A tale scopo selezionare dall'elenco l'unità di cui si desidera trasmettere il programma. Attivare il comando Trasmissione programma.

*Trasmissione programma* Configurare i parametri di interfaccia e confermare con OK.

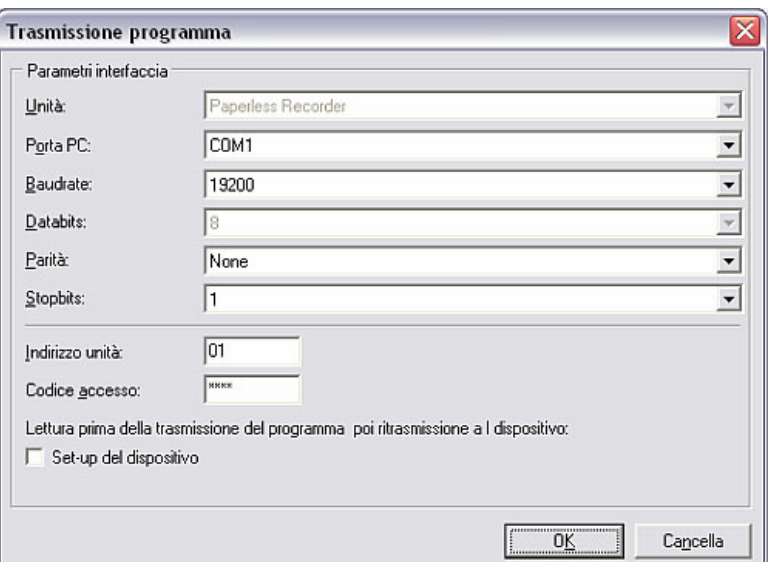

Selezionare il **Nome file** del programma dell'unità e confermare la trasmissione del programma con Apri. Il file deve essere in formato \*.prg.

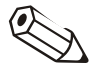

#### **Nota**

Certe unità necessitano dell'autenticazione dell'utente e della password per una corretta trasmissione del programma.

10.3.2 Creazione di informazioni batch

Con il software per PC è possibile creare informazioni batch. A tale scopo selezionare l'unità desiderata dall'elenco e inserire il **Numero batch**, l'Identificazione e il Nome. Tali informazioni vengono quindi inviate all'unità.

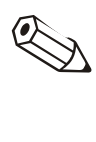

#### Nota

Questa opzione è disponibile solo su unità dotate di software batch.

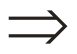

#### Rimando

Per maggiori informazioni sulle Impostazioni batch, vedere in 5.3.

10.3.3 Controllo remoto

Il Controllo remoto è una speciale funzione di alcune unità che permette di inviare testi definiti o predefiniti all'unità oppure di impostare l'accesso e l'uscita degli utenti, nonché la funzione Automatica.

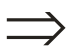

#### Rimando

Per una descrizione più dettagliata del Controllo remoto, consultare anche il Capitolo 7.3.

## 10.4 Dettagli unità e protocolli unità

#### 10.4.1 Visualizzazione dettagli unità

È possibile visualizzare dettagli dell'unità tramite l'interfaccia o dalla banca dati. Selezionare nella voce di menu principale Varie il comando Servizio  $\rightarrow$ Visualizzazione dettagli unità. Scegliere quindi fra le opzioni Tramite interfaccia o Dalla banca dati.

*Dettagli unità* I dettagli unità possono essere:

- Tipo di unità
- Nome del programma
- Versione del software
- Numero CPU
- Ultimo errore dell'unità (per 'Process display' e 'DIN rail transmitters')

*Visualizzazione dettagli unità tramite interfaccia*  Se si desidera utilizzare la Visualizzazione dei dettagli unità tramite interfaccia, si apre la finestra di dialogo Configurazione dell'interfaccia. Con il comando Crea connessione, inserire il tipo di connessione dati e confermare con Continua >.

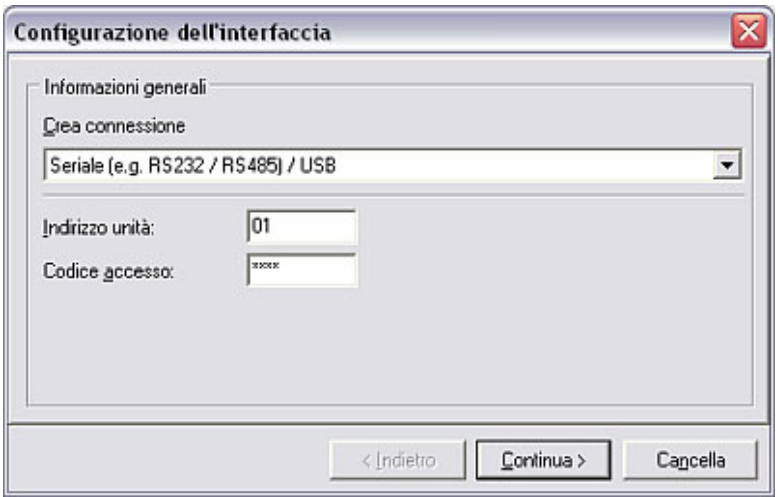

Inserire quindi i relativi Parametri di interfaccia e confermare con OK. La connessione con l'unità viene stabilita e si apre la finestra Servizio: Dettagli unità.

Con OK si chiude nuovamente la finestra.

*Visualizzazione dettagli unità dalla banca dati*  Selezionando la Visualizzazione dettagli unità dalla banca dati si apre la finestra di dialogo unità in cui è possibile selezionare dall'elenco l'unità di cui si desidera visualizzare i dettagli. Facendo doppio clic sull'unità desiderata, si apre la finestra Servizio: Dettagli unità con tutte le informazioni disponibili.

Con **OK** si chiude nuovamente la finestra.

#### 10.4.2 Visualizzazione protocolli unità

Tramite la voce di menu principale Varie, con il comando Servizio, è possibile richiedere la Visualizzazione protocolli unità.

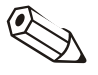

#### Nota

Questa funzione è riservata all'assistenza. Pertanto è possibile accedervi soltanto inserendo il relativo codice di assistenza.

## 10.5 Amministrazione della banca dati unità

#### 10.5.1 Manutenzione della banca dati unità

Il programma offre delle funzioni per la manutenzione della banca dati unità. La banca dati unità può essere sia riorganizzata automaticamente sia controllata alla ricerca di eventuali errori.

#### 10.5.1.1 Controllo degli errori della banca dati

Tramite la voce di menu principale Varie, con il comando Servizio  $\rightarrow$ Manutenzione banca dati  $\rightarrow$  Controllo degli errori della banca dati, è possibile eseguire un controllo automatico degli errori eventualmente presenti nella banca dati. Con questa funzione è possibile controllare gli errori della banca dati e ripararli se necessario.

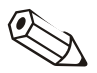

#### Nota

Durante la riparazione della banca dati si tenta di ripristinare i dati, se possibile, per intero. Tuttavia non è possibile garantire che tutti i dati possano essere ripristinati.

Prima di una riparazione della banca dati si consiglia di eseguire un salvataggio preventivo del direttorio della banca dati.

La banca dati deve essere aperta in modo esclusivo. Controllare quindi che NESSUN'ALTRA applicazione acceda alla banca dati durante l'aggiornamento.

Con grandi quantità di dati o di unità l'aggiornamento può richiedere diverse ore.

#### Nota

Durante l'aggiornamento dei singoli file della banca dati non viene visualizzato alcun indicatore di avanzamento. Con banche dati di grandi dimensioni può sembrare che l'applicazione non risponda più.

Non interrompere in nessun caso questa applicazione per evitare possibili danni alla banca dati.

Dopo l'esecuzione del comando si apre una finestra in cui vengono nuovamente riportate le indicazioni sopra menzionate. Inoltre è possibile, mediante i due menu a tendina, controllare l'eventuale presenza di errori nella banca dati e ripararla automaticamente. È anche possibile scegliere se sottoporre a verifica l'intera banca dati, la banca dati principale oppure la banca dati unità.

#### 10.5.1.2 Riorganizzazione banca dati

Tramite la voce di menu principale Varie, con il comando Servizio  $\rightarrow$ Manutenzione banca dati  $\rightarrow$  Riorganizzazione della banca dati, è possibile eseguire una riorganizzazione automatica della banca dati unità. Durante tale operazione, la banca dati viene controllata e, se necessario, aggiornata alla versione software corrente.

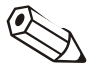

#### Nota

Questa funzione è necessaria solo se il software viene aggiornato da una versione precedente alla 1.5.0.0.

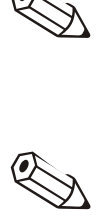

#### Nota

- Tutti i dati finora memorizzati non vengono modificati.
- La banca dati deve essere aperta in modo esclusivo. Controllare quindi che NESSUN'ALTRA applicazione acceda alla banca dati durante l'aggiornamento.
- Se si utilizza questa applicazione in rete, aggiornare il software su tutte le postazioni di lavoro con la stessa versione (non è necessario eseguire una nuova riorganizzazione sulle singole postazioni di lavoro).
- Con grandi quantità di dati o di unità l'aggiornamento può richiedere diverse ore.
- Prima dell'aggiornamento, l'intero Direttorio dati viene salvato. Se, nonostante le previsioni, dovessero verificarsi dei problemi, è possibile ripristinare questo backup utilizzando un comune programma ZIP.

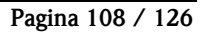
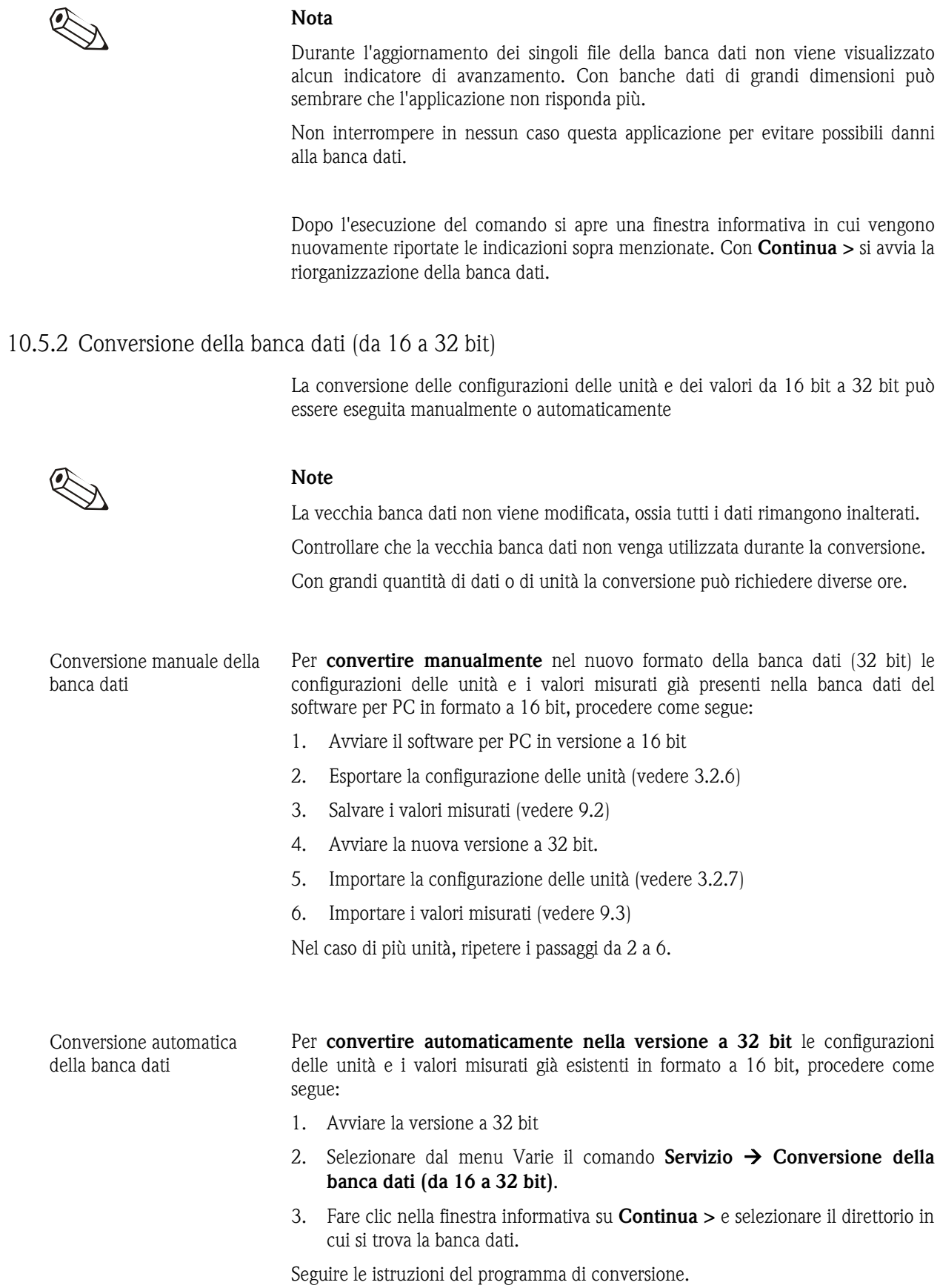

# 10.6 Visualizzazione di stampe

Con il software per PC è possibile impostare la visualizzazione delle stampe. Selezionare a tale scopo dalla voce di menu principale Varie il comando Opzioni  $programma \rightarrow$  Configurazione.

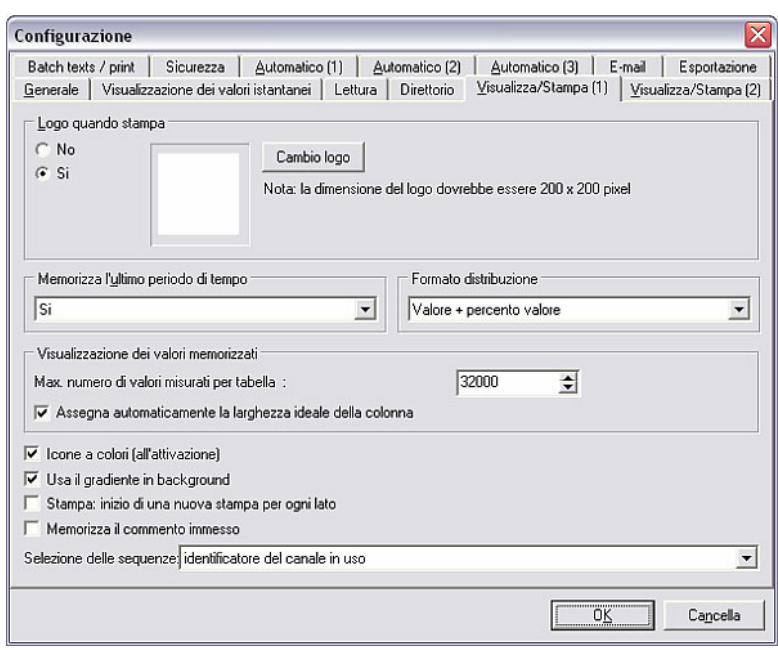

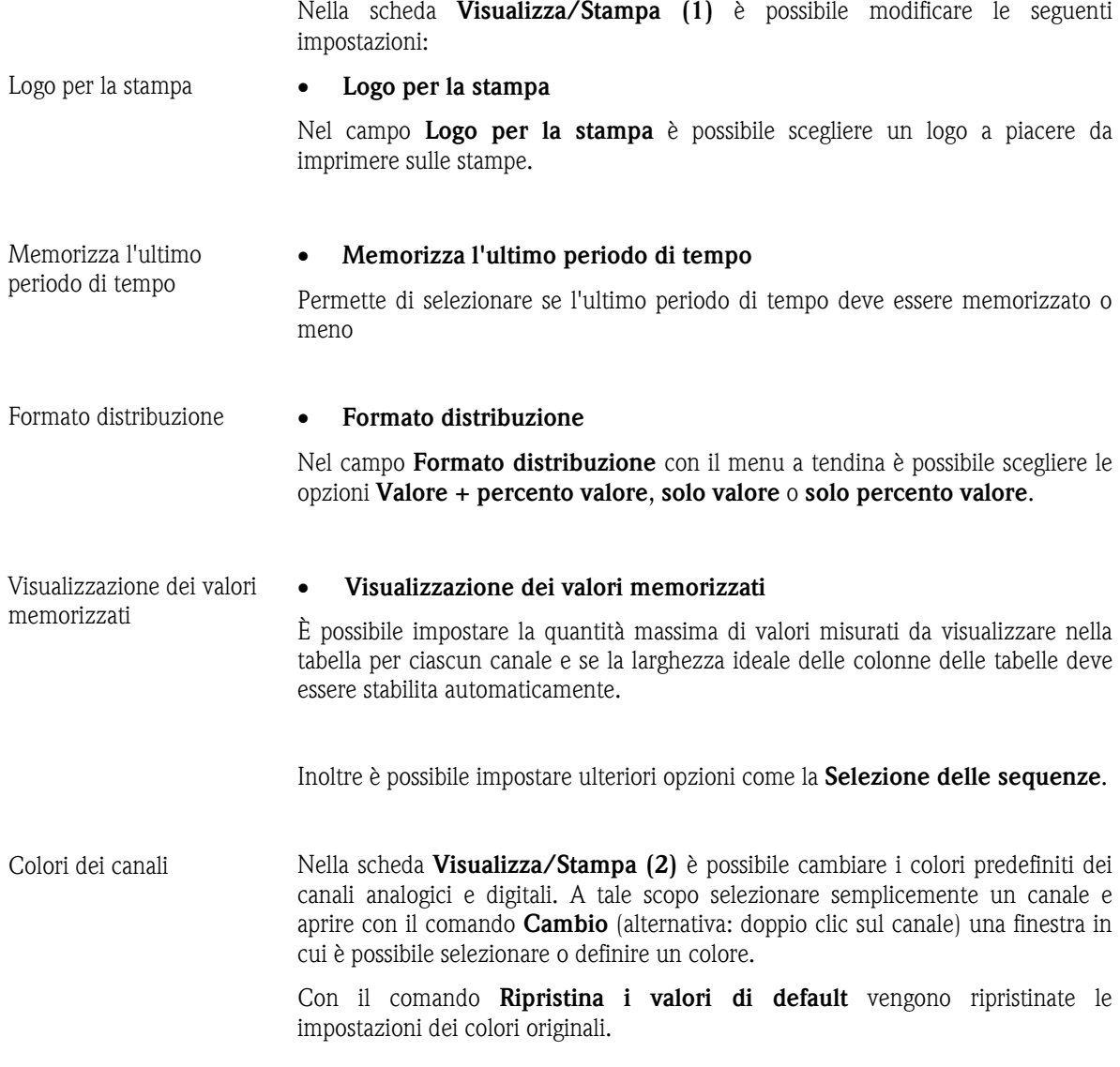

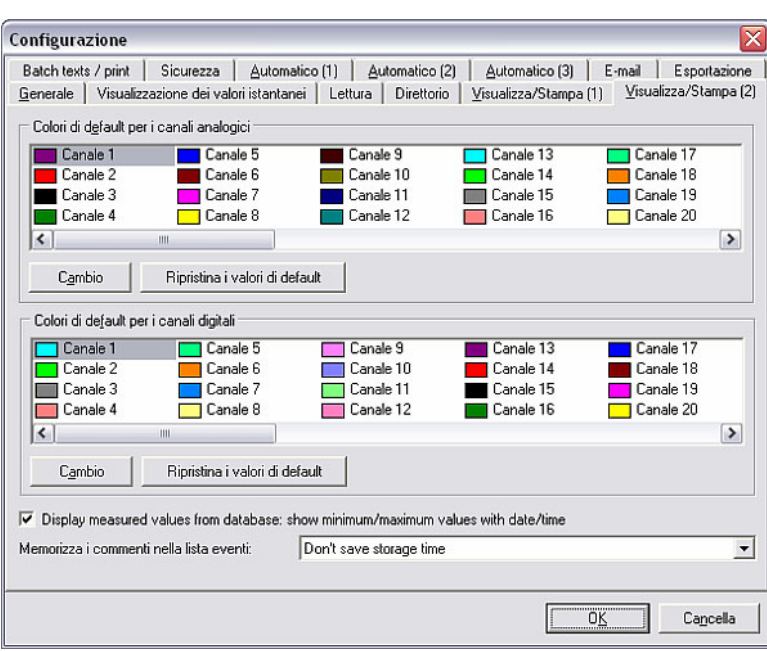

Inoltre è possibile scegliere se visualizzare o meno anche il punto temporale relativo ai valori minimi e massimi durante la visualizzazione dei valori memorizzati. La data di salvataggio può essere salvata o meno nei commenti dell'elenco eventi.

# 11Guida

Con il punto interrogativo '?' nella barra menu principale è possibile richiamare la guida in linea alla voce Guida.

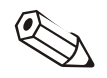

## Nota

Le istruzioni per l'uso di questo software si trovano sul CD-ROM di installazione. Con il programma gratuito Adobe<sup>(r)</sup> Acrobat Reader è possibile leggere e stampare questo file.

Alla voce Informazioni sul programma è indicata alla versione del programma attualmente utilizzata. Con il comando Dettagli vengono visualizzate le versioni dei dettagli del programma.

# 12 Supporto

Tenere pronte le seguenti informazioni nel contattare il supporto tecnico in caso di problemi, al fine di assicurare un'elaborazione il più rapida possibile:

- Il numero di serie
- La versione del software per PC
- Il nome e la versione del sistema operativo

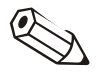

#### Nota

Leggere le FAQ in 12.1 e la guida per la ricerca degli errori in 12.2 prima di contattare il supporto tecnico. Il problema potrebbe venire risolto già con tali informazioni.

# 12.1 Domande frequenti (FAQ)

12.1.1 Non riesco a eliminare un'unità dalla banca dati (messaggio d'errore 21000).

*Descrizione* Quando tento di eliminare un'unità ottengo il messaggio d'errore 21000. Sono sicuro che nessun altro sta utilizzando il software per PC in rete.

- *Risposta* 1) Chiudere il software per PC.
	- 2) Assicurarsi che nessun altro utilizzi il software per PC.
	- 3) Aprire da Esplora risorse la cartella della banca dati (C:\...\Data). Cercare in tutte le sottocartelle i file con estensione \*.lck ed eliminarli. Avviare il software per PC e tentare nuovamente di eliminare l'unità. Se l'eliminazione dell'unità non è ancora possibile, chiudere nuovamente il software e passare al punto 4). Attenzione: il punto 3) è necessario solo se il Direttorio dati è un drive di rete.
	- 4) Aprire il file "main.ini" nella cartella del software per PC con un editor di testi. Cercare la voce "DeleteWithoutExclusiveAccess=0". Cambiare lo 0 in 1 e salvare quindi il file. Avviare il software ed eliminare l'unità. Ignorare il messaggio d'errore. L'unità è ora eliminata. Chiudere il software per PC e cambiare nuovamente il valore 1 in 0 nel file "main.ini" "DeleteWithoutExclusiveAccess=1". Salvare il file. Attenzione: se non si trova la voce "DeleteWithoutExclusiveAccess" nel file \*ini, chiudere il file "main.ini" e avviare il software per PC. Nella voce di menu Varie passare quindi a Opzioni programma  $\rightarrow$  Configurazione e confermare la finestra con OK. Chiudere il software per PC, riaprire il file "main.ini" e cercare "DeleteWithoutExclusiveAccess". Se non è ancora possibile trovare il comando, aggiornare la versione del software per PC. È necessaria la versione 1.12.0.0 o superiore del software per PC.
- 12.1.2 Durante l'installazione ricevo il messaggio "BDE is currently running" e l'installazione viene interrotta.

*Descrizione* Durante l'installazione ricevo il messaggio "BDE is currently running" e l'installazione viene interrotta. Perché?

> I sistemi richiamano questo errore solitamente quando un'applicazione eseguita in background utilizza il Borland Database Engine (BDE). Una di queste applicazioni è TimeKeeper con TimeSlips. Esiste un rimedio al riguardo. Questa soluzione prevede operazioni sul registro di sistema e deve essere eseguita da un

amministratore di sistema.

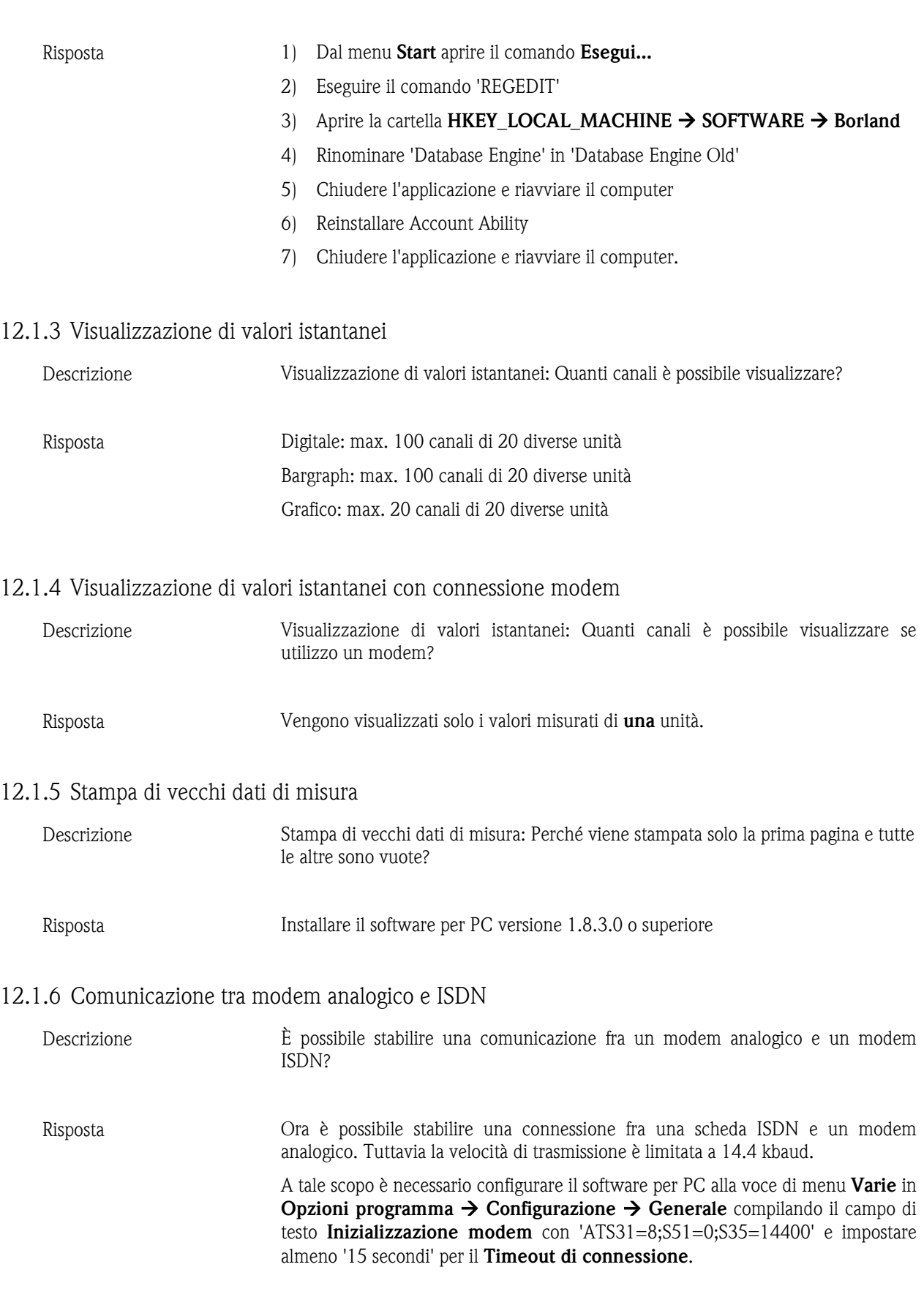

# 12.1.7 Comunicazione tra modem GSM e ISDN

*Descrizione* È possibile stabilire una comunicazione fra un modem GSM e un modem ISDN?

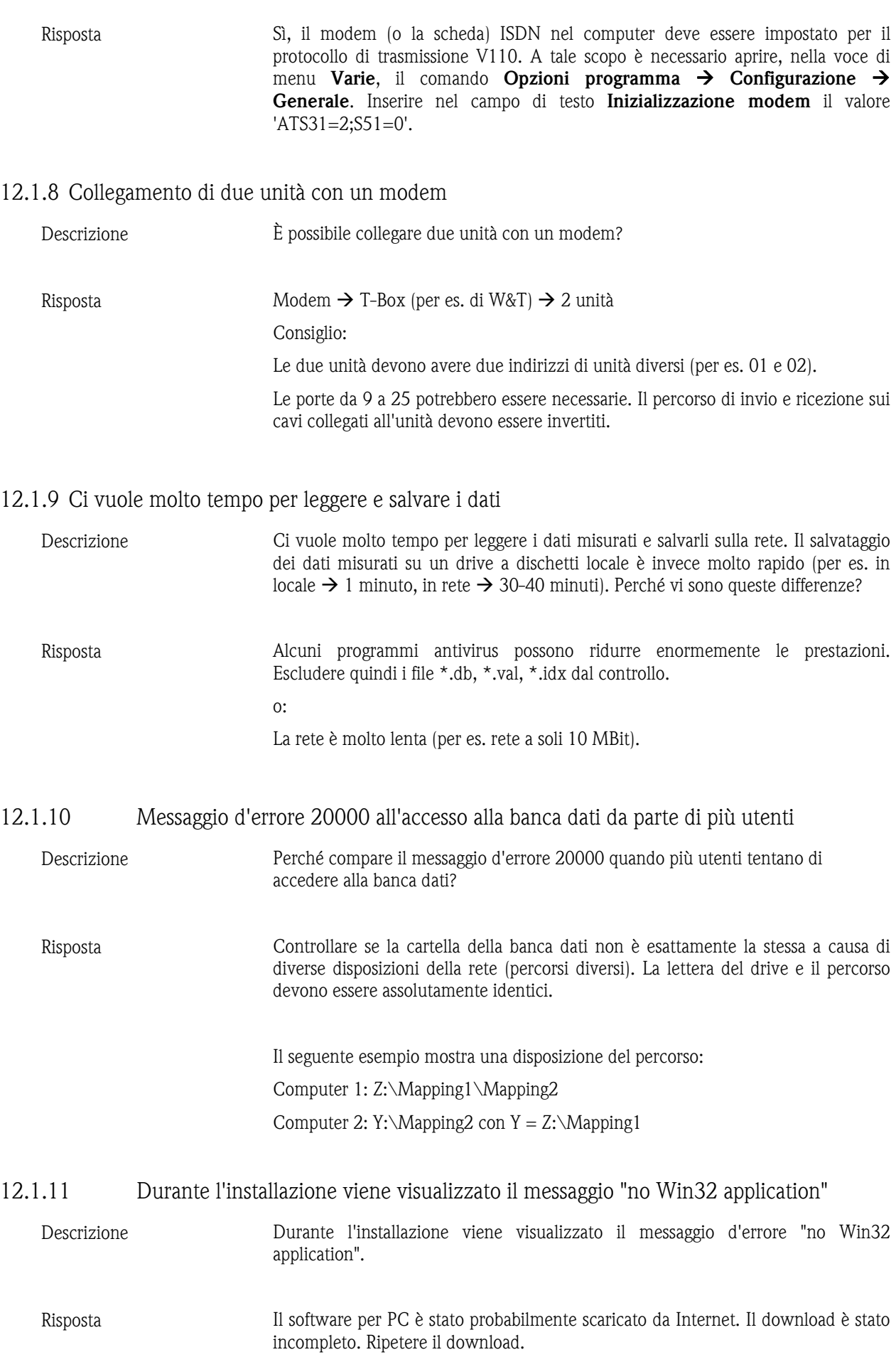

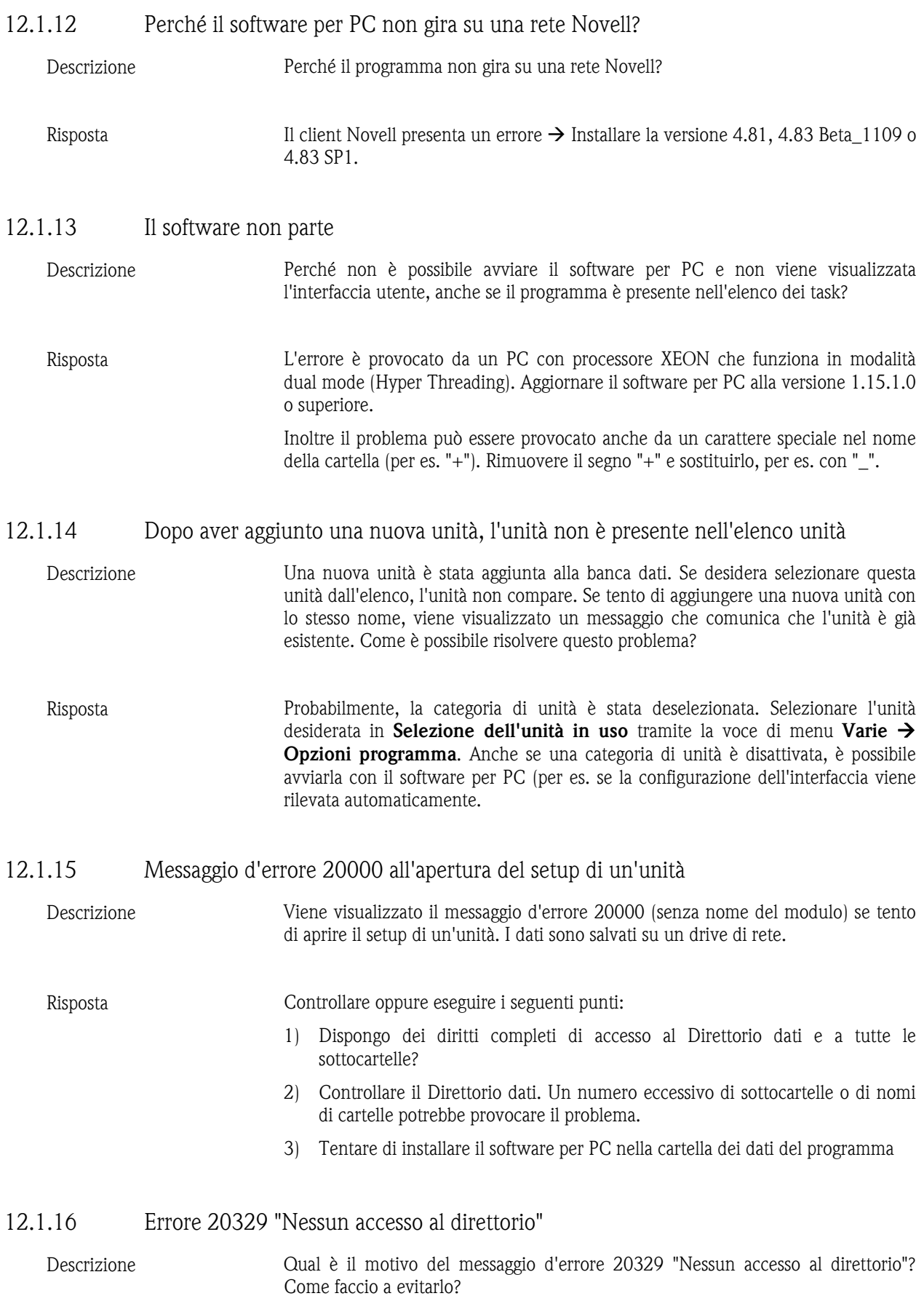

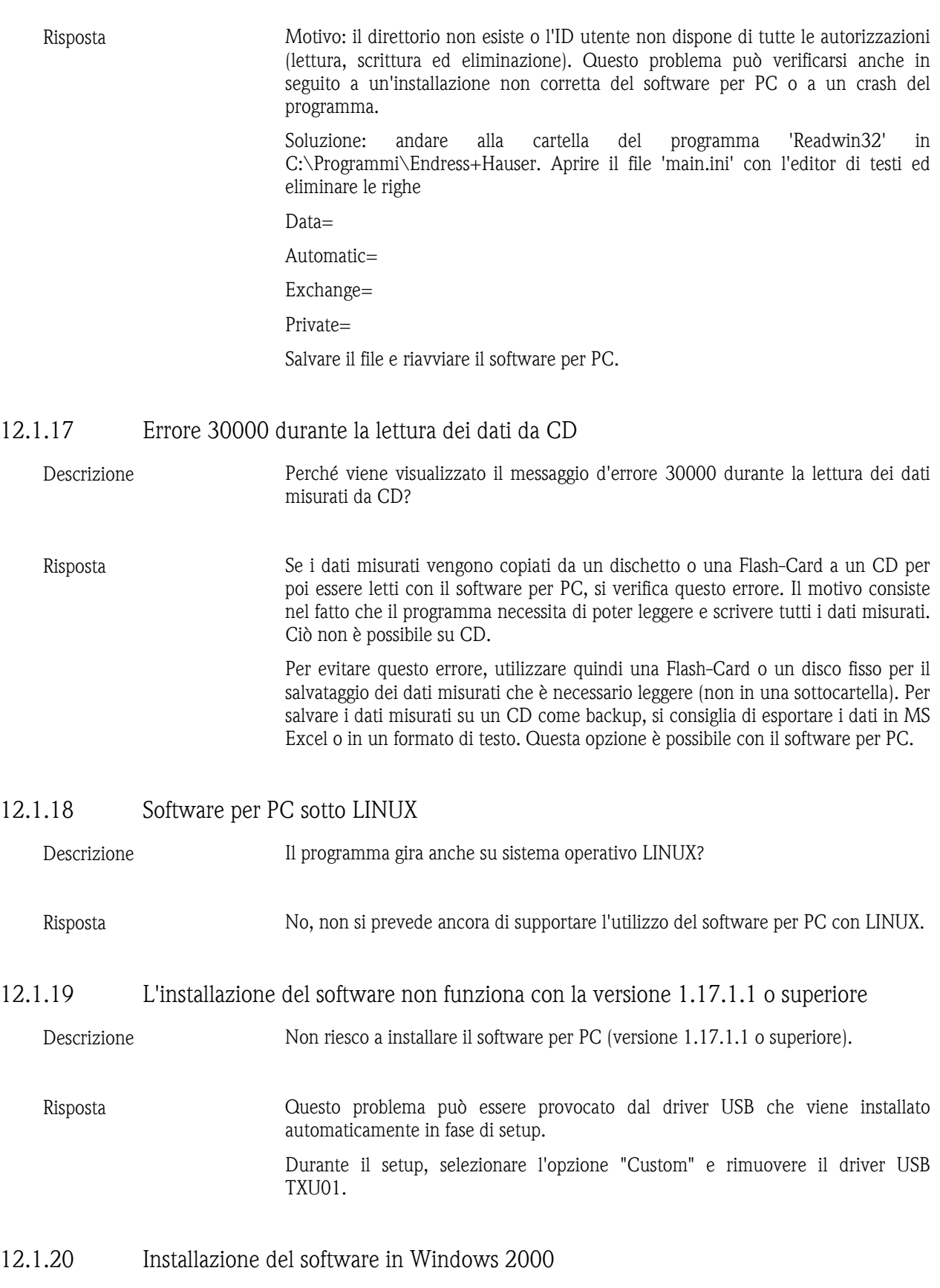

*Descrizione* Il software per PC non può essere installato su un PC con Windows 2000. Che cosa posso fare?

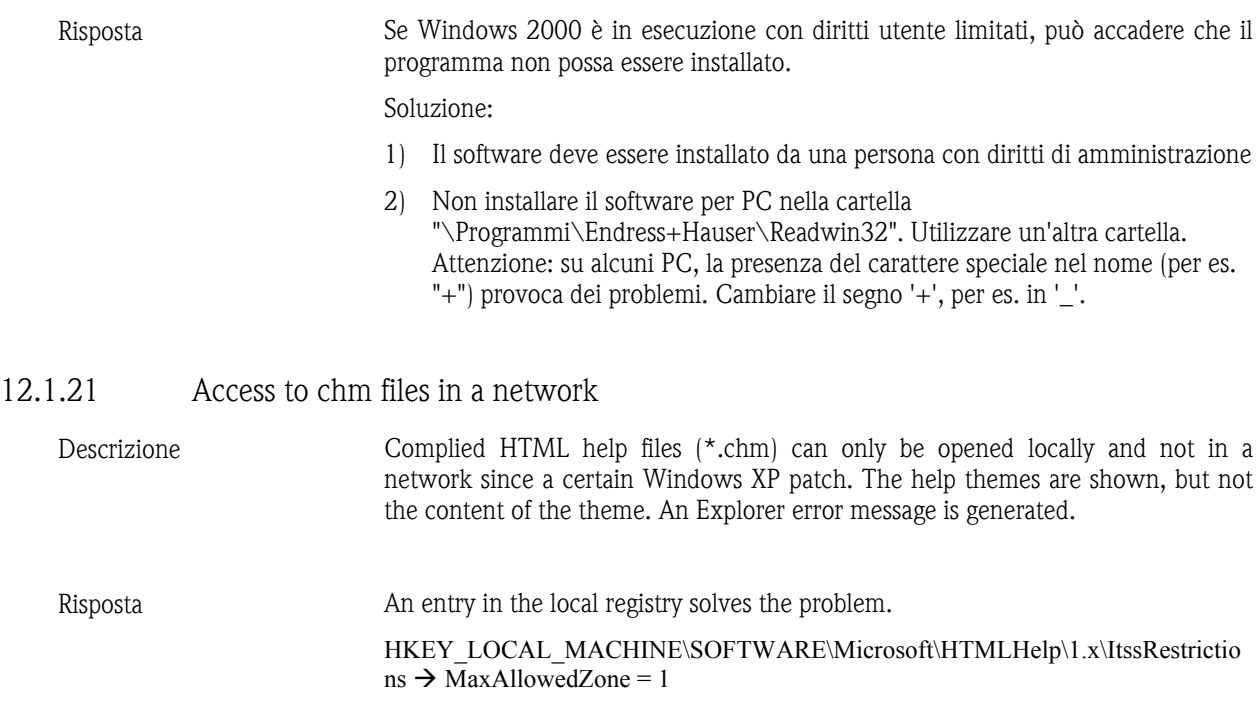

## 12.2 Ricerca degli errori

## 12.2.1 Errore 1327: Invalid Drive

*Descrizione* Durante l'installazione con InstallShield può apparire il seguente messaggio d'errore:

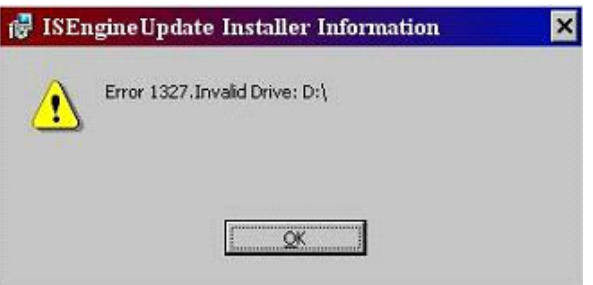

Il drive non valido può variare a seconda del computer.

*Risposta* Questo errore può avere diverse cause. Un motivo può essere il fatto che l'installazione sia stata eseguita con un percorso programmato in modo fisso su un drive non presente sul computer. In questo caso non vi sono soluzioni per eseguire l'installazione su un altro drive. È necessario contattare il fornitore del software. Ulteriori motivi possono essere:

- La lettera del drive CD-ROM o DVD-ROM è cambiata dall'ultima installazione.
- La lettera del drive disco fisso su cui è installato il sistema operativo (per es. drive C:) è stata cambiata dall'utente.
- L'errore può verificarsi se un codice di registro contiene un valore non corretto in un campo Data.

Soluzione:

Poiché questo errore può avere più cause, è necessario controllare diversi elementi sul computer.

1. Se le lettere dei driver sul computer utilizzato sono state modificate, assegnare ai drive CD-ROM/DVD-ROM o del sistema operativo le lettere originali. A tale scopo, eseguire i seguenti passaggi a seconda del sistema operativo:

### Utenti di Windows XP:

- Aprire il Pannello di controllo dal menu Start  $\rightarrow$  Impostazioni.
- Aprire Strumenti di amministrazione  $\rightarrow$  Gestione computer e selezionare la voce Gestione disco.
- Selezionare il drive CD/DVD-ROM oppure il drive del sistema operativo e fare clic con il pulsante destro del mouse su Cambia lettera e percorso di unità...
- Selezionare **Cambia** e sostituire la lettera attuale con quella originale. Confermare con OK e chiudere la finestra.

#### Utenti di Windows 2000:

- Aprire il Pannello di controllo dal menu Start  $\rightarrow$  Impostazioni.
- Aprire Strumenti di amministrazione  $\rightarrow$  Gestione computer e selezionare la voce Gestione disco.
- Selezionare il drive CD/DVD-ROM oppure il drive del sistema operativo e fare clic con il pulsante destro del mouse su Cambia lettera e percorso di unità...
- Selezionare Modifica e sostituire la lettera attuale con quella originale. Confermare con OK e chiudere la finestra.
- 2. Controllare che le voci di registro non contengano lettere dei drive non valide:

Importante: I seguenti passaggi richiedono la modifica del registro di Windows da parte dell'utente. Modifiche al registro di Windows possono provocare notevoli problemi su un sistema Windows qualora non vengano apportate correttamente.

- Dal menu Start aprire il comando Esegui...
- Nel campo di testo vicino ad **Apri**, scrivere il comando **REGEDIT** e fare clic su OK. Si apre l'editor del registro.
- Nell'editor si trova il seguente direttorio sul lato sinistro: HKEY\_CURRENT\_USER  $\rightarrow$  Software  $\rightarrow$  Microsoft  $\rightarrow$  Windows  $\rightarrow$ CurrentVersion  $\rightarrow$  Explorer  $\rightarrow$  Shell Folders
- Nel campo destro, cercare ora i percorsi di tutte le voci della colonna Valore. Se una voce contiene un drive non corretto per il computer utilizzato, fare clic con il tasto destro del mouse sulla voce e selezionare il comando Cambia.
- Inserire nel campo valori la lettera del drive corretto e confermare con OK. Se, ad esempio, un valore dovesse contenere il percorso "X:\Documents and settings\...", cambiare la lettera con quella di un drive valido per il sistema utilizzato, ad esempio "C:\Documents and settings\...".
- Ripetere gli ultimi due passaggi per tutte le voci che non contengono un drive corretto nella colonna Valore.
- Ripetere gli ultimi tre passaggi per le seguenti cartelle di registro:
	- $\circ$  HKEY CURRENT USERSoftware  $\rightarrow$  Microsoft Windows  $\rightarrow$  CurrentVersion  $\rightarrow$  Explorer  $\rightarrow$  User Shell Folders
	- o HKEY LOCAL MACHINE  $\rightarrow$  SOFTWARE  $\rightarrow$  Microsoft  $\rightarrow$ Windows  $\rightarrow$  CurrentVersion
- $\circ$  HKEY\_LOCAL\_MACHINE  $\rightarrow$  SOFTWARE  $\rightarrow$  Microsoft  $\rightarrow$ Windows  $\rightarrow$  CurrentVersion  $\rightarrow$  Explorer  $\rightarrow$  Shell Folders
- o HKEY LOCAL MACHINE  $\rightarrow$  SOFTWARE  $\rightarrow$  Microsoft  $\rightarrow$ Windows  $\rightarrow$  CurrentVersion  $\rightarrow$  Explorer  $\rightarrow$  User Shell Folders
- Chiudere l'editor del registro e riavviare l'installazione.

Se nessuno dei suggerimenti precedenti dovesse risultare utile, l'errore potrebbe verificarsi perché l'installatore ha programmato un percorso su una lettera di drive che non esiste sul computer. In questa situazione è necessario contattare il fornitore del software. Il fornitore del software può seguire i suggerimenti dell'articolo InstallShield Knowledge Base sottostante per stabilire che cosa ha provocato l'errore durante l'installazione.

Q107033 ERRDOC: Windows Installer Error 1327

## 12.2.2 Errore 1606

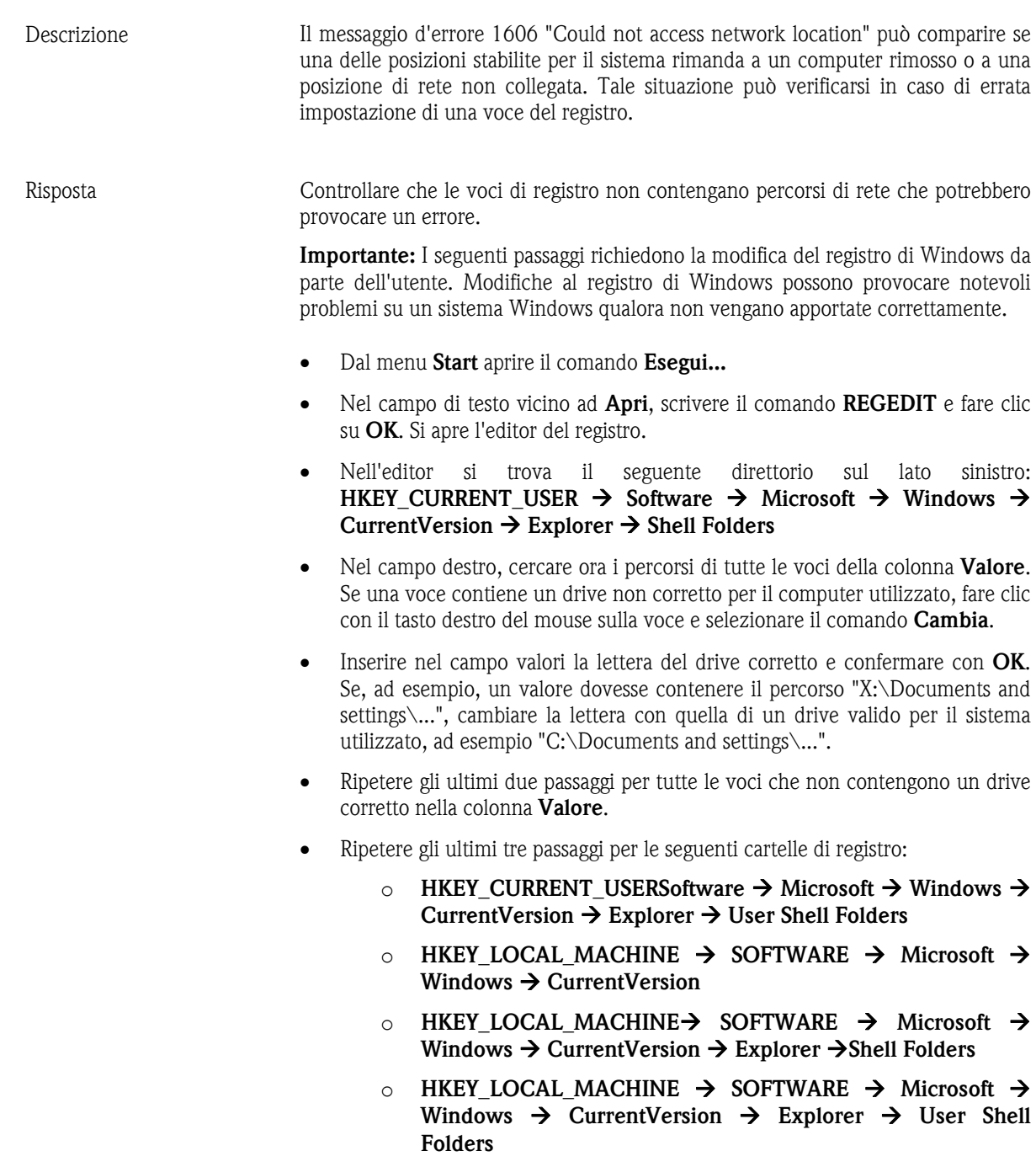

• Chiudere l'editor del registro e riavviare l'installazione.

Se il computer utilizzato è stato aggiornato da Windows 98 Second Edition a Windows XP oppure da Windows ME a Windows XP, controllare le seguenti voci di registro.

Importante: I seguenti passaggi richiedono la modifica del registro di Windows da parte dell'utente. Modifiche al registro di Windows possono provocare notevoli problemi su un sistema Windows qualora non vengano apportate correttamente.

- Dal menu Start aprire il comando Esegui...
- Nel campo di testo vicino ad **Apri**, scrivere il comando **REGEDIT** e fare clic su OK. Si apre l'editor del registro.
- Nell'editor si trova il seguente direttorio sul lato sinistro: HKEY CURRENT USER  $\rightarrow$  Software  $\rightarrow$  Microsoft  $\rightarrow$  Windows  $\rightarrow$ CurrentVersion  $\rightarrow$  Explorer  $\rightarrow$  Shell Folders
- Aprire nel campo destro dell'editor Common Administrative Tools con un doppio clic.
- Viene visualizzata una finestra di dialogo Edit String. Scrivere quindi nel campo Value data= il seguente comando e confermare con Ok: %ALLUSERSPROFILE%\Start Menu\Programs\Administrative Tools
- Chiudere l'editor del registro dal menu File.
- Riavviare il computer.

#### 12.2.3 Errore 20000: moduli "TReadOut.StoreMWClipBoard (8)"

*Descrizione* Durante la lettura dei valori di misura memorizzati viene visualizzato il messaggio d'errore 2000 (moduli "TReadOut.StoreMWClipBoard (8)).

*Risposta* Un file della banca dati è danneggiato. Nella voce di menu Varie aprire il comando Manutenzione banca dati  $\rightarrow$  Controllo degli errori della banca dati. Selezionare "Verifica e ripara automaticamente".

### 12.2.4 Errore 20005: Non è possibile stabilire una connessione con l'unità

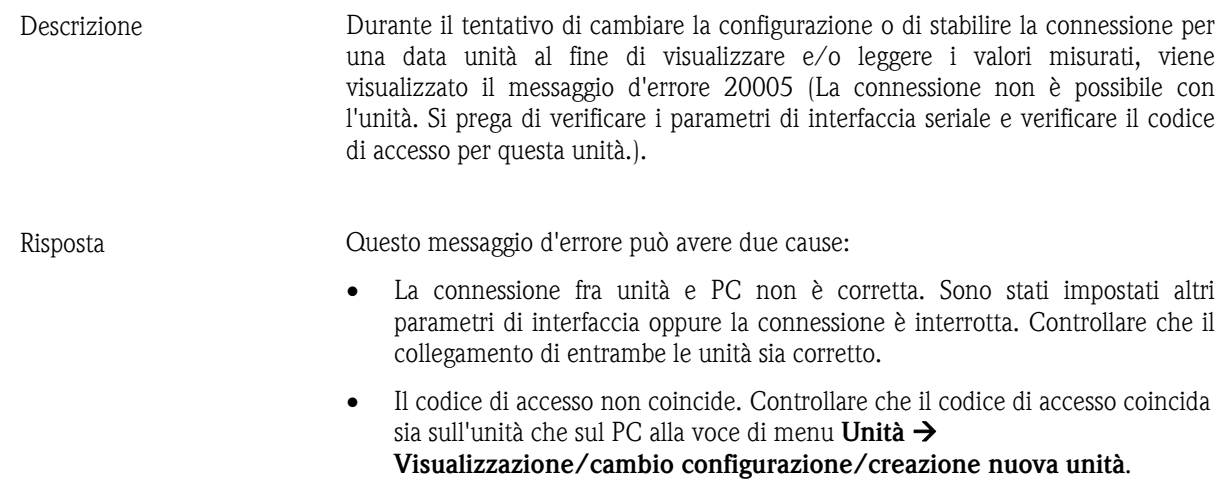

### 12.2.5 Errore 20228: La comunicazione non è stata ancora stabilita per l'unità

*Descrizione* Si desidera leggere o visualizzare i valori di un'unità mediante una data interfaccia. Viene visualizzato il messaggio d'errore 20228 (La comunicazione per l'unità '<Nome>' non è stata ancora definita).

*Risposta* L'unità è stata creata nella banca dati unità tramite un'altra interfaccia oppure mediante un altro mezzo di trasmissione. È possibile leggere i dati tramite il mezzo di trasmissione indicato nella banca dati unità oppure cambiare il tipo di trasmissione. Selezionare nella voce di menu Unità  $\rightarrow$  Visualizzazione/cambio configurazione/creazione nuova unità.

# 13 Indice

Accesso 14 Aggiornamento 11 Aggiunta di un utente 52 Aggiunta gruppo unità 17 Aggiunta nuova unità 17, 31 Aggiunta nuovo gruppo unità 29 Amministrazione utenti 52 Amministrazione utenti unità 54 Apri unità 28 Archiviazione dei dati del protocollo di verifica 49 Arresto Automatica 77 Autorizzazione 53 Autorizzazioni utente 53 Avvio automatica 77 Avvio del setup 9 Bargraph 23, 84 Barra menu principale 11 Batch 62 Cambia lingua 10 Cancellazione della memoria 66 Carattere decimale 61 Cerca unità 28 Client 88 Codice di accesso 18, 38, 39, 41 Colore del canale 86 Colori predefiniti dei canali analogici e digitali 110 Comportamento in caso di errore 61 Configurazione automatica 44 Configurazione generale del grafico 92 Configurazione in linea 43 Configurazione minima 9 Configurazione per comunicazione HART 103 Configurazione unità 18 configurazione unità automatica 37 configurazione unità manuale 37 Configurazione unità tramite dispositivo esterno 41 Controllo degli errori della banca dati 107 Controllo remoto 78 Conversione 109 Conversione automatica della banca dati 109 Conversione manuale della banca dati 109 Copia dell'unità 33 Creazione di informazioni batch 105 Cursore valori di misura 93 Curve 22, 81 DDE 88 Definizione del direttorio di destinazione 67 Denominazione dei file 15 Dettagli unità 106 Dimensione del file 48, 98 Direttorio 13 Direttorio automatico 74 Direttorio automatico *13* Direttorio dati 13, 67 Editor formule 55 Eliminazione della curva 23 Eliminazione dell'unità 34 Eliminazione gruppo unità 30 E-mail 103 Errori non riconoscibili 61

Esporta la configurazione dell'unità 35 esportazione automatica di valori misurati 72 Esportazione dei valori 100 Esportazione dei valori 24 FDA 21 CFR Parte 11 47 Formati dei dati 15 Formato distribuzione 110 Formattazione 91 Funzioni di sezione 60 Funzioni goniometriche 59 Funzioni logiche 60 Funzioni speciali 78 Funzioni speciali delle unità 104 Funzioni standard 58 HART 103 Importa / Esporta il direttorio 13, 35 Importa la configurazione dell'unità 35 Importa/Esporta il direttorio 97 Importazione valori 99 Impostazione di una nuova unità 36 Impostazione unità esistente 41 Impostazioni batch 62 Impostazioni di lettura dei valori misurati 67 Impostazioni e-mail 104 inoltro automatico dei valori di misura per e-mail 73 Inoltro automatico per e-mail dei messaggi di errore 75 lettura automatica di valori istantanei 72 lettura automatica di valori memorizzati 71 Lettura dati di misura 18 Lettura dei valori tramite interfaccia / modem 67 Lettura dei valori tramite PC card drive/dischetto 68 Lettura dell'unità 44 Lettura di memory card tramite interfaccia/modem 69 Lettura di valori di misura 66 Linearisation 64 Logo per la stampa 110 manutenzione automatica dei valori della banca dati 74 Memorizzazione / salvataggio valori 97 Memorizzazione dei commenti 94 Menu barra icone 11 Messaggio d'errore 20005 68 Modifica della selezione dell'unità in uso 10 Modo 48, 98 Nomi dei file 15 Operatori di calcolo 58 Operatori di collegamento 58 Operatori di comparazione 58 opzione di sicurezza estesa 47 Opzioni di impostazione curve 83 Parametri di interfaccia 17 Password 53 Preparazione del modem per il collegamento 38 Protezione tramite password a norma FDA 21 CFR Parte 11 47 Protocollo di verifica 47 Protocollo di verifica del software per PC 50 Protocollo di verifica di unità create/collegate 51

Rapporto batch 63 Regole matematiche 57 Ridenominazione dell'unità 34 Ridenominazione gruppo unità 30 Riorganizzazione banca dati 108 Salvataggio dati protocollo di verifica 48 Salvataggio delle configurazioni 42 Salvataggio tabella 95 Selezione della lingua 10 Selezione diretta di un'unità 29 Selezione tipi di unità 10 Server 88 Sincronizzazione dell'intervallo di tempo 96 Snapshot 23, 84, 93 Spostamento dell'unità 33 Spostamento gruppo unità 30 Stampa automatica dei messaggi di errore 75 Stampa batch 96 stampa dei valori memorizzati 95 Stampa della configurazione dell'unità 46 Stampa della curva 23, 84 Tabella linearisation 64 Taglia/incolla gruppo unità 30 Tagliare l'unità 32 Tank linearisation 64 Tempo della scala 48, 98

Time synchronisation 74 Tipi di collegamento 32 Tipi di ingressi 56 Tipo di segnale 57 Trasmissione programma 105 Trasmissione tramite Ethernet 40 Trasmissione tramite interfaccia RS232/RS485/USB 36 Trasmissione tramite modem 38 Valori digitali 20, 79 Verifica delle impostazioni modem 76 Violazione dei valori di soglia 80, 84, 86 Visualizzazione 28 Visualizzazione Curve 81 Visualizzazione dati Audit Trail 49 visualizzazione dei valori memorizzati 89 Visualizzazione dettagli unità 106 Visualizzazione dettagli unità dalla banca dati 107 Visualizzazione dettagli unità tramite interfaccia 106 Visualizzazione di stampe 109 Visualizzazione protocolli unità 107 Visualizzazione tabelle 94 Visualizzazione valori digitali 79 Visualizzazione valori istantanei in rete 87 Zoom 94

www.endress.com/worldwide

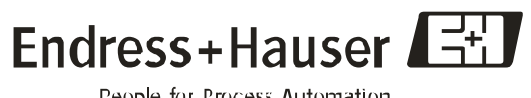

People for Process Automation